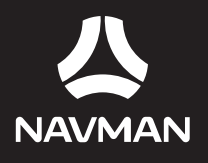

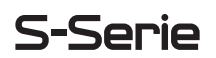

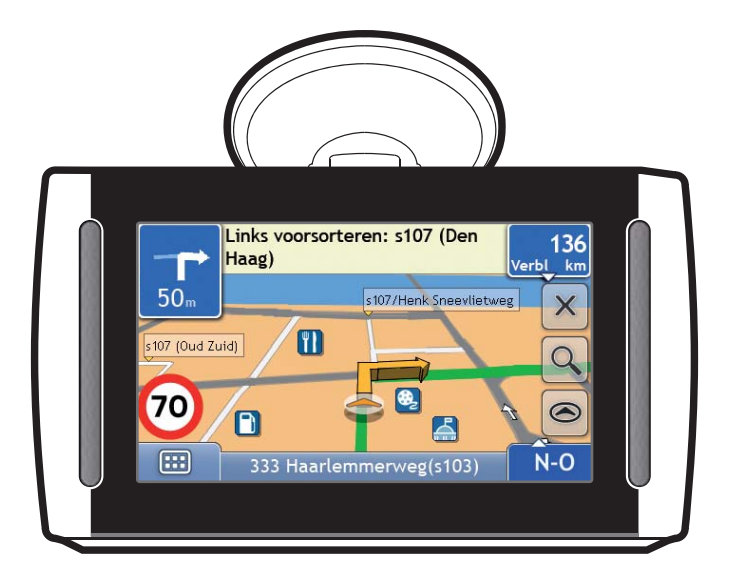

# Gebruikerhandleiding

**BEYOND NAVIGATION** 

# **Belangrijke Veiligheidsinformatie**

# **LEES AANDACHTIG DOOR VOORDAT U HET PRODUCT IN HET VOERTUIG INSTALLEERT**

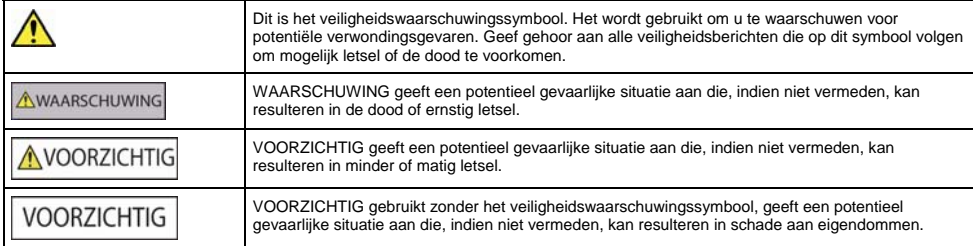

# **AWAARSCHUWING**

Het verwijderen van originele apparatuur, aanbrengen van accessoires of aanbrengen van wijzigingen aan het voertuig kan de veiligheid van het voertuig beïnvloeden of maakt het gebruik ervan in bepaalde jurisdicties illegaal.

Volg alle productinstructies op en alle instructies in de handleiding van uw voertuig betreffende accessoires of wijzigingen.

Raadpleeg de wetgeving van uw land en/of staat met betrekking tot de bediening van een voertuig ten aanzien van accessoires of wijzigingen.

In een voertuig bent u zelf verantwoordelijk voor het plaatsen, bevestigen en gebruiken van de Navman op een manier die geen ongelukken, persoonlijk letsel of schade aan eigendommen veroorzaakt. Neem altijd de voorschriften betreffende veilig rijden in acht.

Bevestig de Navman op een veilige plaats die het zicht op de weg van de bestuurder niet belemmert.

Bevestig de Navman niet op een wijze die de veilige bediening van het voertuig, de werking van airbags of ander veiligheidsmateriaal in de weg kan staan.

Bedien de Navman niet terwijl u rijdt.

Voordat u uw Navman voor het eerst gaat gebruiken, dient u te zorgen dat u bekend bent met het apparaat en met de bediening ervan.

Op hoofdwegen kan de afstand naar een afslag berekend door de Navman in werkelijkheid verder zijn dan de afstand aangegeven op de bewegwijzering. Bewegwijzeringen geven de afstand aan tot het begin van een afslag, terwijl de Navman de afstand aangeeft tot het volgende kruispunt, d.w.z., het einde van de uitrit of weg. Houd, wanneer u een weg gaat verlaten, altijd rekening met afstandsinformatie op verkeersborden.

Het gebruik van informatie aangaande locaties met veiligheids- of snelheidscamera's kan onderworpen zijn aan de plaatselijke wetten in het land van gebruik. U bent er verantwoordelijk voor te controleren of het gebruik van de informatie in uw land of in het land waar de informatie zal worden gebruikt, wettelijk is toegestaan.

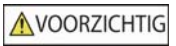

Raak de Navman niet aan wanneer die warm is. Laat het product afkoelen, uit het directe zonlicht.

wanneer de batterij volledig is opgeladen, kan te lang luisteren naar de Navman door een koptelefoon of oortelefoon het gehoor van de gebruiker schade toebrengen.

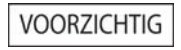

Stel de Navman niet voor langere tijd bloot aan direct zonlicht in een onbewaakt voertuig. Oververhitting kan tot beschadigingen leiden.

**Om diefstal te ontmoedigen, dient u de Navman niet zichtbaar achter te laten in een onbewaakt voertuig.** 

#### **AC Adapter- specifieke veiligheidsinformatie**

# **AWAARSCHUWING**

Om uw Navman via het lichtnet op te laden, dient u de AC adapter/AC krachtbron te gebruiken (Model: PSAA05R-050; Input: 100-240V AC 50-60Hz; Output: 5V DC 1A Max) die geleverd is door Navman bij het product of als accessoire te verkrijgen is. Het gebruik van andere AC adapters bij uw Navman kan leiden tot ernstig letsel of schade aan eigendommen.

Gebruik de adapter nooit als de stekker of de draad beschadigd is.

Stel de adapter niet bloot aan vocht of water. Gebruik de adapter niet in een vochtige omgeving. Blootstelling aan water kan elektrische vonken of brand veroorzaken.

Raak de adapter nooit aan wanneer uw handen of voeten nat zijn.

Zorg voor voldoende ventilatie rondom de adapter waneer u deze gebruikt bij de bediening van uw Navman of bij het opladen van de interne batterij van de Navman. Bedek de adapter niet met papier of andere objecten die ventilatie kunnen tegenhouden. Gebruik de adapter niet wanneer deze zich in een koffer of ander reservoir bevindt.

Zorg ervoor dat de adapter aangesloten is op een voedingsbron met de juiste fitting- en voltage-eisen. De voltagevereisten kunnen worden gevonden op de AC adapter-behuizing en/of verpakking.

Probeer de adapter niet te repareren, want dit zou kunnen leiden tot persoonlijk letsel. Vervang de adapter als deze beschadigd is of blootgesteld aan teveel vocht.

#### **Specifieke veiligheidsinformatie voor de interne batterij**

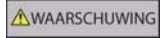

De Navman bevat een niet vervangbare interne lithium-ionen polymeren batterij. De batterij kan barsten of exploderen of slecht gehanteerd worden, waarbij er gevaarlijke chemicaliën vrijkomen. Om het risico op brand of brandwonden te beperken dient u de batterij niet uit elkaar te halen, te pletten of te doorboren.

Recycle of werp de batterij op een veilige wijze weg, volgens de plaatselijke wetgeving. Werp de batterij niet weg in vuur of water.

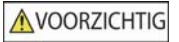

Gebruik alleen de juiste AC adapter (separaat verkocht) of adapter voor in het voertuig, bijgeleverd door Navman om de interne batterij van de Navman op te laden.

Gebruik alleen de interne batterij van de Navman met de eenheid van de Navman.

De Navman batterij stopt met opladen wanneer de omgevingstemperatuur lager ligt dan 0ºC (32ºF) of hoger dan 45ºC (113ºF).

#### **Waarschuwing voor bestuurders in Californië en Minnesota**

De staatswet verbiedt bestuurders in californië en Minnesota hun voertuigen te besturen met objecten op de voorruit bevestigd. Wij adviseren andere door Navman aangedragen bevestigingsopties te proberen en er is een alternatieve bevestigingsoptie in deze doos meegeleverd. Navman is niet aansprakelijk voor boetes, straffen of schade die eventueel voorkomen als gevolg van het niet in acht nemen van deze opmerking. Zie California Vehicle Code Section 26708(a); Minnesota Statutes 2005, Section 169.71.

**Het niet navolgen van deze waarschuwingen kan leiden tot de dood, ernstig letsel en/of schade aan eigendommen. Navman acht zich niet aansprakelijk voor installatie of gebruik van de Navman dat kan leiden tot of bijdragen aan de dood, letsel of schade aan eigendommen, of dat in strijd is met de wet.**

# Inhoudsopgave

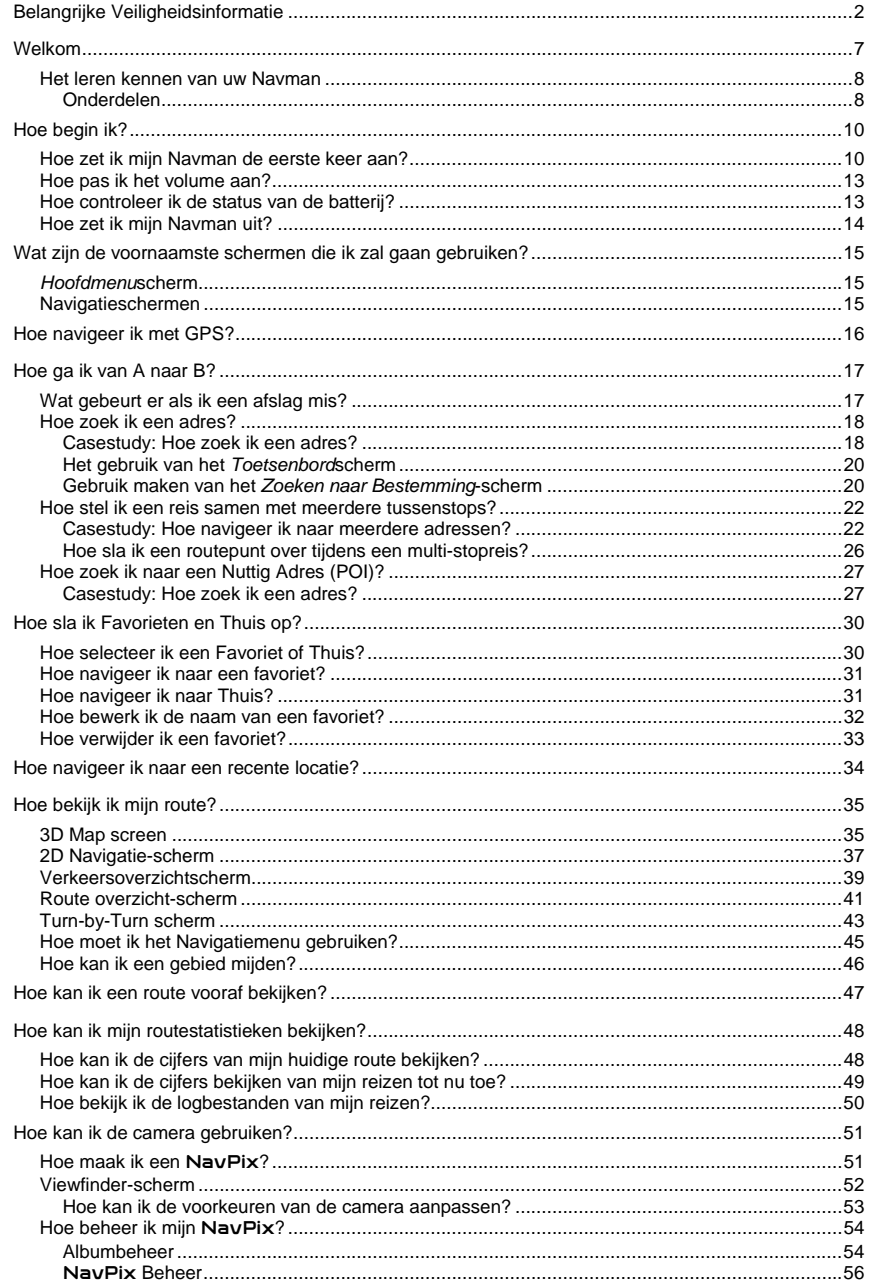

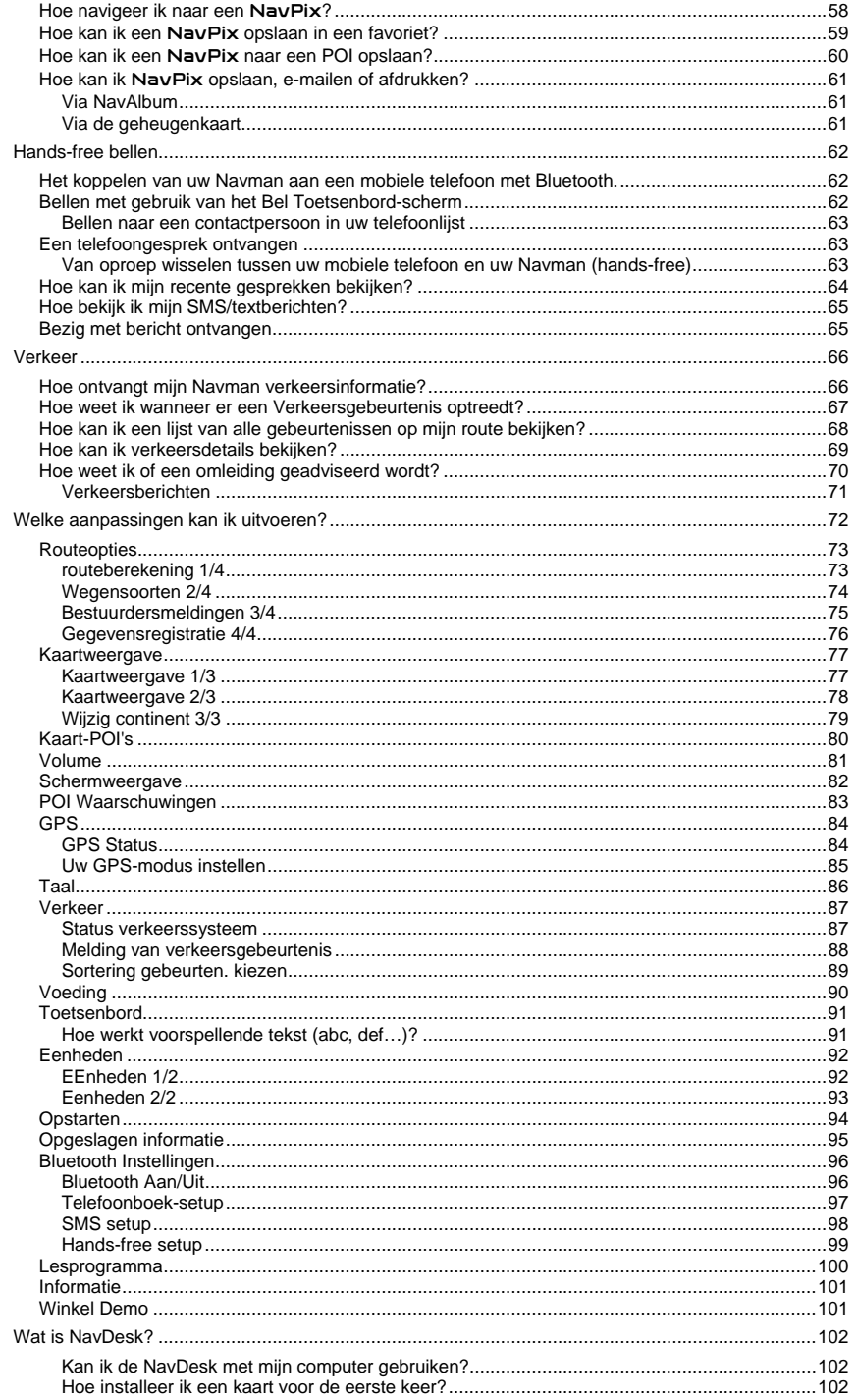

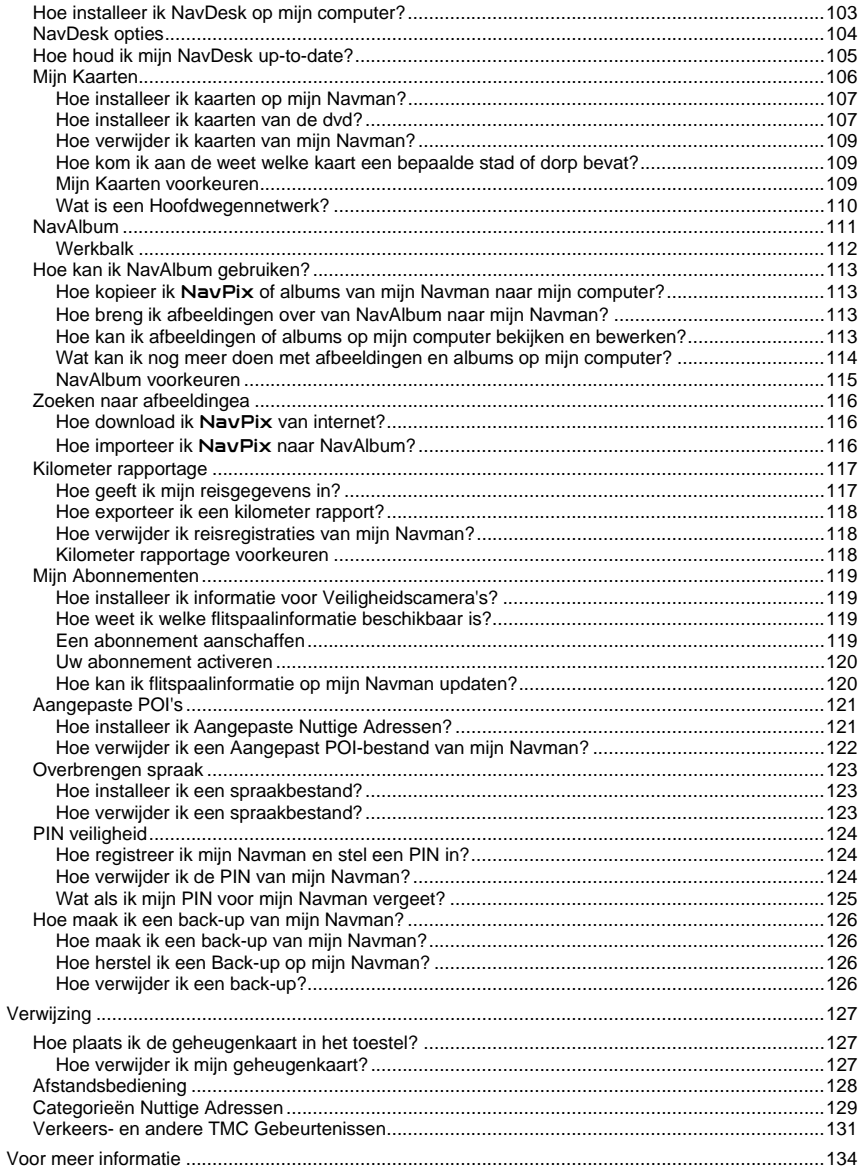

# **Welkom**

Hartelijk dank voor het aanschaffen van deze Navman. Deze handleiding is opgesteld om u te begeleiden bij de bediening van uw Navman vanaf de eerste set-up tot het voortdurend gebruik ervan. Lees deze handleiding zorgvuldig door voordat u uw Navman voor de eerste keer gebruikt. Bewaar deze handleiding op een veilige plaats en gebruik deze steeds als eerste referentie.

## **Belangrijke informatie voor het gebruik van de handleiding**

Het is belangrijk de termen en typografische conventies die in deze handleiding worden gebruikt te begrijpen.

## **Het formatteren**

De volgende soorten van formattering in de tekst identificeren speciale informatie:

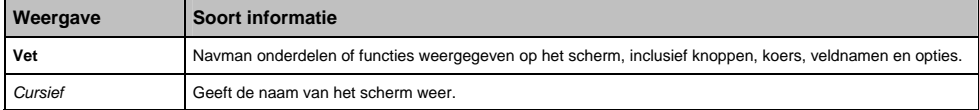

#### **Iconen**

De volgende iconen worden in deze handleiding gebruikt:

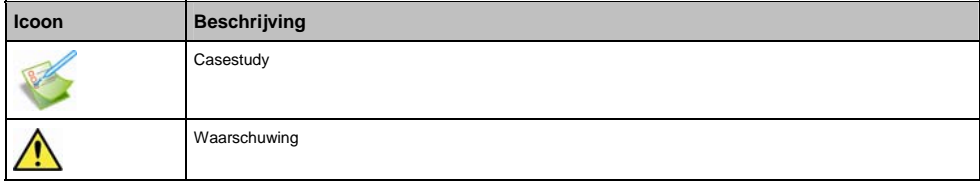

## **Termen**

De volgende termen worden in deze handleiding gebruikt om handelingen van de gebruiker te beschrijven.

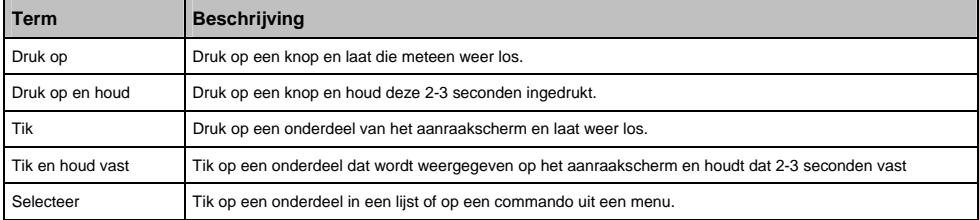

# **Het leren kennen van uw Navman**

Wij adviseren dat u zich vertrouwd maakt met de basishandelingen van uw Navman.

# **Onderdelen**

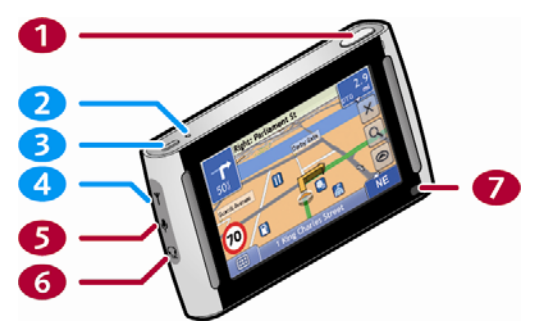

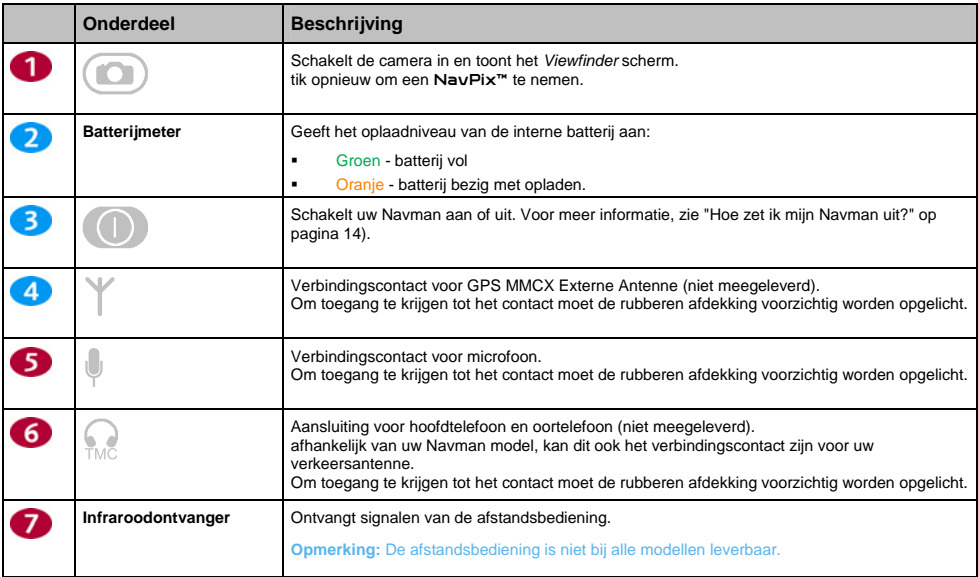

**Opmerking:** Rood gemarkeerde nummers zijn niet beschikbaar op alle modellen.

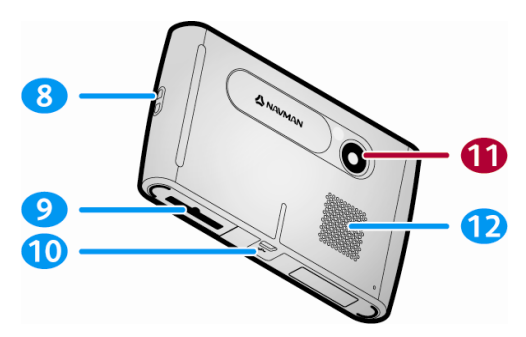

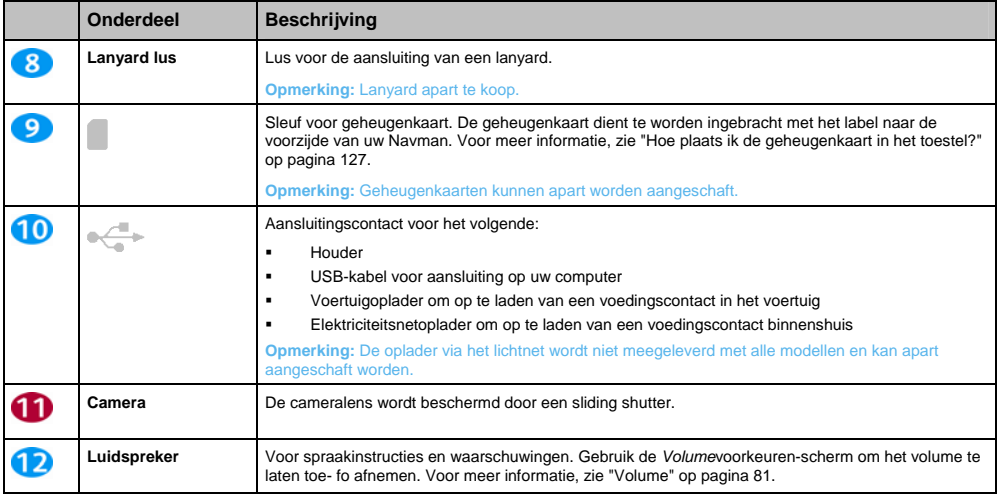

**Opmerking:** Rood gemarkeerde nummers zijn niet beschikbaar op alle modellen.

# **Hoe begin ik?**

**Opmerking:** Voor u begint, moet u controleren u of uw voertuig voorzien is van een hittereflecterende of verwarmde voorruit. Als dit het geval is, heeft u wellicht een externe antenne nodig voor uw Navman om GPS-signalen te kunnen ontvangen. De eerste keer dat u uw Navman gebruikt kan het tot 15 minuten duren om een GPS-verbinding tot stand te brengen. Voor meer informatie over GPS, zie de *GPS Navigation - Frequently Asked Questions* gids op de meegeleverde dvd.

# **Hoe zet ik mijn Navman de eerste keer aan?**

Om voor de eerste keer te starten, dient u de volgende stappen te doorlopen:

## 1. **Lees de Belangrijke veiligheidsinformatie op pagina 2**

# 2. **Plaats uw Navman**

Volg de instructies hieronder om uw Navman in uw voertuig te plaatsen:

**Opmerking:** Zorg ervoor dat uw Navman het zicht op de weg van de bestuurder niet belemmert of de werking van airbags en andere veiligheidsapparatuur van het voertuig niet in de weg staat.

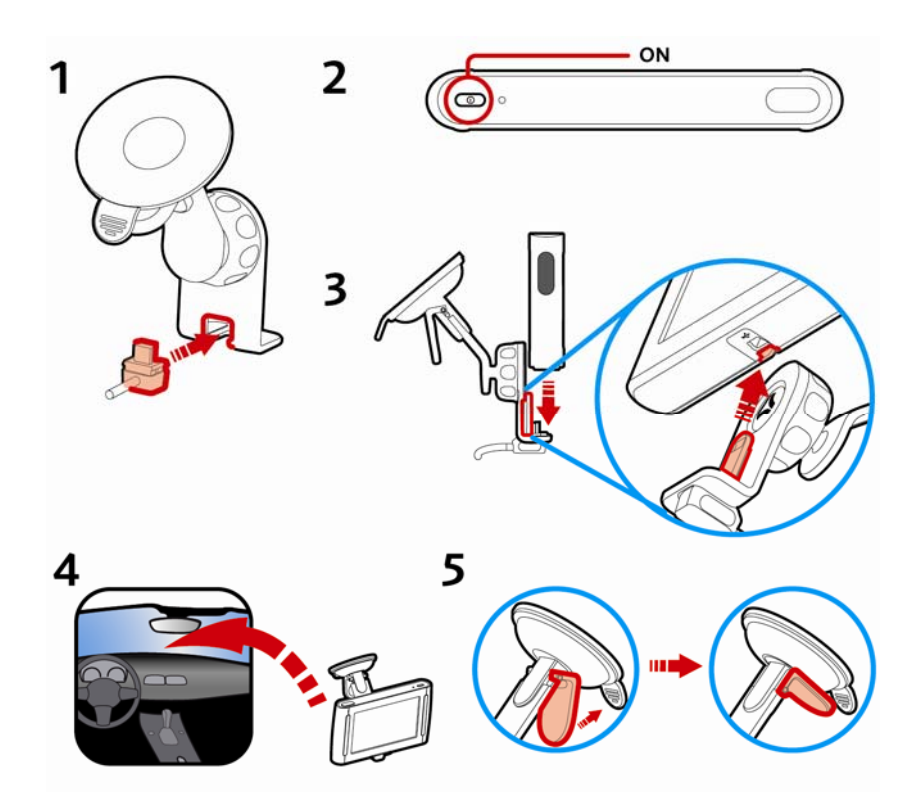

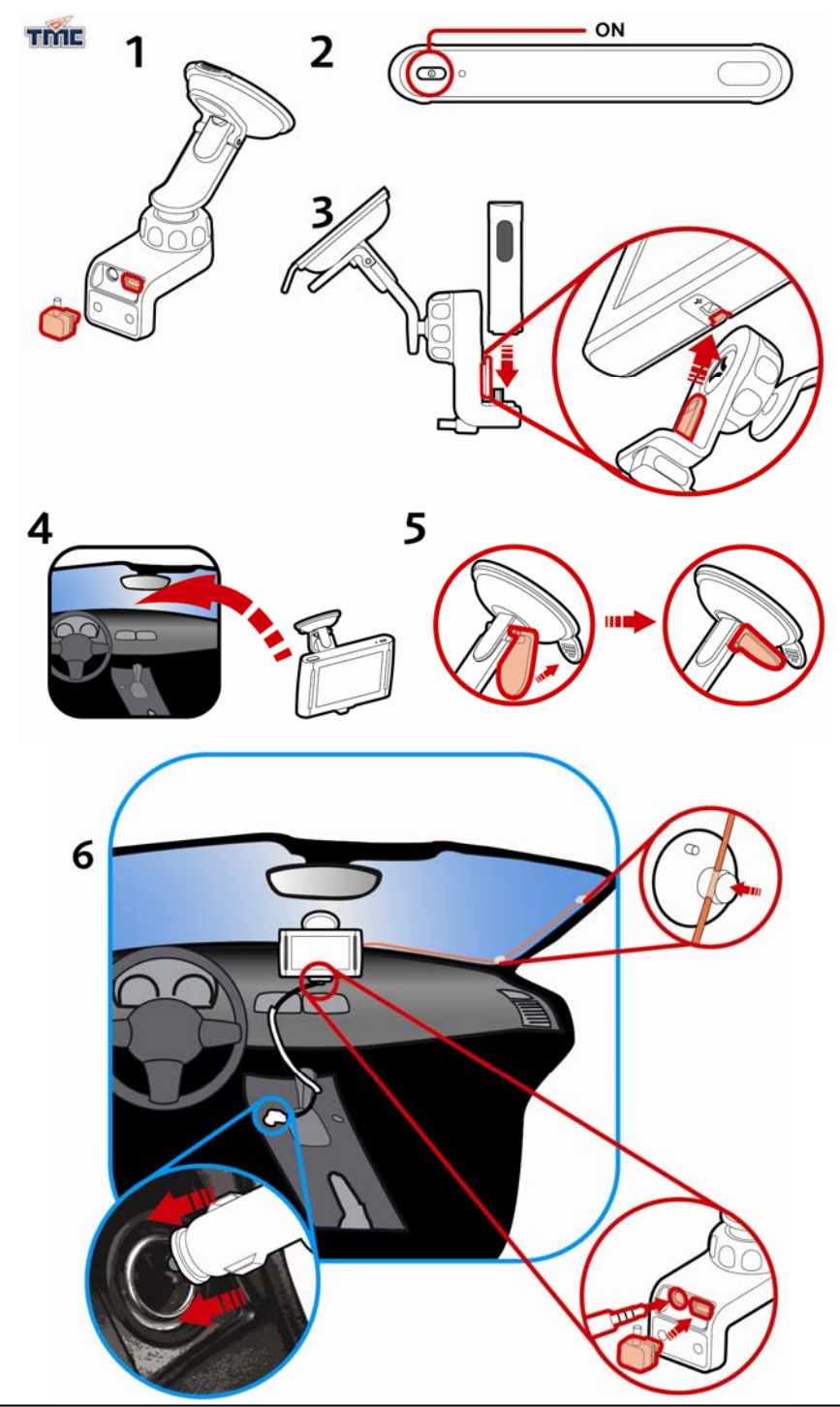

**A**NAVMAN

# 3. **Schakel uw Navman in**

Houd  $\circled{1}$  ingedrukt om uw Navman aan te zetten. Uw Navman zal inschakelen en het *Selecteer Taal*-scherm weergeven.

#### 4. **Selecteer de taal van uw voorkeur**

Tik in het *Selecteer Taal*-scherm op de taal van uw voorkeur.

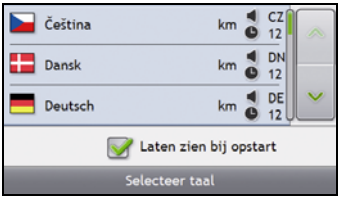

- Om te voorkomen dat het Selecteer Taal-scherm bij iedere keer opstarten wordt weergegeven, tikt u op het Laten zien bij opstart aanvinkvakje.
- U kunt de taal van uw voorkeur wijzigen terwijl u de Navman (zie "Taal" op pagina 86) gebruikt.

#### 5. **Lees het waarschuwingsbericht.**

a) Het *Veiligheidsovereenkomst*scherm wordt weergegeven nadat u de taal van uw voorkeur heeft geselecteerd.

Lees het Veiligheidsovereenkomstbericht.

b) Om te bevestigen dat u het bericht heeft gelezen en begrepen, tikt u op **Accepteren**. Het *Lesprogramma* zal worden weergegeven.

**Opmerking:** Als u kaarten geïnstalleerd heeft van meerdere continenten kunt u gevraagd worden om de kaarten te selecteren die u nodig heeft. Om kaarten te gebruiken van een ander continent op een later tijdstip, kunt u een ander continent selecteren via het *Wijzig continent*scherm in de *Kaartweergave* voorkeuren (zie "Wijzig continent 3/3" op pagina 78).

#### 6. **Bekijk het Lesprogramma**

Wanneer u de Veiligheidsovereenkomst heeft geaccepteerd, zal het eerste *Lesprogramma*scherm worden weergegeven.

- Om te zorgen dat het Lesprogramma niet weer verschijnt bij het opstarten, moet u het Laten zien bij opstart aanvinkvakje leegmaken.
- Om door de Lesprogrammaschermen vooruit te lopen, moet u op **the statist** tikken. Om de vorige schermen te bekijken, tikt u op  $\frac{1}{2}$
- Om het Lesprogramma later te zien, tijdens het gebruik van uw Navman, (zie "Lesprogramma" op pagina 100).

Wanneer u het *Lesprogramma* heeft afgesloten, zal het *3D Navigatie*scherm verschijnen. Als u een GPS-fix heeft, zal uw huidige locatie op de kaart worden weergegeven.

# **Hoe pas ik het volume aan?**

Het volume op uw Navman kan worden afgesteld met de volumeknop op het *Volume*-voorkeurenscherm of door de volumeknoppen op de afstandsbediening te gebruiken (wordt separaat verkocht).

Om het volume uit te zetten vanuit de navigatieschermen, moet u op N-O tikken en dan op Q en ingedrukt houden, of druk op  $\mathbb{C}$  op de afstandsbediening (apart te koop).

Om het volume aan te passen moet u op  $\Box$  tikken en ingedrukt houden voor de weergave van het Volumevoorkeurenscherm.

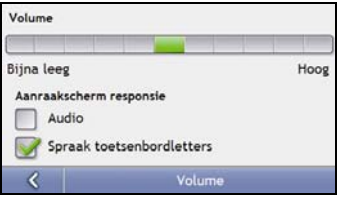

Voor meer informatie over hoe het volume op uw Navman aan te passen, zie "Volume" op pagina 81.

# **Hoe controleer ik de status van de batterij?**

Uw Navman heeft een interne batterij die, wanneer deze helemaal geladen is, voor maximaal 3 uur stroomvoorziening geeft.

Het lichtje van de batterijmeter bovenop de Navman geeft het niveau van de lading van de interne batterij aan:

- Groen batterij vol
- Oranje batterij bezig met opladen

5 min

**Nooit** Stroi

U kunt het oplaadniveau van de batterij zien op het *Stroom*scherm:

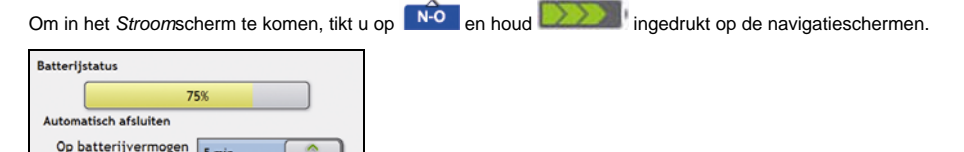

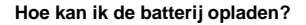

Op extern vermogen

De **Batterijstatus**balk toont **Extern vermogen** terwijl de batterij aan het opladen is. Als de batterij volledig is opgeladen, wordt de **Batterijstatus**balk 100% weergegeven.

- Om uw Navman in een voertuig op te laden, steekt u de voertuigoplader in de <sup>● «</sup> onderop de Navman en het andere uiteinde in de stroomaansluiting van het voertuig.
- Om uw Navman op te laden met uw computer moet uw het brede uiteinde van de USB-kabel rechtstreeks in een USB-poort op uw computer steken (geen USB-hub) en het smalle uiteinde in «E\* onderop de Navman. Om te beginnen met opladen moet u ervoor zorgen dat uw Navman uitgeschakeld is (druk op  $\mathbb{O}$ ).
- Om uw Navman op te laden via een stroomvoorzieningscontact, steekt u in oplaadkabel in de  $\leq$  aan de onderkant van de Navman en het powerpack voor elektriciteitsvoorziening in het stopcontact.

**Opmerking:** De oplader via het lichtnet wordt niet meegeleverd met alle modellen en kan apart aangeschaft worden.

# **Hoe zet ik mijn Navman uit?**

Om uw Navman uit te zetten, houd ingedrukt op  $\bullet$ .

### **Energiebesparende standby-modus**

Om in de standby-modus te treden, drukt u op  $\bullet$ .

Om in de standby-modus te treden, drukt u opnieuw op  $\bullet$ .

Wanneer uw Navman in de standby-modus treedt, wordt het scherm uitgeschakeld. Wanneer u uw Navman aanzet, wordt het scherm weergegeven dat u als laatste bekeken heeft.

Om energie te besparen, zal uw Navman automatisch naar de standby-modus overschakelen na het verstrijken van een vooraf ingestelde tijd. U kunt de standaardinstelling van de standby-modus wijzigen in het scherm *Energie*voorkeuren. Voor meer informatie, zie "Voeding" op pagina 90.

**Opmerking:** Als het batterijvermogen heel laag is, zal uw Navman automatisch overschakelen naar de standby-modus, ook al heeft u vooraf geen tijdsduur ingesteld.

# **Wat zijn de voornaamste schermen die ik zal gaan gebruiken?**

# *Hoofdmenu***scherm**

Het *Hoofdmenu*scherm is uw beginpunt voor zoeken naar een bestemming. Met de *Hoofdmenu*schermen kunt u voorkeuren aanpassen, bijgewerkte verkeersinformatie ontvangen, telefoongesprekken tot stand brengen en ontvangen en NavPix nemen.

U kunt in het *Hoofdmenu* komen via de navigatieschermen door te tikken op **of the state of the tikken op de** statusbalk onderaan ieder scherm.

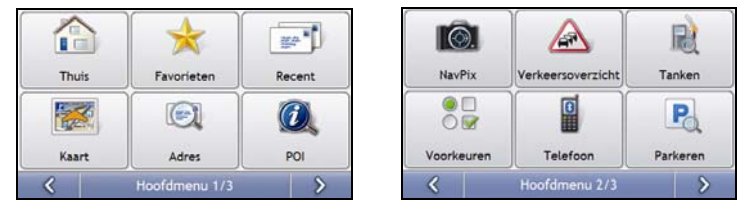

**Opmerking:**: De *Hoofdmenu*schermen kunnen verschillen van de schermen die hierboven worden getoond, afhankelijk van uw Navman model.

# **Navigatieschermen**

Er worden vijf navigatieschermen gebruikt om de route naar uw bestemming te bekijken:

- 3D Navigatie
- 2D Navigatie
- Verkeersoverzicht (indien beschikbaar)
- Route-overzicht
- Turn-by-Turn

U komt in de navigatieschermen via het *Hoofdmenu*scherm door te tikken op . De **Navigatie**knop toont het *3D Navigatie*-scherm, of het navigatiescherm dat u het laatst bekeken heeft.

U kunt door de verschillende navigatieschermen lopen door op ieder navigatiescherm te drukken op (de naam van het navigatiescherm wordt kort weergegeven wanneer u erlangs loopt).

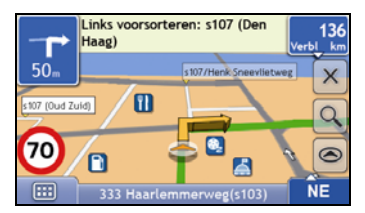

- Voor meer informatie over de navigatieschermen, zie "Hoe bekijk ik mijn route?" op pagina 35.
- Voor meer informatie over het gebruik van het *Navigatiemenu* van de *3D-Navigatie* en *2D-Navigatie*schermen, zie "Hoe moet ik het Navigatiemenu gebruiken?" op pagina 45.

# **Hoe navigeer ik met GPS?**

De Global Positioning System (GPS) is gratis en altijd beschikbaar en is nauwkeurig tot op 5 meter (457.20 cm). GPS navigatie wordt mogelijk gemaakt door een netwerk van satellieten die zich rond de aarde bewegen op ongeveer 20.200km afstand. Elke satelliet zendt een aantal signalen uit die gebruikt worden door GPS ontvangers, zoals uw Navman, om een exacte locatie te bepalen. Hoewel een GPS-ontvanger signalen kan detecteren tot wel 12 satellieten op elk willekeurig tijdstip, zijn er maar vier signalen nodig om een positie of "GPS-fix" (breedtegraad en lengtegraad) te verkrijgen voor navigatiesystemen in voertuigen.

# **Hoe ontvangt mijn Navman GPS-signalen?**

Uw Navman ontvangt GPS-signalen via de interne GPS-antenne. Om een optimale sterkte van een GPS-signaal te garanderen, dient u ervoor te zorgen dat uw Navman zich buiten bevindt, of in een voertuig buiten en een onbelemmerd zicht heeft op de lucht. GPS-ontvangst wordt normaalgesproken niet beinvloedt door weersomstandigheden, maar hele zware regen- of sneeuwval kunnen een negatief effect hebben op uw ontvangst.

# **Hoe bekijk ik mijn GPS-status?**

U kunt op elk moment uw GPS-status bekijken in de navigatieschermen of in het *Viewfinderscherm*. Het **if all**icoon wordt weergegeven wanneer er een GPS-fix tot stand wordt gebracht en rood wanneer er geen GPS-fix beschikbaar

is. Om de ontvangststerkte van een GPS-fix aan te geven, toont  $\blacktriangleright$   $\blacktriangleright$  tussen een en vier groene verticale balken.

**Opmerking:** Voor u begint, moet u controleren u of uw voertuig voorzien is van een hittereflecterende of verwarmde voorruit. Als dit het geval is, heeft u wellicht een externe antenne nodig voor uw Navman om GPS-signalen te kunnen ontvangen. De eerste keer dat u uw Navman gebruikt, kan het **tot 15 minuten** duren om een GPS-verbinding tot stand te brengen.

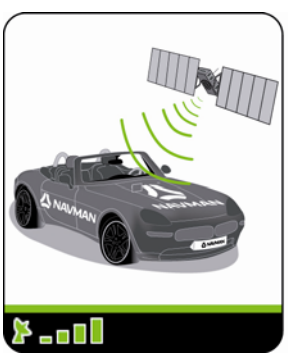

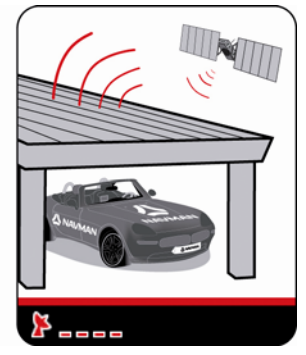

- Om uw GPS-status meer gedetailleerd te bekijken, zie "GPS Status" op pagina 84.
- Om uw GPS-modus in te stellen, zie "Uw GPS-modus instellen" op pagina 85.
- voor meer informatie over GPS, zie de *GPS Navigatie Frequently Asked Questions* gids op de NavDesk dvd.

# **Hoe ga ik van A naar B?**

Uw Navman is voorzien van kaarten die u informatie verschaffen op straatniveau voor navigatie van deur tot deur, inclusief Nuttige Adressen zoals accommodatie, parkeerterreinen, benzene stations, treinstations en luchthavens.

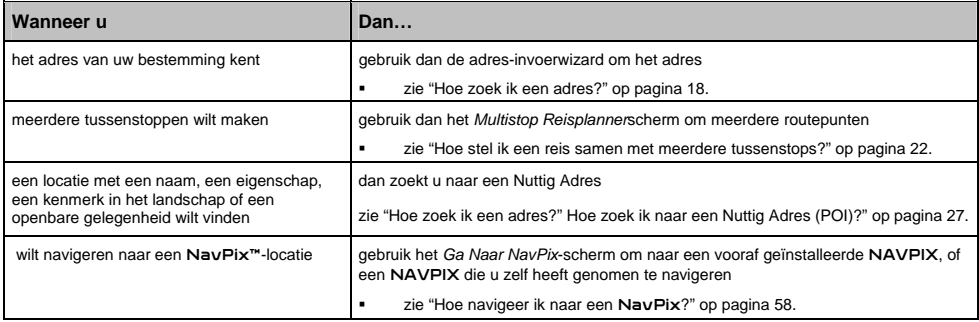

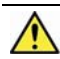

**WAARSCHUWING**Voor uw veiligheid dient u de bestemmingsinformatie in te voeren voordat u een reis begint. Voer geen bestemming in terwijl u rijdt.

# **Wat gebeurt er als ik een afslag mis?**

# **Back-On-Track™ Automatische Herberekening**

Uw route wordt automatisch aangepast als u een verkeerde afslag neemt. Boven in het scherm zal een melding verschijnen dat uw route opnieuw berekend wordt.

Om een herberekening van een route te annuleren, tikt u op  $\vert x \vert$ . Er verschijnt een waarschuwing, waarin gevraagd wordt de annulering te bevestigen. Na bevestiging worden zowel de herberekening als uw huidige route geannuleerd.

# **Hoe zoek ik een adres?**

Voer een bestemming met de *Zoeken naar Bestemming-*, *Toetsenbord-* en *Preview*schermen, die, indien samen gebruikt, een adresinvoerwizard vormen.

Deze sectie biedt een casestudy om u te begeleiden bij het instellen van uw bestemming.

**Opmerking:** Als u in het Verenigd Koninkrijk bent en u kent de postcode van uw bestemming kunt u deze zoeken vanuit het Bestemmingscherm door op **Postcode** te tikken en dan een postcode tot 8 tekens in te voeren.Snelle methode

- 1. Open het *Zoeken naar Bestemming*-scherm
- 2. Selecteer het land
- 3. Zoek naar stad/gebied
- 4. Zoek naar de straat
- 5. Zoek naar een huisnummer
- 6. Tik op  $\overline{\mathscr{A}}$

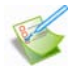

# **Casestudy: Hoe zoek ik een adres?**

Deze casestudy laat zien hoe u een adres moet invoeren en er naartoe moet navigeren.

Het adres dat wij in dit voorbeeld zullen gebruiken is:

**Navman 27 1069 Amsterdam Noord-Holland Nederland**

**Opmerking:** Het bovenstaande adres is fictief en wordt alleen als voorbeeld gebruikt. **Tip**: Voordat u het adres van uw bestemming ingeeft, zorg er dan voor dat u uw routevoorkeuren heeft ingesteld. Voor meer informatie, zie "Routeopties" op pagina 73.

#### **1. Open het** *Zoeken naar Bestemming***-scherm**

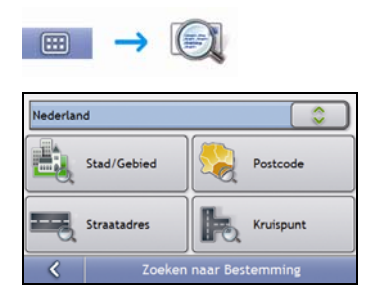

Het scherm *Zoeken naar Bestemming* wordt weergegeven.

**Opmerking:** Als dit de eerste keer is dat u uw bestemming instelt en u heeft kaarten van meer dan een land geïnstalleerd en geselecteerd, dan verschijnt het scherm *Selecteer Land* in plaats van het scherm *Zoeken naar Bestemming*. Ga rechtstreeks naar stap 2b.

De volgende keer dat u deze procedure uitvoert, zal zoals verwacht, het scherm *Zoeken naar Bestemming* openen.

#### **2. Selecteer het land**

**Opmerking:** Als u alleen de kaart van één land geïnstalleerd en geselecteerd heeft, is dat land standaard geselecteerd als uw bestemming en kan niet worden gewijzigd. Ga naar stap 3.

a) In het scherm Zoeken naar Bestemming, tikt u op Het scherm *Selecteer een land* zal weergegeven worden.

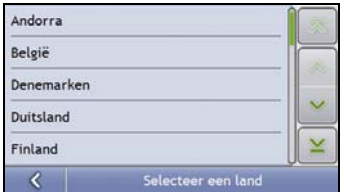

- b) Selecteer **Nederland** van de lijst.
	- Het scherm *Zoeken naar Bestemming* zal worden weergegeven.

# **3. Zoek naar stad/gebied**

a) In het *Zoeken naar Bestemming*scherm, tikt u op **Stad/Gebied**. Het*Toetsenbord*scherm zal worden weergegeven.

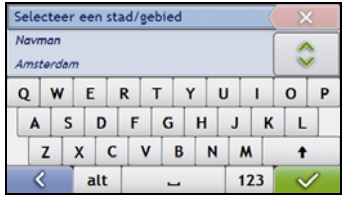

b) Gebruik het *Toetsenbord*scherm om naar **Amsterdam, Noord-Holland** te zoeken als de stad of het gebied van uw bestemming en tik dan op het zoekresultaat. Het *Zoeken naar Bestemming*-scherm wordt weergegeven.

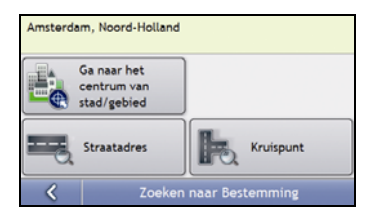

## **4. Zoek naar de straatnaam en het huisnummer**

a) In het *Zoeken naar Bestemming*-scherm, tikt u op **Straatadres**. Het*Toetsenbord*scherm zal worden weergegeven.

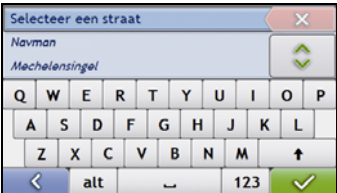

# **Het gebruik van het** *Toetsenbord***scherm**

Het *toetsenbord*scherm wordt getoond als u gevraagd word om tekst in te voeren, zoals wanneer u een straatnaam moet opgeven. Zoekresultaten worden in volgorde getoond in een lijst, met de meest gelijkende bovenaan de lijst. Er zullen maximaal 99 resultaten verschijnen

Het *Toetsenbord*scherm kan met verschillende lay-outs worden weergegeven afhankelijk van de informatie die u moet ingeven, inclusief alfabet, nummer, afwisselende tekens en combinaties hierrvan.

U kunt ook het soort toetsenbord van uw voorkeur kiezen van alfabetisch, QWERTY en keypad. Voor meer informatie, zie "Toetsenbord" op pagina 91.

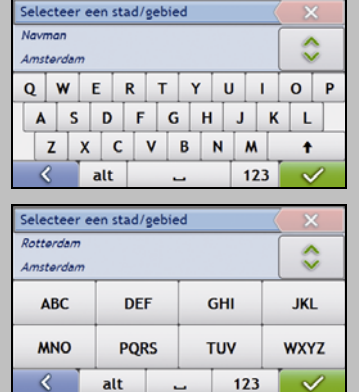

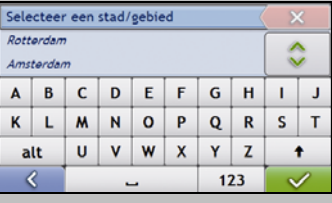

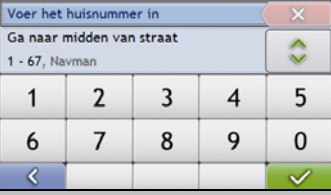

Terwijl u ieder teken selecteert, zullen de eerste drie resultaten worden weergegeven. Tik op  $\circ$  en scroll dan om meer zoekresultaten te bekijken.

- Om een teken te selecteren of een zoekresultaat, tik op het teken of op het zoekresultaat.
- Om een teken te verwijderen, tikt u op **X**
- Om meer tekens te tonen, tikt u op **123**, **alt** of **abc**, indien beschikbaar.

# **Gebruik maken van het** *Zoeken naar Bestemming***-scherm**

Het *Zoeken naar Bestemming*-scherm wordt gebruikt om uw bestemming in te stellen op gebied, straat, postcode/ZIP-code, Nuttig Adres (POI), kruispunt, stad, gebied, staat of land.

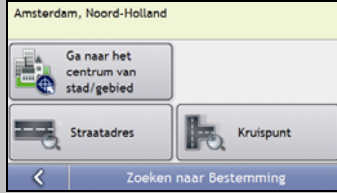

Terwijl u elk onderdeel van het adres specificeert, zal dat boven in het scherm worden weergegeven.

De beschikbare opties tonen nu ook de delen van adressen die nog ingevuld moeten worden.

b) Gebruik het *Toetsenbord*scherm om **Navman** in te geven als de straat van uw bestemming en tik dan op het zoekresultaat.

**Opmerking:** Er kunnen meerdere overeenkomsten zijn voor een bepaalde straatnaam. Lange straten die door verschillende aansluitende wijken lopen en veelgebruikte straatnamen geven zoekresultaten in volgorde van de naam van de stad of van de wijk.

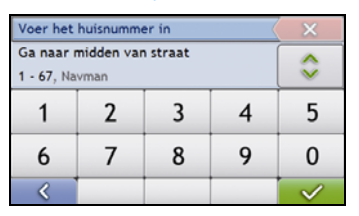

c) Gebruik het *Toetsenbord*scherm om **27** in te geven als de straat van uw bestemming en tik dan op het zoekresultaat.

**Opmerking:** Wanneer er huisnummers beschikbaar zijn, maar niet het nummer dat u zoekt, moet u misschien dezelfde straat zoeken in een aangrenzend gebied. Druk op  $\mathcal{R}$  en selecteer een ander zoekresultaat. Als er geen huisnummers beschikbaar zijn voor het door u geselecteerde deel van de straat, zal het *Preview*scherm worden weergegeven.

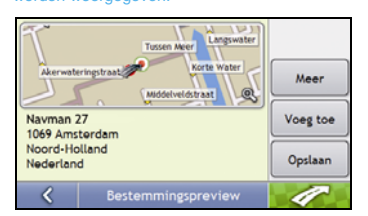

d) Voer een van de volgende stappen uit:

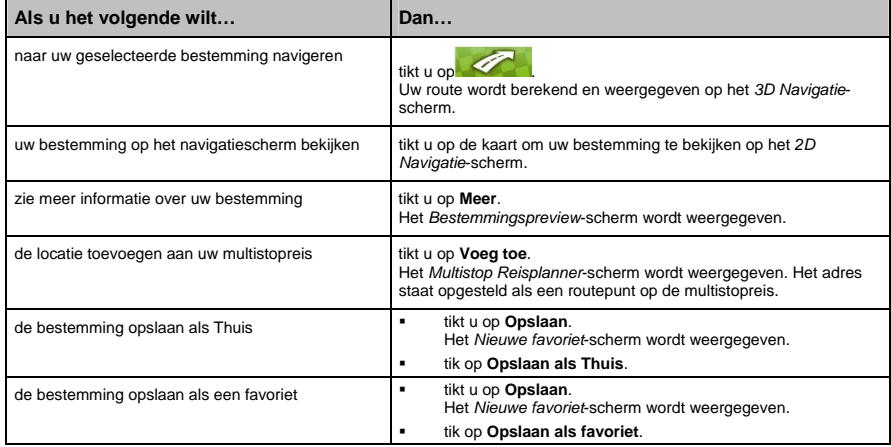

# **Hoe stel ik een reis samen met meerdere tussenstops?**

U kunt het *Multi-stopreis*-scherm gebruiken om meerdere bestemmingspunten in te stellen voor uw reis. Uw route wordt berekend via elk van deze punten in de aangegeven volgorde.

Routepunten kunnen worden toegevoegd via het Multi-stopreisscherm of door **Locatie** te selecteren en dan **Voeg toe aan Reis** uit het pop-up Navigatiemenu op het 2D-Navigatie- of 3D-Navigatie-scherm. U kunt tot 198 Multistopreizen opslaan, waarvan elk met max. 14 routepunten.

**Opmerking:** Routepunten die worden toegevoegd, geüpdate of verwijderd nadat een multi-stopreis van start is gegaan, zullen de huidige route niet beïnvloeden.

#### **Snelle Methode**

- 1. Start uw Multi-stopreis
- 2. Selecteer het land
- 3. Zoek naar stad/gebied
- 4. Zoek de straatnaam en het huisnummer
- 5. Voeg extra routepunten toe

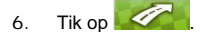

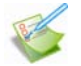

# **Casestudy: Hoe navigeer ik naar meerdere adressen?**

Met deze casestudy wordt aangetoond hoe een multi-stopreis moet worden ingesteld door meerdere routepunten in te geven.

Het adres dat wij in dit voorbeeld zullen gebruiken is:

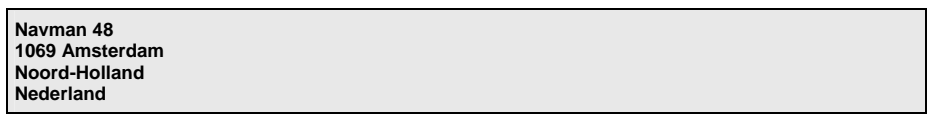

**Opmerking:** Het bovenstaande adres is fictief en wordt alleen als voorbeeld gebruikt.

**Tip**: Voordat u het adres van uw bestemming ingeeft, zorg er dan voor dat u uw routevoorkeuren heeft ingesteld. Voor meer informatie, zie "Routeopties" op pagina 73.

#### **1. Open het** *Multi-stopreis***scherm**

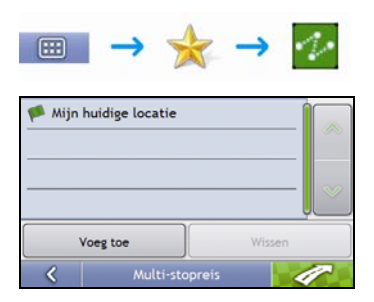

Het *Multi-stopreis*scherm wordt weergegeven.

#### a) Tik op **Voeg toe**.

Het menu *Voeg toe aan Reis-menu* zal worden weergegeven.

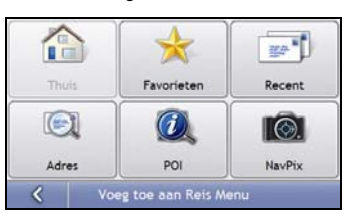

#### b) Tik op **Adres**.

Het *Zoeken naar bestemming*-scherm wordt weergegeven.

**Opmerking:** U kunt ook routepunten toevoegen met favorieten, recente bestemmingen, POI-locaties en NavPix.

#### **2. Selecteer het land**

**Opmerking:** Als u alleen de kaart van één land geïnstalleerd en geselecteerd heeft, is dat land standaard geselecteerd als uw bestemming en kan niet worden gewijzigd. Ga naar stap 3.

a) In het scherm *Zoeken naar Bestemming*, tikt u op . Het scherm *Selecteer een land* zal weergegeven worden.

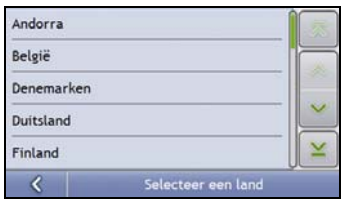

b) Selecteer **Nederland** van de lijst. Het scherm *Zoeken naar Bestemming* zal worden weergegeven.

#### **3. Zoek naar stad/gebied**

a) In het *Zoeken naar Bestemming*scherm, tikt u op **Stad/Gebied**. Het*Toetsenbord*scherm zal worden weergegeven.

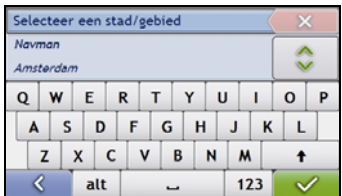

b) Gebruik het *Toetsenbord*scherm om naar **Amsterdam, Noord-Holland** te zoeken als de stad of het gebied van uw bestemming en tik dan op het zoekresultaat. Het *Zoeken naar Bestemming*-scherm wordt weergegeven.

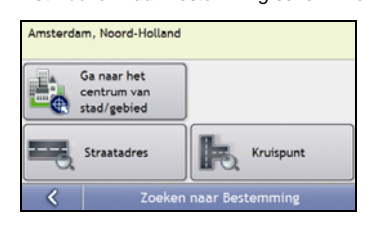

#### **4. Zoek naar de straatnaam en het huisnummer**

a) In het *Zoeken naar Bestemming*-scherm, tikt u op **Straatadres**. Het*Toetsenbord*scherm zal worden weergegeven.

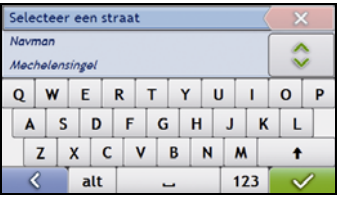

b) Gebruik het *Toetsenbord*scherm om **Navman** in te geven als de straat van uw bestemming en tik dan op het zoekresultaat.

**Opmerking:** Er kunnen meerdere overeenkomsten zijn voor een bepaalde straatnaam. Lange straten die door verschillende aansluitende wijken lopen en veelgebruikte straatnamen geven zoekresultaten in volgorde van de naam van de stad of van de wijk.

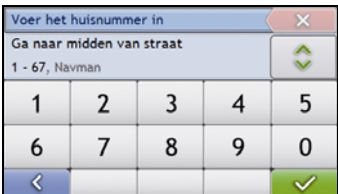

c) Gebruik het *Toetsenbord*scherm om **48** in te geven als de straat van uw bestemming en tik dan op het zoekresultaat.

**Opmerking:** Wanneer er huisnummers beschikbaar zijn, maar niet het nummer dat u zoekt, moet u misschien dezelfde

straat zoeken in een aangrenzend gebied. Druk op **4 maar as en selecteer een ander zoekresultaat.** Als er geen huisnummers beschikbaar zijn voor het door u geselecteerde deel van de straat, zal het *Preview*scherm worden weergegeven.

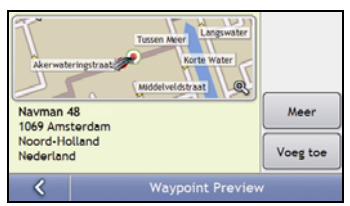

### d) Tik op **Voeg toe**.

Het routepunt wordt automatisch opgeslagen en het *Multi-Stopreis*scherm wordt weergegeven.

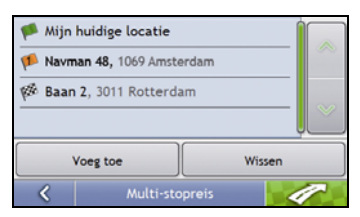

e) Voer een van de volgende stappen uit:

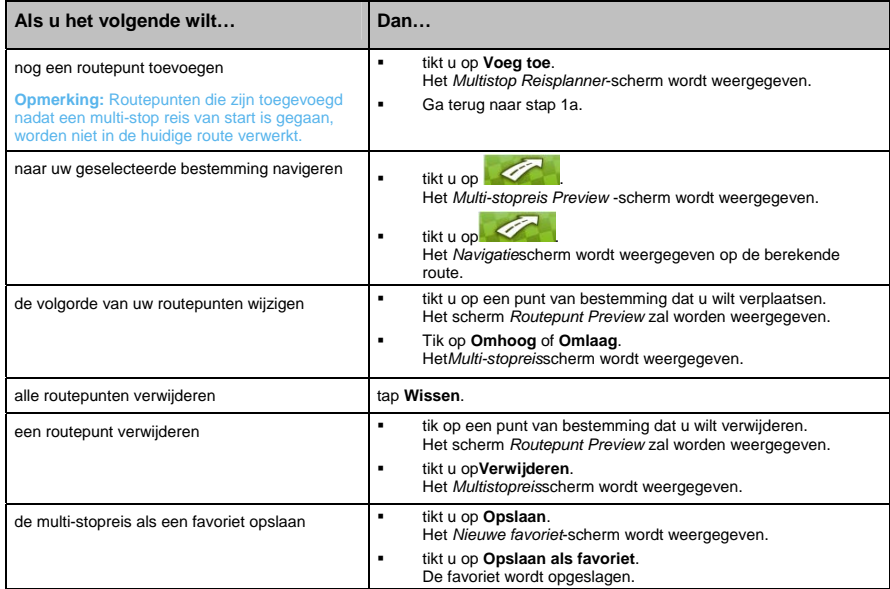

# **Hoe sla ik een routepunt over tijdens een multi-stopreis?**

Om een routepunt over te slaan tijdens een multi-stopreis, voert u de volgende stappen uit:

1. Tik op de kaart om de dradenkruizen weer te geven. Het *Navigatiemenu* wordt weergegeven.

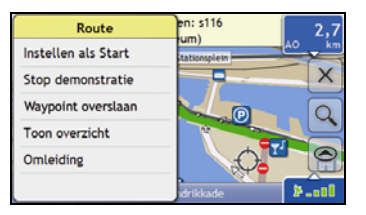

2. Tik op **Route**, daarna **Routepunt Overslaan**. Het volgende routepunt zal worden overgeslagen en de route naar het volgende routepunt zal opnieuw berekend worden.

# **Hoe zoek ik naar een Nuttig Adres (POI)?**

Een POI is een locatie met een naam, een kenmerk in het landschap of een openbare gelegenheid, die weergegeven kan worden als icoon op de kaart. POI's zijn gegroepeerd op soort, zoals benzene stations, parken en musea.

Geef een POI in met gebruik van de schermen Bestemming zoeken ,Toetsenbord en Preview die, wanneer samen gebruikt, een adresinvoerwizard vormen.

**Tip**: U kunt ook snel zoeken naar bepaalde POI's gebaseerd op uw huidige locatie via de *Hoofdmenuschermen*.

Deze sectie biedt een casestudy om u te begeleiden bij het instellen van een POI als uw bestemming.

#### **Snelle Methode**

- 1. Open het *Zoeken naar Bestemming*-scherm
- 2. Selecteer het land
- 3. Zoek naar stad/gebied
- 4. Zoek een POI

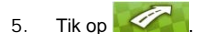

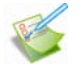

# **Casestudy: Hoe zoek ik een adres?**

Deze casestudy laat zien hoe u een adres moet invoeren en er naartoe moet navigeren.

Het adres dat wij in dit voorbeeld zullen gebruiken is:

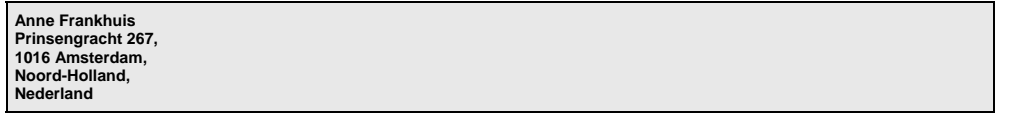

**Tip**: Voordat u het adres van uw bestemming ingeeft, zorg er dan voor dat u uw routevoorkeuren heeft ingesteld. Voor meer informatie, zie "Routeopties" op pagina 73.

#### **1. Open het** *Zoeken naar Bestemming***-scherm**

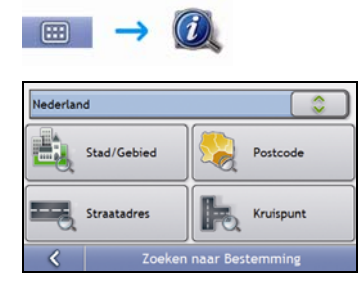

Het *Zoeken naar Bestemming*-scherm wordt weergegeven.

**Opmerking:** Als dit de eerste keer is dat u uw bestemming instelt en u heeft kaarten van meer dan een land geïnstalleerd, dan verschijnt het Selecteer een Land-scherm in plaats van het Zoeken naar Bestemming-scherm. Ga direct naar stap 2b. De volgende keer dat u deze procedure uitvoert zal het Zoeken naar Bestemming-scherm openen zoals verwacht.

#### **2. Selecteer het land**

**Opmerking:** Als u alleen de kaart van één land geïnstalleerd en geselecteerd heeft, is dat land standaard geselecteerd als uw bestemming en kan niet worden gewijzigd. Ga naar stap 3.

a) In het scherm Zoeken naar Bestemming, tikt u op Het scherm *Selecteer een land* zal weergegeven worden.

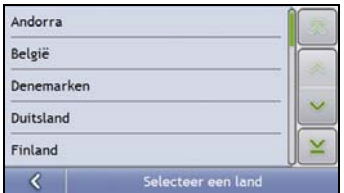

- b) Selecteer **Nederland** van de lijst.
	- Het scherm *Zoeken naar Bestemming* zal worden weergegeven.

#### **3. Zoek naar stad/gebied**

a) In het *Zoeken naar Bestemming*scherm, tikt u op **Stad/Gebied**. Het*Toetsenbord*scherm zal worden weergegeven.

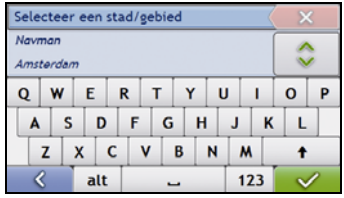

b) Gebruik het *Toetsenbord*scherm om naar **Amsterdam, Noord-Holland** te zoeken als de stad of het gebied van uw bestemming en tik dan op het zoekresultaat. Het *Selecteer POI-categorie*-scherm wordt weergegeven.

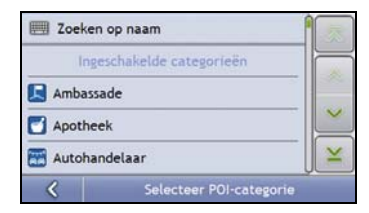

**Tip:** De lijst van categorieën is onderverdeeld in **Ingeschakelde categorieen** die zijn ingesteld om een icoon op de navigatieschermen weer te geven en **andere POI-Categorieën** die geen icoon weergeven.

#### **4. Zoek een POI**

a) Tik op **Zoeken op naam** om in alle POI-Categorieen te zoeken, of selecteer een categorie uit de lijst. Het *Toetsenbord*scherm wordt weergegeven.

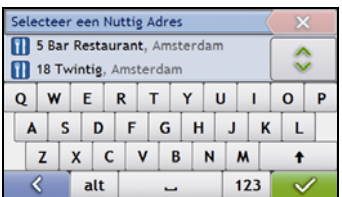

b) Gebruik het*Toetsenbord*scherm om te zoeken naar **Anne Frankhuis** en tik dan op het zoekresultaat. Het *Preview* scherm wordt weergegeven.

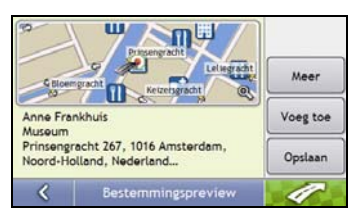

c) Voer een van de volgende stappen uit:

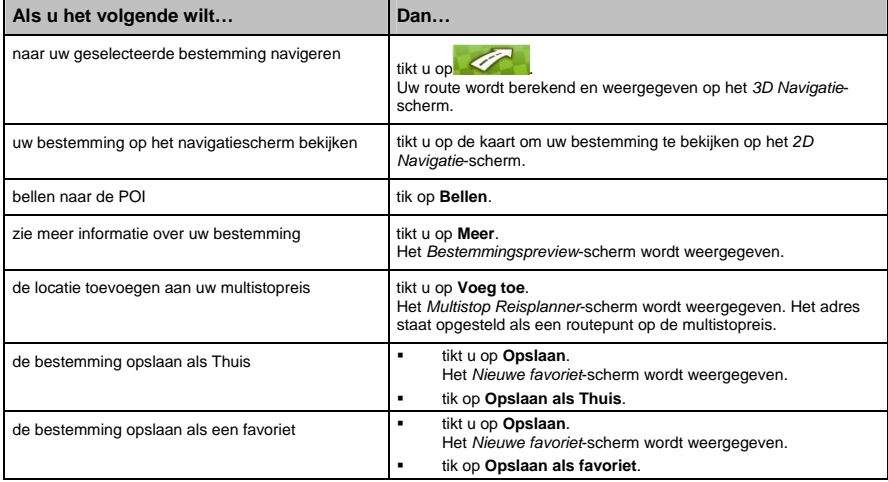

# **Hoe sla ik Favorieten en Thuis op?**

U kunt maximaal 200 bestemmingen als favorieten opslaan; waarvan er één kan worden opgeslagen als Thuis.

U kunt een favoriet uit het *Preview*scherm opslaan na naar een adres te hebben gezocht, of uit het *Navigatiemenu* op de *3D Navigatie* of *2D Navigatie*-schermen. Voor meer informatie, zie "Hoe moet ik het Navigatiemenu gebruiken?" op pagina 45.

#### **Kan ik een** NavPix **aan een favoriet toewijzen?**

U kunt een NavPix aan elk van uw bestaande favorieten toewijzen. Voor meer informatie, zie "Hoe navigeer ik naar een NavPix?" op pagina 58.

# **Hoe selecteer ik een Favoriet of Thuis?**

- 1. Een adres zoeken totdat het *Bestemming Preview*-scherm wordt weergegeven.
- 2. Tik **Opslaan**.

Het *Nieuwe favoriet*-scherm wordt weergegeven.

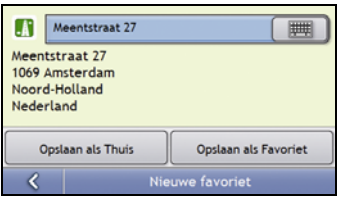

3. Om de naam van de favoriet te wijzigen, tikt u op  $\Box$ Het *Toetsenbord*scherm wordt weergegeven.

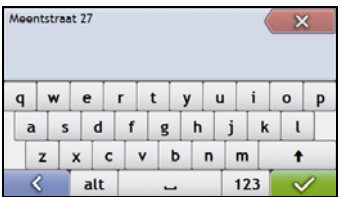

4. Nadat u een naam voor de favoriet heeft ingegeven, tikt u op  $\sim$ Het *Nieuwe favoriet*-scherm wordt weergegeven.

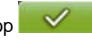

5. Voer een van de volgende stappen uit:

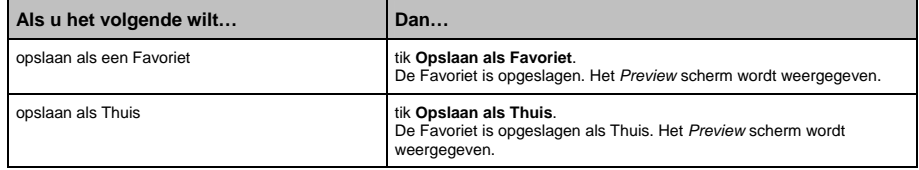

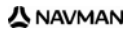

# **Hoe navigeer ik naar een favoriet?**

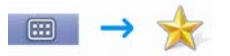

1. tik op de favoriet bestemming waar u naartoe wilt reizen. Het *Preview*-scherm wordt weergegeven.

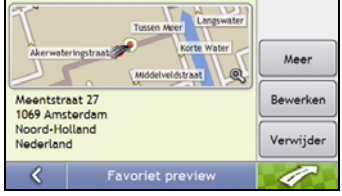

2. Tik op  $\leq$ 

Uw Navman zal de route berekenen vanaf uw huidige locatie. Het *3D Navigatie*-scherm wordt geopend.

# **Hoe navigeer ik naar Thuis?**

Wanneer u geen adres ingesteld heeft als *Thuis*, zult u de eerste keer dat u naar *Thuis* probeert te navigeren, worden gevraagd een adres te zoeken met de adresinvoerwizard.

## **Optie 1 - Via het** *Hoofdmenu*

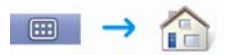

Uw Navman berekent een route vanaf uw huidige locatie. Het *3D Navigatie*-scherm wordt geopend.

### **Optie 2 - Van het** *favoriete Bestemming***-scherm**

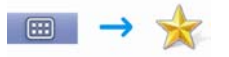

1. Selecteer in het *favoriete Bestemmingen*-scherm *Thuis*. Het *Preview*-scherm wordt weergegeven.

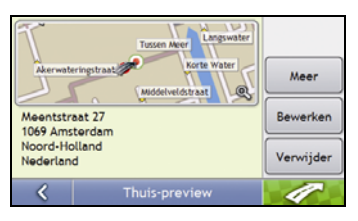

2. Tik op  $\sqrt{2}$ 

Uw Navman zal de route berekenen vanaf uw huidige locatie. Het *3D Navigatie*-scherm wordt geopend.

### **Optie 3 - Het gebruik van de afstandsbediening**

U kunt naar *Thuis* navigeren door te drukken op **1** op de afstandsbediening (kan apart worden aangeschaft).

- 1. Druk op  $\bigcirc$  om het *Thuisscherm* weer te geven.
- 2. Druk nogmaals op  $\bigcirc$  om de route te berekenen en het *3D Navigatie*-scherm weer te geven.

# **Hoe bewerk ik de naam van een favoriet?**

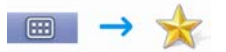

1. Selecteer in het *favoriete Bestemmingen*-scherm een favoriet om te bewerken. Het *Preview*-scherm wordt weergegeven.

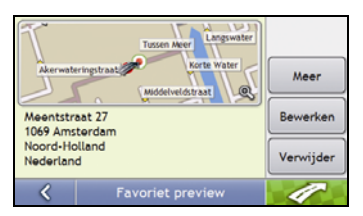

## 2. tik op **Bewerken**.

Het *Naam bewerken*-scherm wordt weergegeven.

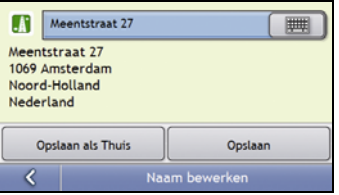

- 3. Om de naam van de favoriet te bewerken, tikt u op  $\Box$
- 4. Nadat u de naam van de favoriet heeft bewerkt, tikt u op  $\mathbb{R}$ Het *Naam bewerken*-scherm wordt weergegeven.
- 5. Voer een van de volgende stappen uit:

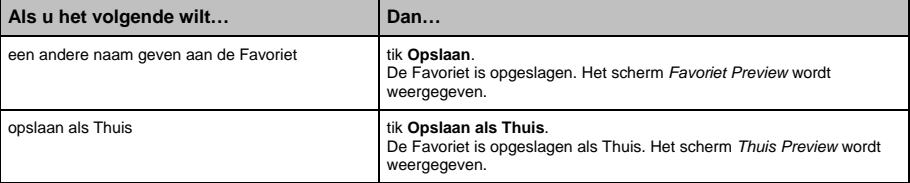

# **Hoe verwijder ik een favoriet?**

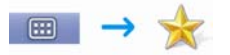

1. Selecteer in het *favoriete Bestemmingen*-scherm een favoriet om te verwijderen. Het *Preview*-scherm wordt weergegeven.

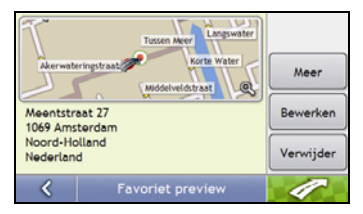

# 2. Tik op **Verwijderen**.

De favoriet wordt verwijderd. Het *favoriete Bestemmingen*-scherm wordt weergegeven.

# **Hoe navigeer ik naar een recente locatie?**

Om het navigeren naar een adres makkelijker te maken, zal uw Navman automatisch al uw startlocaties en bestemmingen opslaan in een lijst met recente locaties.

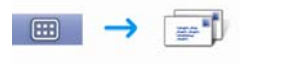

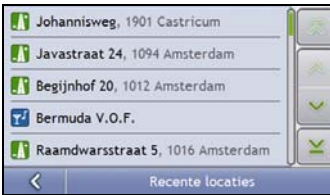

1. tik op een recente locatie. Het *Preview*-scherm wordt weergegeven.

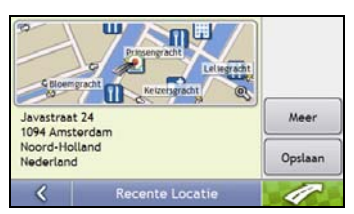

2. Voer de volgende stappen uit:

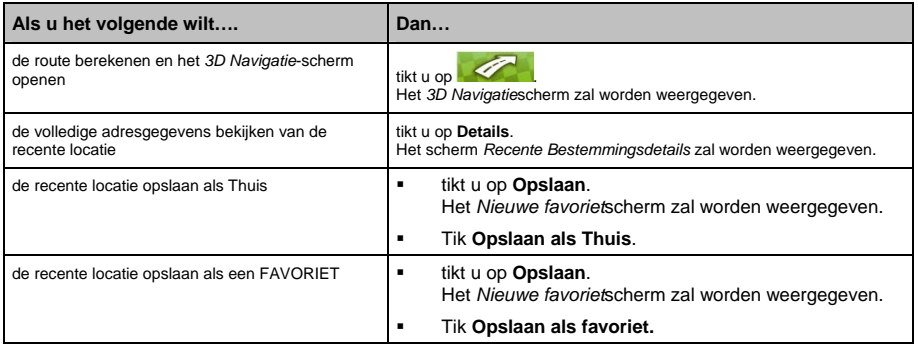

# **Hoe bekijk ik mijn route?**

Als een route eenmaal berekend is, wordt het *3D Navigatie*-scherm weergegeven. U wordt naar uw bestemming begeleid door spraak- en visuele instructies.

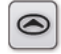

De **Navigatie**knop schuift door de *3D Navigatie-*, *2D Navigatie-*, *Verkeersoverzicht-*, *Route-overzicht-* en *Turn-by-Turn*schermen.

# **3D Map screen**

Het *3D Navigatie*-scherm toont uw huidige positie en volgt uw reisrichting.

- Tik en sleep het scherm om het over de kaart te bewegen.
- Druk op de kaart om het *Navigatiemenu* (zie "Hoe moet ik het Navigatiemenu gebruiken?" op pagina 45).

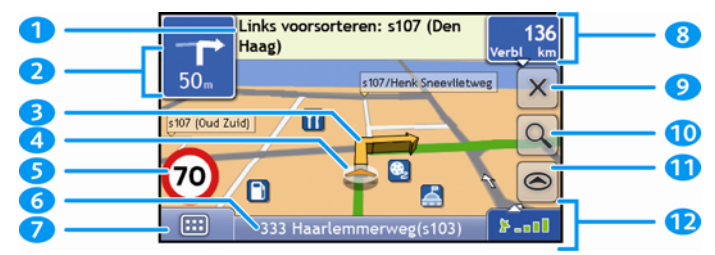

**Opmerking:** Afhankelijk van het land waarin u reist, kunnen de kleuren van de knoppen voor richting en afstand afwijken van bovenstaand voorbeeld.

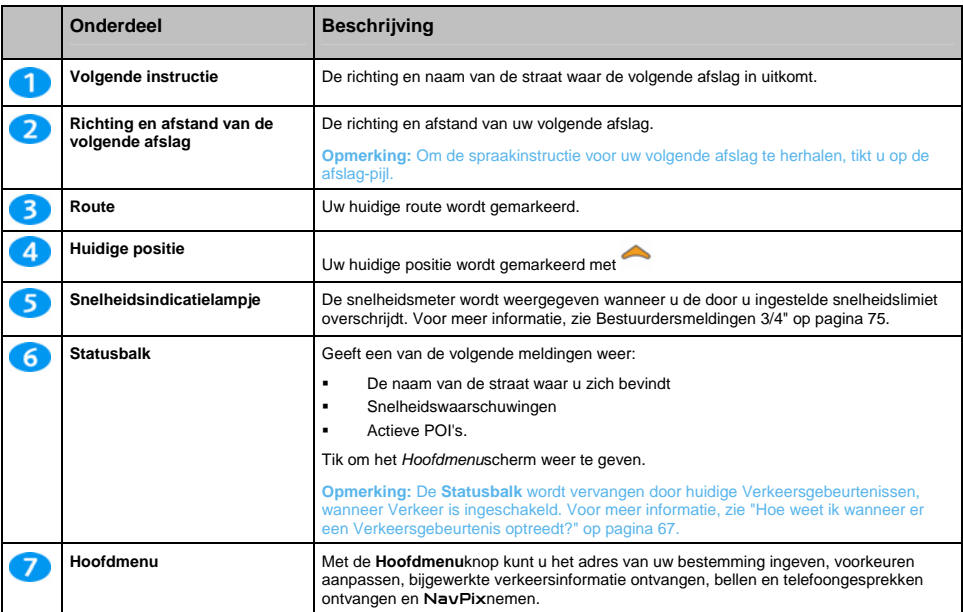

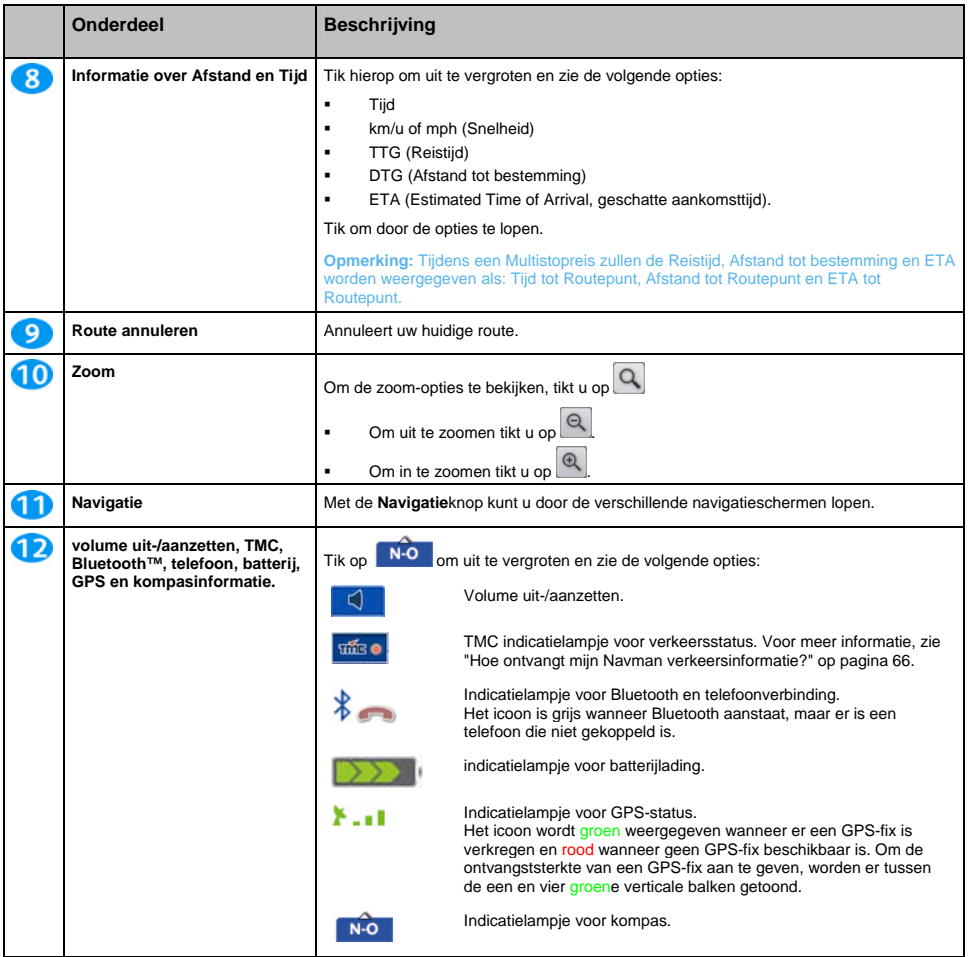
# **2D Navigatie-scherm**

Het *2D Navigatie-*scherm toont uw huidige positie (als een GPS-fix actief is) en omliggende straatnamen. Als een route berekend is, worden route en afslagen gemarkeerd. Het *2D Navigatie*-scherm volgt uw reisrichting, tenzij de *Kaartweergave*voorkeur is ingesteld op Noord (zie "Kaartweergave 2/3" op pagina 77).

- Tik en sleep het scherm om het over de kaart te bewegen.
- Druk op de kaart om het *Navigatiemenu* (zie "Hoe moet ik het Navigatiemenu gebruiken?" op pagina 45).

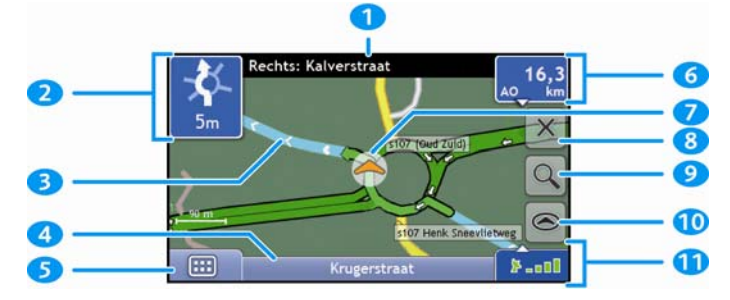

**Opmerking:** Afhankelijk van het land waarin u reist, kunnen de kleuren van de knoppen voor richting en afstand afwijken van bovenstaand voorbeeld.

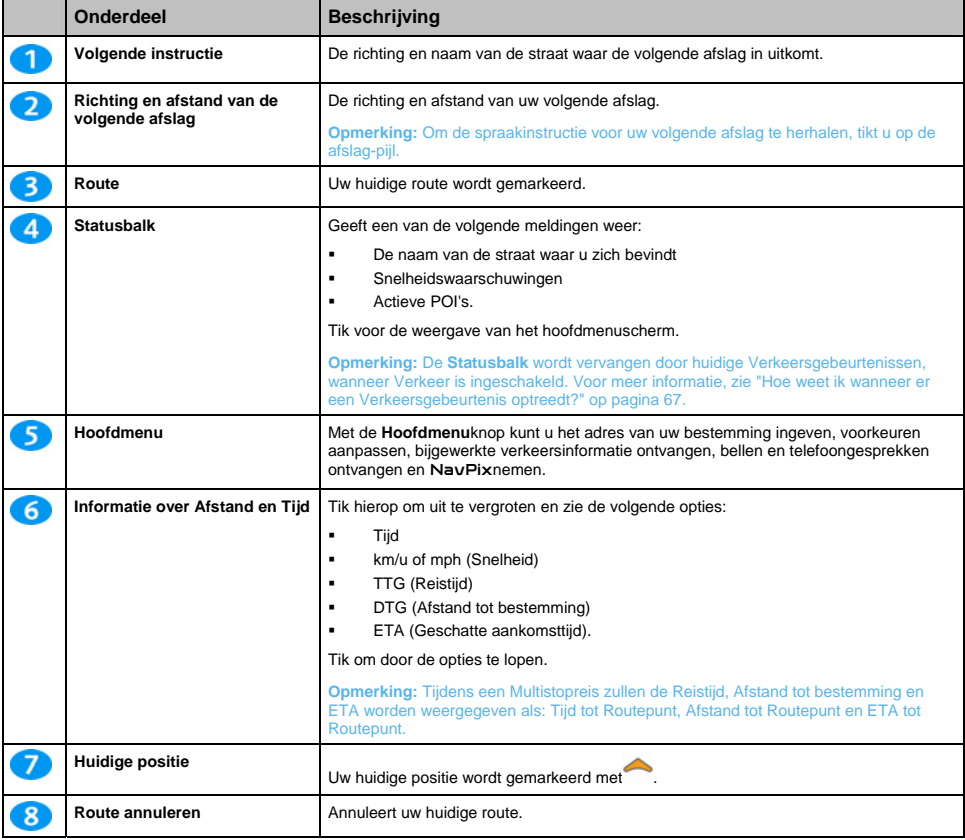

S-Serie

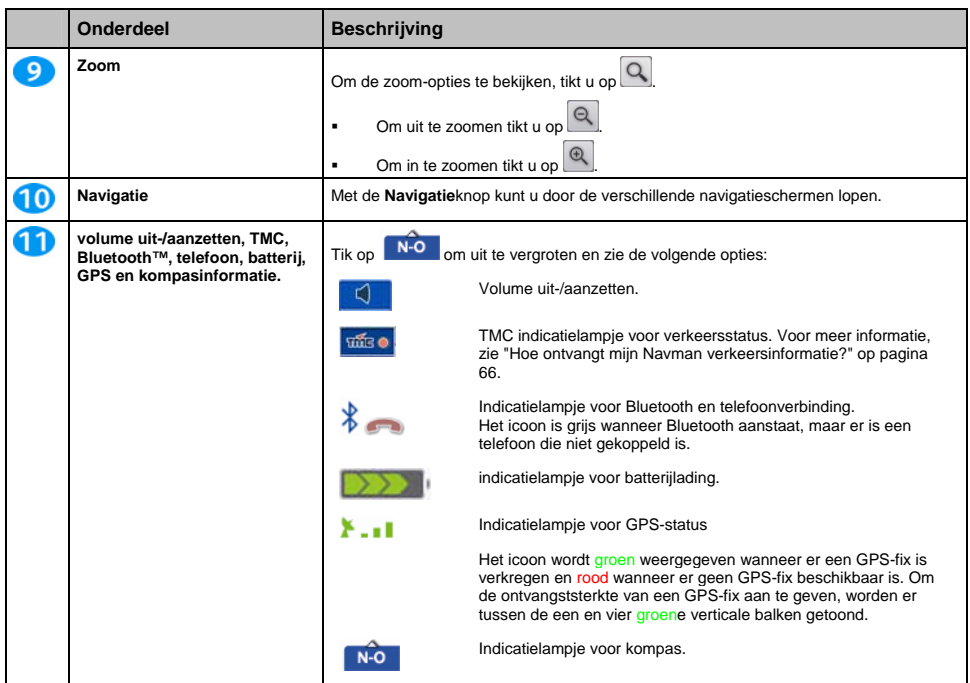

# **Verkeersoverzichtscherm**

**Afhankelijk van uw Navman model kan verkeersinformatie niet beschikbaar zijn of kan een verkeershouder vereisen.** 

Het *Verkeersoverzicht*scherm toont een algemeen overzich van de verkeerssituatie op uw route, inclusief alle gebeurtenissen in de onmiddellijke nabijheid.

**Opmerking:** Er moet eerst een route berekend zijn voordat dit scherm beschikbaar is.

- Tik en sleep het scherm om het over de kaart te bewegen.
- Druk op de kaart om het *Navigatiemenu* (zie "Hoe moet ik het Navigatiemenu gebruiken?" op pagina 45).

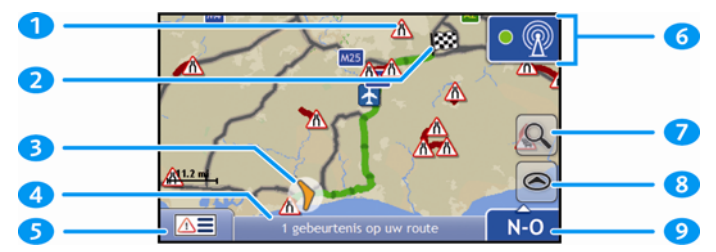

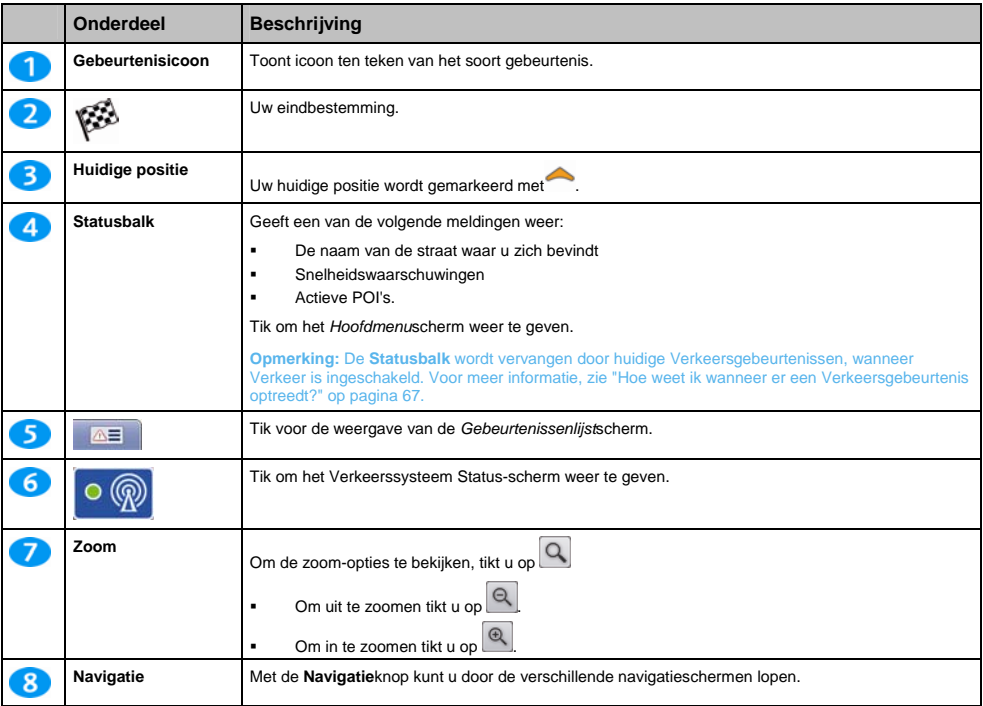

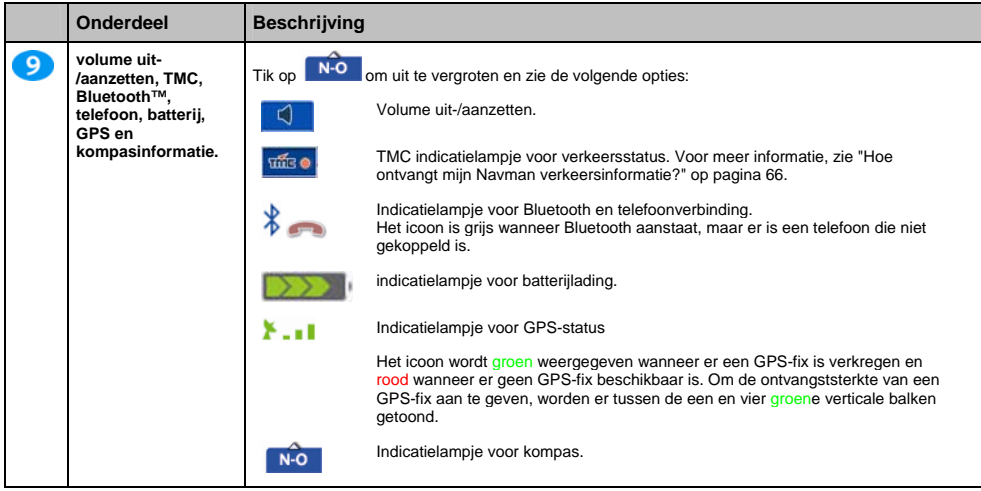

# **Route overzicht-scherm**

Het *Route Overzicht*-scherm toont een globaal bovenaanzicht van uw route.

**Opmerking:** Er moet eerst een route berekend zijn voordat dit scherm beschikbaar is.

- Tik en sleep het scherm om het over de kaart te bewegen.
- Druk op de kaart om het *Navigatiemenu* (zie "Hoe moet ik het Navigatiemenu gebruiken?" op pagina 45).

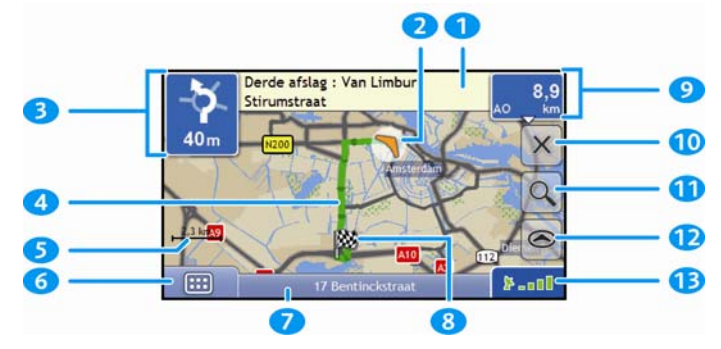

**Opmerking:** Afhankelijk van het land waarin u reist, kunnen de kleuren van de knoppen voor richting en afstand afwijken van bovenstaand voorbeeld.

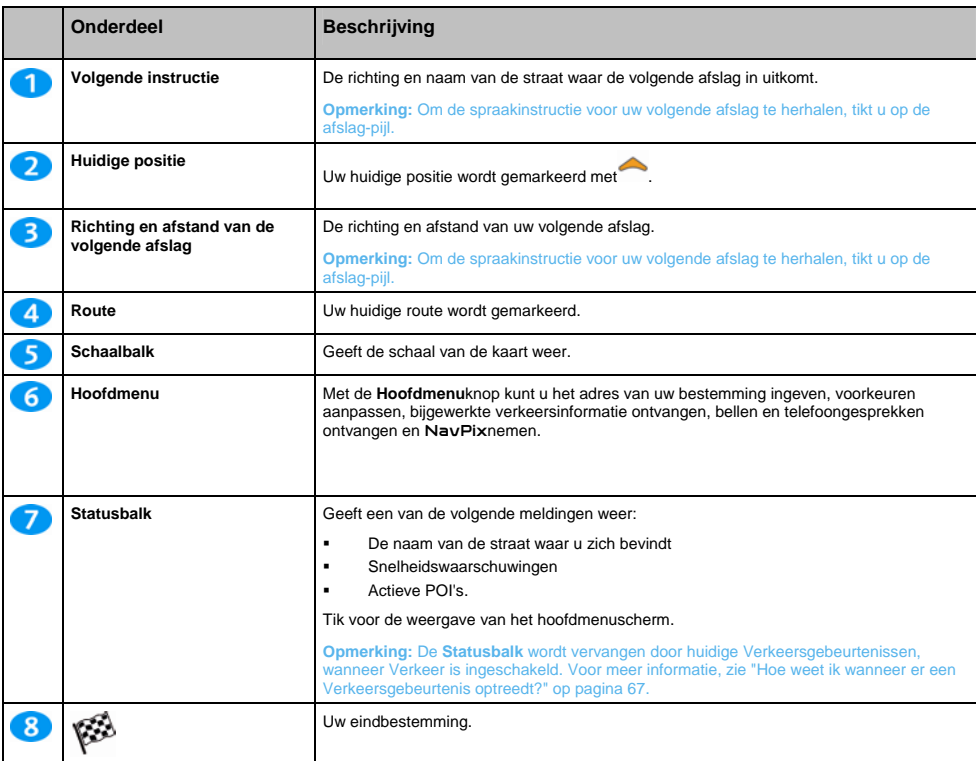

S-Serie

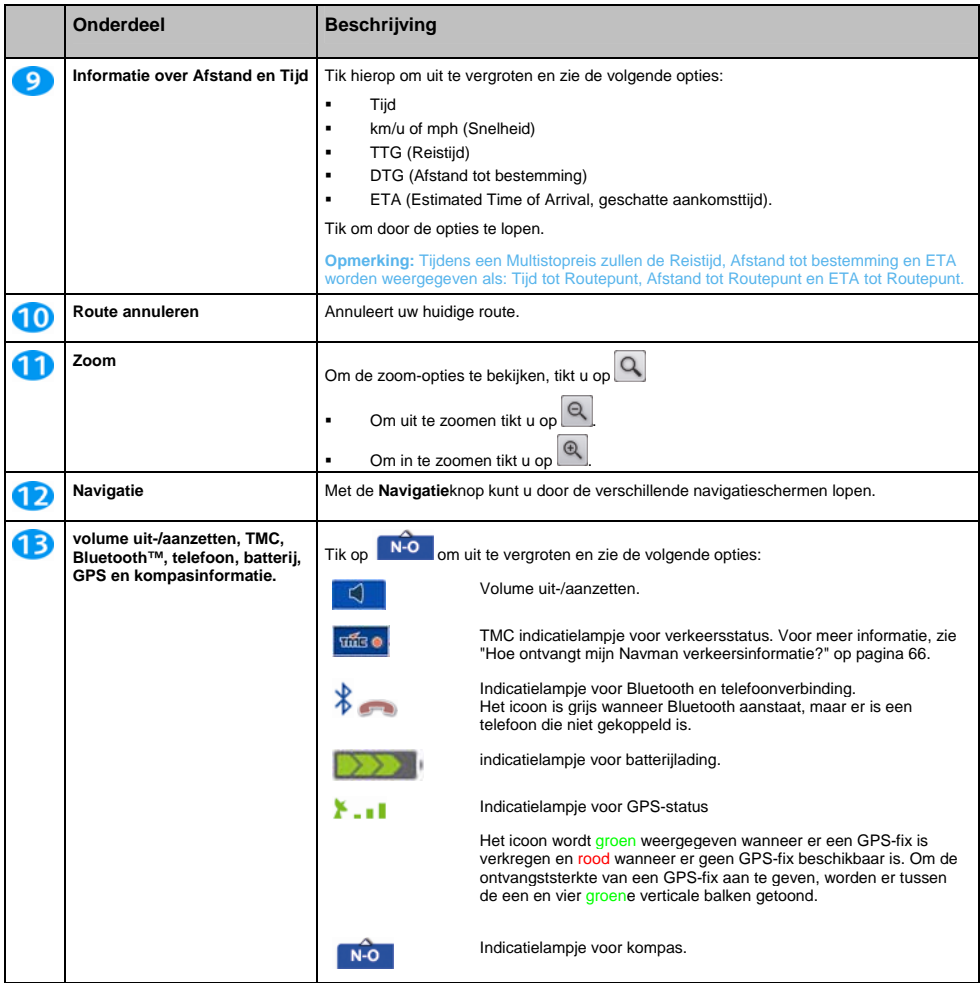

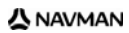

# **Turn-by-Turn scherm**

Het *Turn-by-Turn* scherm toont de volgende vier afslagen van uw route, de afslagrichting, straatnaam en de afstand tot de afslag. U kunt alle afslagen in de lijst bekijken met behulp van de pijltjes omhoog en omlaag. Er moet eerst een route berekend zijn voordat dit scherm beschikbaar is.

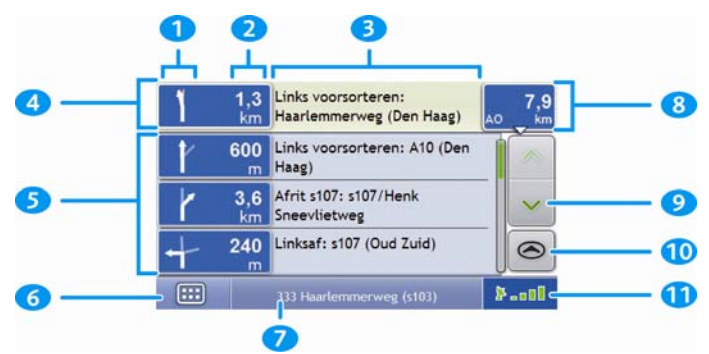

**Opmerking:** Afhankelijk van het land waarin u reist, kunnen de kleuren van de knoppen voor richting en afstand afwijken van bovenstaand voorbeeld.

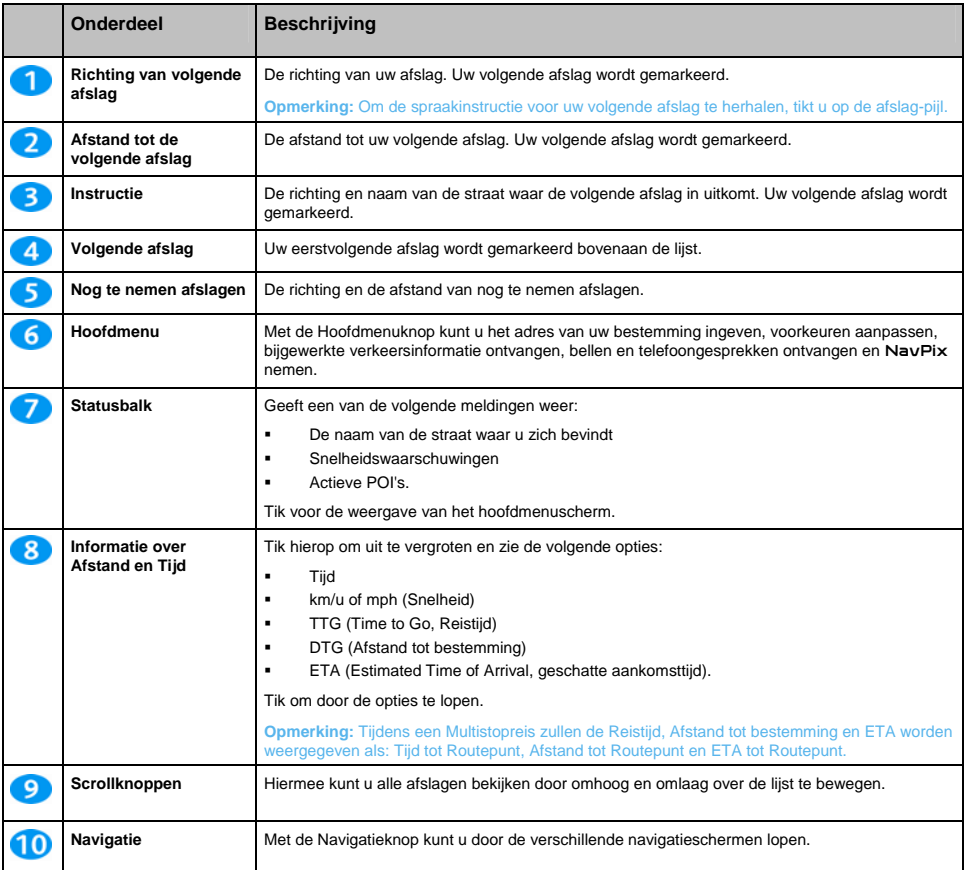

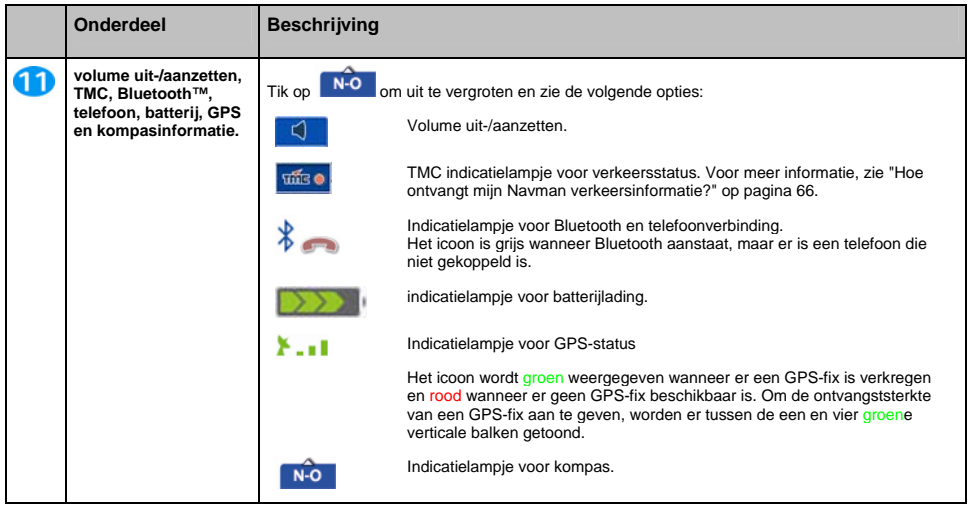

# **Hoe moet ik het Navigatiemenu gebruiken?**

Met het *Kaartmenu* krijgt u toegang tot navigatiefuncties in het *3D-* en *2D-Navigatie*scherm.

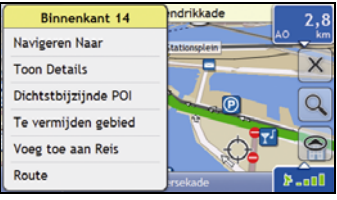

### **Het** *Kaartmenu* **weergeven**

- 1. U tikt op om het *3D-* of *2D-Navigatie*scherm weer te geven.
- 2. Tik en sleep het over de kaart naar de door u geselecteerde locatie.
- 3. Tik op de kaart.

Het *Kaartmenu* zal worden weergegeven.

### *Navigatiemenu***-opties**

De volgende opties zijn beschikbaar via het *Navigatiemenu*:

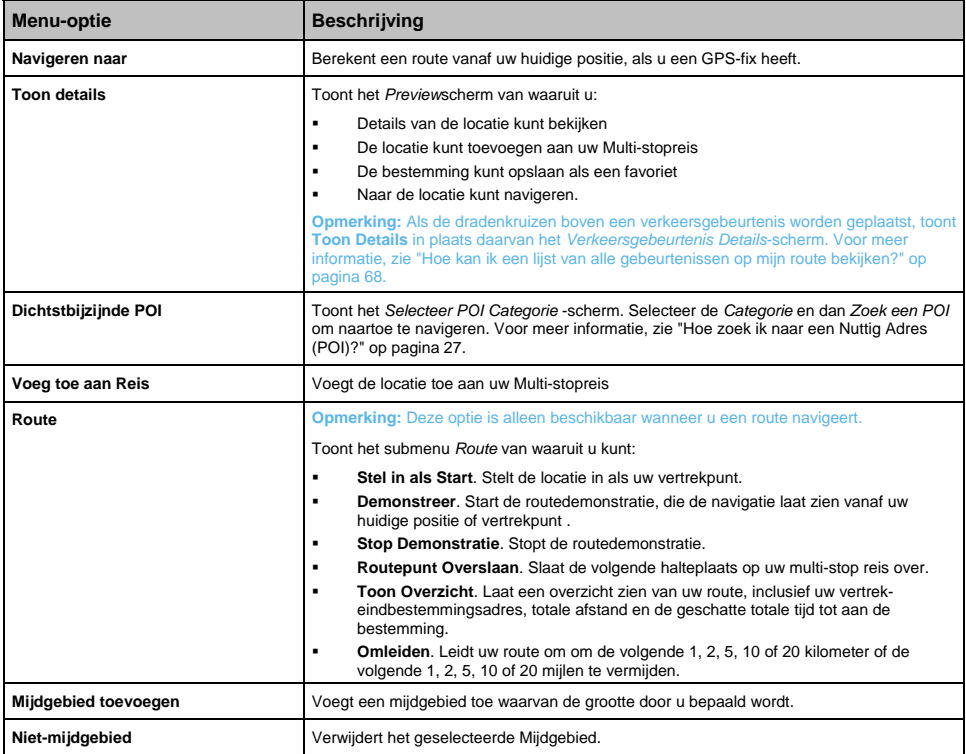

# **Hoe kan ik een gebied mijden?**

Uw Navman kan een route berekenen die een op de kaart aangegeven gebied vermijdt. Mijdgebieden worden weergegeven als overschaduwde gebieden.

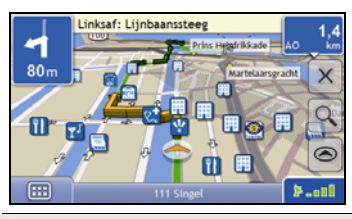

**LET OP** Wanneer er geen alternatieve route om het Mijdgebied heen bestaat, zal de routeb

LET OP Wanneer uw bestemming in een Mijdgebied ligt, zal de route u het M

### **Hoe kan ik een Mijdgebied toevoegen?**

- 1. Druk op de kaart om het *Kaart*menu weer te geven.
- 2. Selecteer **Mijdgebied toevoegen**.
- 3. Tik en sleep om het correcte formaat en positie van het Mijdgebied in te stellen. Het Mijdgebied is toegevoegd.

#### **Hoe kan ik een Mijdgebied verwijderen?**

- 1. Lokaliseer het Mijdgebied dat u wilt verwijderen.
- 2. Tik op het Mijdgebied om het *Kaart*menu weer te geven.
- 3. Selecteer **Verwijder mijdgebied.**  Het Mijdgebied is verwijderd.

### **Hoe kan ik alle Mijdgebieden verwijderen?**

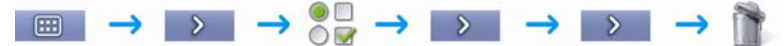

Het scherm *Opgeslagen informatie* zal worden weergegeven.

### 1. Tik **Mijdgebieden verwijderen**

2. Wanneer er een waarschuwingsdialoogbox opengaat, tikt u op **Ja** om te bevestigen. Alle Mijdgebieden worden verwijderd.

# **Hoe kan ik een route vooraf bekijken?**

Met de Routedemonstratie kunt u:

- Een route vooraf bekijken.
- Een route plannen en bekijken zonder een GPS-fix, bijv. wanneer u in een gebouw bent.

De volgende stappen laten u zien hoe u een route vooraf kunt bekijken.

#### **1. Selecteer een vertrekpunt**

Als u een GPS-fix heeft, hoeft u geen vertrekpunt te selecteren, tenzij u wilt dat de gedemonstreerde route ergens anders begint.

a) Tik op het *3D Navigatie* of *2D Navigatie*-scherm op uw vertrekpunt. Het *Kaartmenu* zal worden weergegeven.

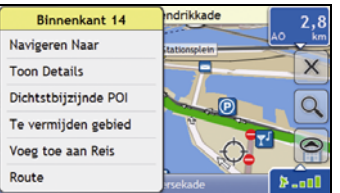

### b) tik **Route**.

Het *Locatie* submenu zal worden weergegeven.

#### c) Tik op **Stel in als Startlocatie**.

Het *Kaartmenu* zal dichtgaan en het gekozen punt is ingesteld als uw vertrekpunt.

#### **2. Selecteer een bestemmingspunt**

Stel een bestemming in met de adresinvoerwizard of door het *Kaartmenu* te gebruiken:

- a) Lokaliseer uw bestemming.
- b) Tik op uw bestemming om het *Kaartmenu* weer te geven.

### c) Tik op **Navigeren Naar**.

Het *Kaartmenu* zal dichtgaan en het navigatiescherm zal de berekende route weergeven.

### **3. Laat de route zien**

Nadat u de route heeft vastgelegd, kunt u de route laten zien door het volgende te doen:

- a) Tik op het navigatiescherm om het *Kaartmenu* weer te geven.
- b) Tik op **Route**.

Het *Route*-submenu zal worden weergegeven.

c) Tik op **Demonstreer**. Het *3D- Navigatie*scherm zal de berekende route weergeven in de Route Demonstratiemodus.

# **Hoe kan ik mijn routestatistieken bekijken?**

De Navman geeft informatie over uw:

- **e** gereisde afstand
- gemiddelde snelheid
- **maximale snelheid**
- benodigde tijd voor een reis
- **tijd dat u stilgestaan heeft.**

Reisinformatie wordt op twee verschillende manieren gepresenteerd. Ze zijn:

- **informatie voor de huidige reis**
- **informatie voor alle reizen totnogtoe of sinds de laatste reset van de tripmeter.**

## **Hoe kan ik de cijfers van mijn huidige route bekijken?**

Het scherm *Tripmeter - Huidige Route* wordt gebruikt om statistische informatie van uw huidige reis te bekijken.

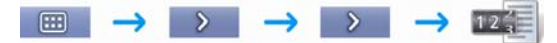

Het scherm *Tripmeter - Huidige Route* zal worden weergegeven.

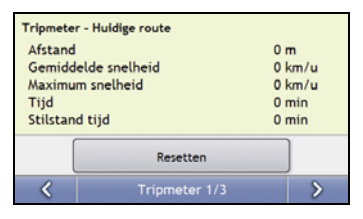

#### Voer een van de volgende stappen uit:

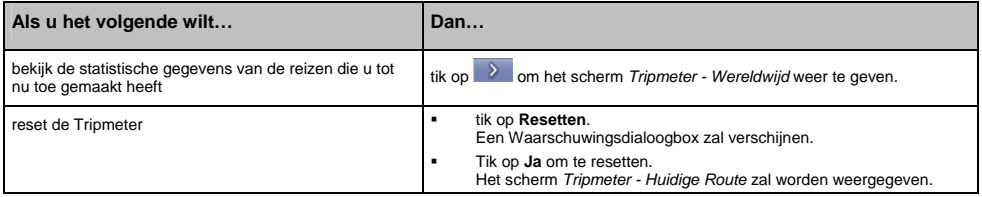

### S-Serie

# **Hoe kan ik de cijfers bekijken van mijn reizen tot nu toe?**

Het scherm *Tripmeter - Wereldwijd* wordt gebruikt om alle statistische informatie van al uw reizen tot nu toe te bekijken of vanaf het tijdstip dat de reisplanner de laatste keer is gereset.

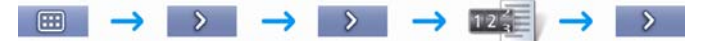

Het scherm *Tripmeter - Wereldwijd* zal worden weergegeven.

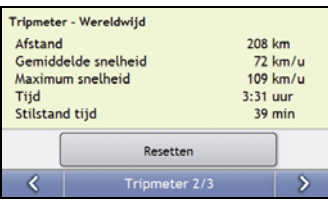

Voer een van de volgende stappen uit:

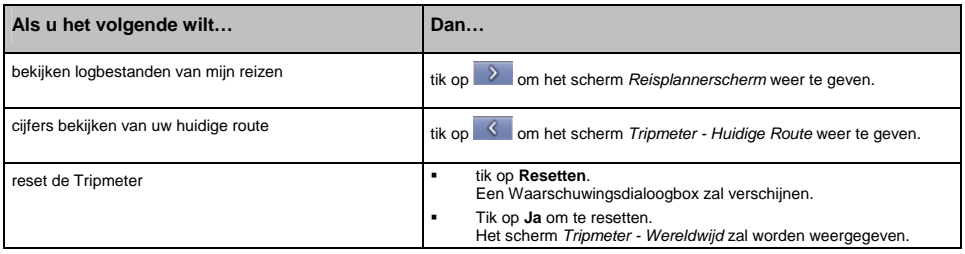

# **Hoe bekijk ik de logbestanden van mijn reizen?**

Het Reisregistratiescherm wordt gebruikt om reislogbestanden van uw huidige reis te bekijken en te registreren. De reisregistratie registreerd alleen logbestanden als u heeft geopteerd om de logbestanden te registreren.

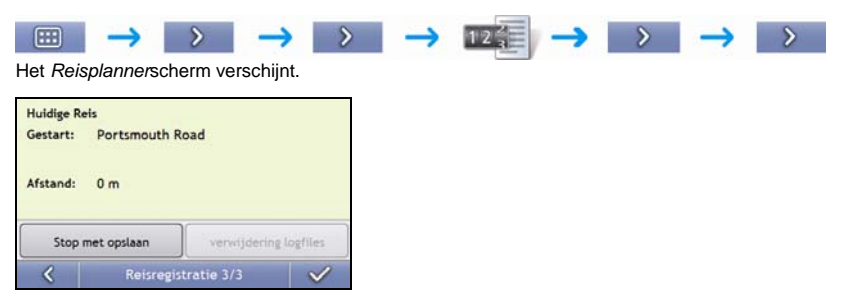

Voer een van de volgende stappen uit:

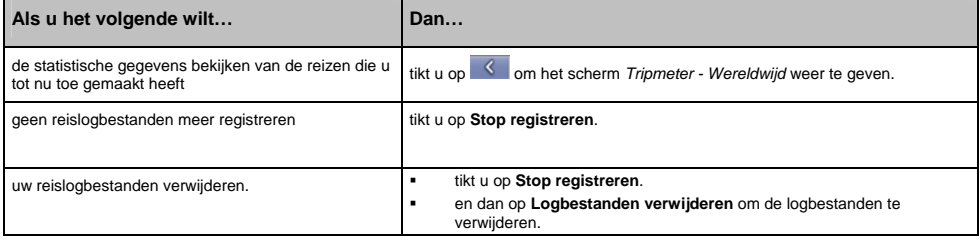

# **Hoe kan ik de camera gebruiken?**

### **De camera-optie is niet leverbaar bij alle modellen.**

Uw Navman heeft een ingebouwde camera met NavPix technologie. Foto's die worden genomen terwijl u een GPS-fix heeft, worden NavPix genoemd en kunnen worden gebruikt om naar de gefotografeerde locatie te navigeren.

Het *Viewfinder*scherm wordt gebruikt voor het nemen van NavPix. De **keizer wordt** groen als uw Navman een GPS-fix heeft. als het GPS-icoon rood wordt weergegeven, kunt u alleen een standaardfoto nemen.

Uw NavPix kan worden opgeslagen op het interne geheugen van het Navman of op een geheugenkaart en kan in de modus Volledig Scherm worden bekeken. Om nieuwe NavPix te downloaden of uw NavPix met andere gebruikers te delen, kunt u www.navpix.net bezoeken.

### **Hoe maak ik een** NavPix**?**

### **Snelle Methode**

1. Druk op voor de weergave van het Viewfinderscherm.

**Opmerking:** Om een NavPixte nemen moet u een GPS-fix hebben. Als het GPS-icoon niet groen wordt weergegeven, kunt u alleen een standaardfoto nemen.

- 2. Druk nogmaals op **G** om een NavPix te nemen
- 3. De genomen afbeelding wordt automatisch opgeslagen in uw NavPix album.

#### **Gedetailleerde Stappen**

Het *Viewfinder*-scherm moet worden weergegeven voordat u een foto kunt maken.

1. Om het *Viewfinder*-scherm te bekijken, drukt u op **D** bovenop de Navman.

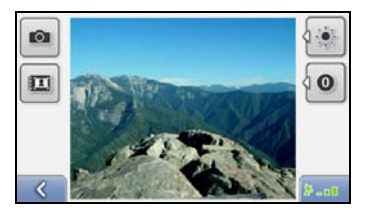

2. Wanneer het *Viewfinder*-scherm wordt weergegeven, zal het beeld van datgene waarop de camera gefocust is, worden weergegeven.

**Tip:** voordat u een NavPix neemt kunt u de instellingen voor belichting en helderheid aanpassen.

- 3. Wanneer u tevreden bent met de weergegeven afbeelding, druk dan op  $\circled{1}$  om de NavPix te nemen.
	- U kunt ook op **tikken om de NavPix te nemen.**
- 4. De genomen foto zal gedurende twee seconden in de *Viewfinder* zichtbaar zijn voordat hij automatisch wordt opgeslagen in uw *NavPix* album op het interne geheugen van de Navman.

**Opmerking:** Als het *Viewfinder*-scherm langer dan twee minuten niet actief is, wordt het navigatiescherm weergegeven.

# **Viewfinder-scherm**

Met het *Viewfinder*scherm kunt u een NavPix nemen en toegang verkrijgen tot de cameravoorkeuren.

Om het Viewfinder-scherm te bekijken drukt u op **G** bovenaan uw Navman.

**Opmerking:** door het drukken op G krijgt u geen NavPix, tenzij het *Viewfinder*-scherm wordt weergegeven.

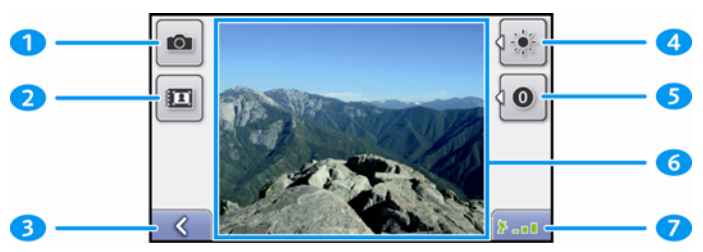

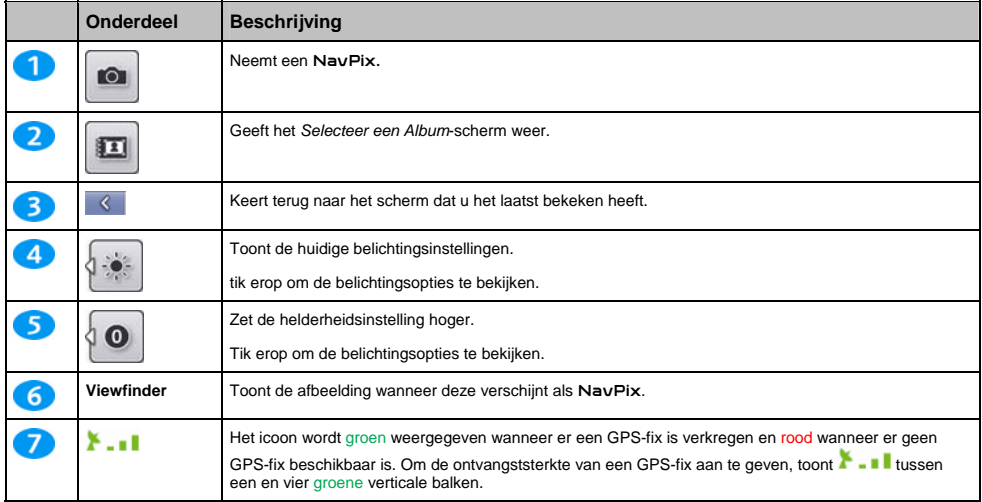

### **Hoe kan ik de voorkeuren van de camera aanpassen?**

De camera heeft instellingsmogelijkheden voor belichting en helderheid, die u kunt aanpassen voordat u een NavPix neemt.

### **Belichtingsopties**

 $\sim$ 

- 1. Druk op  $\textcircled{2}$  voor de weergave van het *Viewfinderscherm*.
- 2. Tik in het *Viewfinder*scherm op . De reeks belichtingsopties wordt weergegeven.

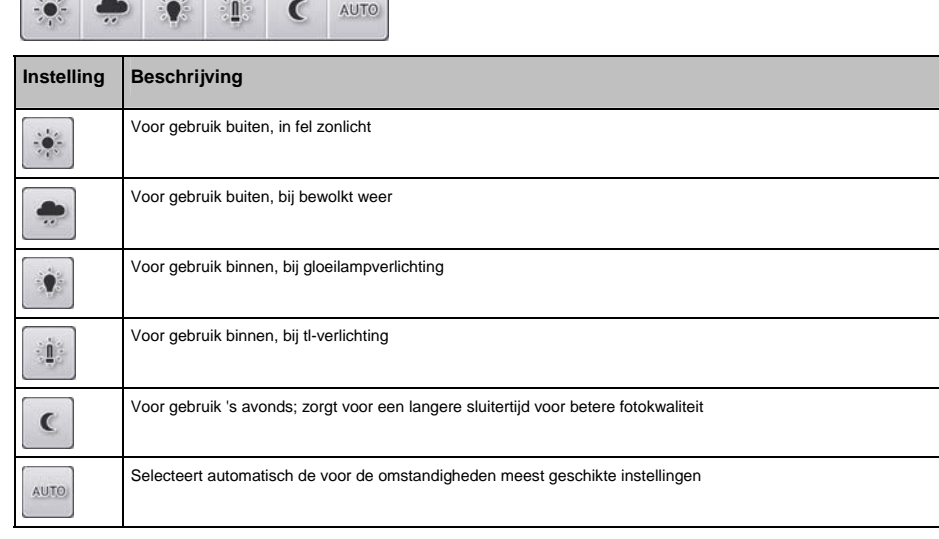

3. Tik op de belichtingsoptie van uw voorkeur. Uw keuze zal worden opgeslagen.

### **Helderheidsopties**

- 1. Druk op C voor de weergave van het Viewfinderscherm.
- 2. Tik in het Viewfinderscherm op <sup>10</sup> De reeks helderheidsopties wordt weergegeven.

![](_page_52_Figure_11.jpeg)

3. Tik op de helderheidsoptie van uw voorkeur. Uw keuze wordt opgeslagen.

# **Hoe beheer ik mijn** NavPix**?**

### **Albumbeheer**

In de albums worden al uw NavPix weergegeven als miniatuurweergaven. U kunt uw NavPix in aanpasbare albums op het interne geheugen van de Navman of op uw geheugenkaart opslaan.

**Opmerking:** Wanneer u een NavPix neemt wordt deze altijd opgeslagen in het NavPix album op het interne geheugen van de Navman. Daarna kunt u deze kopiëren naar een ander album of een geheugenkaart.

![](_page_53_Figure_5.jpeg)

![](_page_53_Picture_169.jpeg)

### S-Serie

#### **'Hoe kopieer ik een** NavPix **op mijn geheugenkaart?**

NavPix kunnen worden gekopieerd van de albums op het interne geheugen van uw Navman op uw geheugenkaart en andersom.

**Opmerking:** De eerste keer dat een NavPix naar uw geheugenkaart wordt gekopieerd, zal er een map worden aangemaakt op uw geheugenkaart, genaamd NavPix.

- 1. Tik in het *Album*scherm op **Bladeren**. Het *Selecteer een Album*-scherm wordt weergegeven.
- 2. Selecteer het album dat u wilt bekijken.
- 3. Tik erop en houd ingedrukt, sleep het dan over het scherm om de NavPix te selecteren die u wilt kopiëren. Iedere NavPix krijgt bij selectie een groene rand er omheen.
	- Om een keuze te annuleren, tik en sleep hem opnieuw over de NavPix.
- 4. Wanneer u de selectie heeft beëindigd, tikt u op **Kopiëren**.
- 5. Een waarschuwingsscherm zal weergegeven worden en u vragen de procedure te bevestigen of te annuleren. Indien dit wordt bevestigd, wordt de NavPix gekopieerd.

#### **Hoe verwijder ik** NavPix **van een album?**

NavPix kunnen worden verwijderd van een album op het interne geheugen van uw Navman of op uw geheugenkaart.

**Opmerking:** Wanneer een NavPix opgeslagen is als een favoriete bestemming, moet u de favoriet niet verwijderen als u vervolgens de NavPix verwijdert.

- 1. Tik in het *Album*scherm op **Bladeren**. Het *Selecteer een Album*-scherm wordt weergegeven.
- 2. Selecteer het album dat u wilt bekijken.
- 3. Tik erop en houd ingedrukt, sleep het dan over het scherm om de NavPix te selecteren die u wilt verwijderen. Iederevoor verwijdering geselecteerde NavPix krijgt een rode rand.
	- Om een selectie te annuleren, tikt u erop en sleept hem opnieuw over de NavPix.
- 4. Wanneer u de selectie heeft beëindigd, tikt u op **Verwijder**.
- 5. Een waarschuwingsscherm wordt weergegeven en u vragen de procedure te bevestigen of te annuleren. Indien dit wordt bevestigd, wordt de NavPix verwijderd.

**Tip:** U kunt ook een enkele NavPix verwijderen via het *Foto Details*-scherm.

### NavPix **Beheer**

Het NavPix *Details*-scherm toont informatie over uw NavPix. Tik op een NavPix om het *Foto Details*-scherm weer te geven.

![](_page_55_Figure_3.jpeg)

![](_page_55_Picture_164.jpeg)

### S-Serie

### **Hoe kan ik een** NavPix **in volledig scherm bekijken?**

1. tik in het NavPix *Details*-scherm op de miniatuurweergave van de NavPix. De NavPix verschijnt in volledig scherm.

![](_page_56_Picture_3.jpeg)

2. Voer de volgende stappen uit:

![](_page_56_Picture_218.jpeg)

### **Hoe kan ik een** NavPix **beschrijving toevoegen of bewerken?**

Er kan een beschrijving aan uw NavPix worden toegevoegd of een bestaande beschrijving kan worden bewerkt. De beschrijving kan maximaal uit 34 tekens bestaan.

- 1. tik in het NavPix *Details* -scherm op **Bewerken**. Het *Toetsenbord*scherm wordt weergegeven.
- 2. Tik op elk gewenst teken.

De beschrijving verschijnt boven in het scherm.

![](_page_56_Picture_11.jpeg)

3. Wanneer de beschrijving compleet is, tikt u op Het NavPix *Details* -scherm wordt weergegeven met de nieuwe beschrijving onder de NavPix miniatuurweergave.

**Opmerking:** U kunt alleen namen bewerken van NavPix die met uw Navman zijn genomen.

![](_page_56_Picture_14.jpeg)

# **Hoe navigeer ik naar een** NavPix**?**

Uw Navman bevat vooraf geïnstalleerde NavPix waar u naartoe kunt navigeren. Als u nog niet eerder naar een NavPix heeft genavigeerd, worden drie van de vooraf geïnstalleerde NavPix getoond op het Ga Naar NavPix scherm. Anders worden uw drie meestgebruikte NavPix weergegeven.

**Opmerking:** Om naar een NavPix locatie te navigeren moet er óf een GPS-fix beschikbaar zijn geweest toen de NavPix werd genomen, of de GPS-coördinaten zijn toegevoegd met gebruik van de NavDesk.

**Hoe navigeer ik naar een recente** NavPix**?** 

![](_page_57_Picture_5.jpeg)

![](_page_57_Picture_6.jpeg)

1. Tik op de NavPix waar u naartoe wilt navigeren. Het *Preview*scherm wordt weergegeven.

![](_page_57_Picture_8.jpeg)

2. Tik op

Uw Navman zal de route berekenen vanaf uw huidige locatie. Het *3D Navigatie*-scherm wordt geopend.

**Hoe navigeer ik naar een** NavPix **die ik heb genomen of gedownload, of die vooraf geïnstalleerd is?** 

![](_page_57_Picture_12.jpeg)

1. Selecteer in het *Album*scherm een NavPix en tik erop. Het *NavPix Details* -scherm wordt weergegeven.

![](_page_57_Picture_14.jpeg)

2. Tik op

Uw Navman zal de route berekenen vanaf uw huidige locatie. Het *3D Navigatie*-scherm wordt geopend.

## **Hoe kan ik een** NavPix **opslaan in een favoriet?**

**Opmerking:** Wanneer een NavPix wordt toegewezen aan een bestaande favoriet, worden alleen de beelden en niet de GPScoördinaten met de favoriet geassocieerd.

![](_page_58_Picture_3.jpeg)

1. Selecteer in het *Album*scherm een NavPix en tik erop. Het NavPix *Details*-scherm wordt weergegeven.

![](_page_58_Picture_5.jpeg)

2. tik in het NavPix *Details*-scherm op **Toewijzen**. Het *Foto opslaan*-scherm wordt weergegeven.

![](_page_58_Picture_150.jpeg)

3. Voer de volgende stappen uit:

![](_page_58_Picture_151.jpeg)

# **Hoe kan ik een** NavPix **naar een POI opslaan?**

**Opmerking:** Alleen een NavPix met GPScoördinaten kan als een POI worden opgeslagen.

![](_page_59_Picture_3.jpeg)

1. Selecteer in het *Album*scherm een NavPix en tik erop. Het NavPix *Details*-scherm wordt weergegeven.

![](_page_59_Picture_5.jpeg)

2. tik in het NavPix *Details*-scherm op **Toewijzen**. Het *Foto opslaan*-scherm wordt weergegeven.

![](_page_59_Picture_175.jpeg)

### 3. Tik op **Opslaan als POI**.

Het Selecteer POI-categorieën-scherm wordt weergegeven.

4. Voer de volgende stappen uit:

![](_page_59_Picture_176.jpeg)

# **Hoe kan ik** NavPix **opslaan, e-mailen of afdrukken?**

Om foto's op te slaan, te e-mailen of af te drukken moet u de NavPix eerst naar uw computer verplaatsen; er zijn twee manieren om dat te doen:

- Kopieer de NavPix van uw Navman naar uw computer met de NavAlbum software op uw computer.
- Kopieer de NavPix van een geheugenkaart naar uw computer via een geheugenkaartlezer of een geheugenkaartdrive of

### **Via NavAlbum**

Afbeeldingen kunnen worden gekopieerd van het *Album* op uw Navman naar uw computer met gebruik van NavAlbum software op uw computer. Voor meer informatie, zie "NavAlbum" op pagina 111.

NavAlbum wordt op uw computer geïnstalleerd op hetzelfde moment dat u NavDesk installeert. Voor meer informatie, zie "Hoe installeer ik NavDesk op mijn computer?" op pagina 103.

### **Via de geheugenkaart**

NavPix kunnen gekopieerd worden van de albums op het interne geheugen van uw Navman naar de map *Mijn Afbeeldingen* op uw geheugenkaart. De eerste keer dat een NavPix gekopieerd wordt naar de geheugenkaart, zullen de volgende mappen worden aangemaakt:

*E:\Mijn Documenten\Mijn Afbeeldingen*, waarbij "*E*" de letter is die wordt toegewezen aan uw geheugenkaartdrive of -lezer.

Alle NavPix in *Mijn Afbeeldingen* maken deel uit van hetzelfde fotoalbum en kunnen worden bekeken op uw Navman.

Nadat een NavPix gekopieerd is naar een fotoalbum op uw geheugenkaart, kunt u de kaart voor uw computer gebruiken om foto's op te slaan, te e-mailen of af te drukken of om de geheugenkaart mee te nemen naar een digitale fotozaak om ze af te drukken.

# **Hands-free bellen**

*Bluetooth***® wireless technology is niet op alle modellen aanwezig.** 

als u een mobiele telefoon heeft met *Bluetooth* wireless technology, kunt u uw Navman als een hands-free car kit gebruiken. Modellen met *Bluetooth* mogelijkheiden kunnen informatie uitwisselen over een afstand van ongeveer 10 meter (30 voet) zonder dat hier voor een fysieke verbinding nodig is. Voor een complete lijst van ondersteunde telefoons, bezoek support.navman.com.

**Opmerking:** Voordat u *Bluetooth* voor het eerst kunt gebruiken, moet u uw mobiele telefoon aan uw Navman koppelen. Vervolgens moet u er iedere keer waneer u deze gebruikt, voor zorgen dat de *Bluetooth* wireless optie op uw mobiele telefoon is uitgeschakeld voordat u begint met koppelen.

## **Het koppelen van uw Navman aan een mobiele telefoon met Bluetooth.**

![](_page_61_Figure_6.jpeg)

- 1. Tik op **OK**.
- 2. Uw Navman zoekt naar nabije *Bluetooth* apparaten. Zorg ervoor dat op uw mobiele telefoon *Bluetooth* is ingeschakeled en in de discoverable-modus staat (zie de handleiding bij uw mobiele telefoon voor meer informatie).

Het scherm om een apparaat te selecteren toont een lijst van nabije *Bluetooth* -apparaten.

**Opmerking:** Raadpleeg uw Pocket PC gebruikershandleiding voor meer informatie.

- 3. Selecteer uw mobiele telefoon uit de lijst van lokale *Bluetooth* -apparaten. Het scherm voor het koppelen met telefoon verschijnt.
- 4. Tik op **Koppelen** om uw Navman aan uw mobiele telefoon te koppelen. Het *Info over* -telefoonscherm wordt weergegeven.
	- Als u wordt gevraagd naar een passkey of een PIN voor het apparaat, geef dan 1234 in (zie de handleiding bij uw mobiele telefoon voor meer informatie).
- 5. Wanneer hiernaar gevraagd wordt, geef dan dezelfde passkey in op uw mobiele telefoon om een verbinding tot stand te brengen.
- 6. Tik op **OK**.

Het *Telefoonmenu*-scherm wordt weergegeven.

**Opmerking:** Wanneer u uw mobiele telefoon aan uw Navman koppelt, wordt er een verbinding tot stand gebracht. U kunt dan uw  $(\mathfrak{c}^{\ast}% ,\mathfrak{c}^{\ast},\mathfrak{c}^{\ast},\mathfrak{c}^{\ast$ 

mobiele telefoon uit- en inschakelen door op **of the teen of the teen op het Navman Setup-scherm.** 

# **Bellen met gebruik van het Bel Toetsenbord-scherm**

![](_page_61_Figure_20.jpeg)

- 1. Geef het nummer in dat u wilt bellen.
- 2. Tik op om de oproep te plaatsen.
	- Tik op  $\mathbb{Q}$  om de oproep uit te schakelen.
	- Tik op om de oproep te beëindigen of te annuleren.

![](_page_62_Picture_0.jpeg)

Opmerking: Als de contactlijst niet wordt weergegeven, tik dan op **194** om de contactlijst van uw telefoon over te brengen. Uw telefoon<br>kan uitschakelen, breng dan opnieuw de verbinding tot stand met uw Navman tijdens de o

- 1. Selecteer een contactpersoon uit de lijst. Er wordt een telefoongesprek tot stand gebracht met de contactpersoon.
	- Tik op  $\mathbb{Q}$  om de oproep uit te schakelen.
	- Tik op **om de oproep te beëindigen of te annuleren**.

### **Een telefoongesprek ontvangen**

Wanneer u een telefoongesprek ontvangt, wordt het *Binnenkomende oproep*-scherm weergegeven.

![](_page_62_Picture_7.jpeg)

- 1. Tik op om de oproep te beantwoorden of op **om deze te weigeren.** 
	- Tik op  $\mathbb{Q}$  om de oproep uit te schakelen.
	- Tik op om de oproep te beëindigen of te annuleren.

### **Van oproep wisselen tussen uw mobiele telefoon en uw Navman (hands-free)**

Voer de volgende stappen uit:

![](_page_62_Picture_116.jpeg)

# **Hoe kan ik mijn recente gesprekken bekijken?**

In het *Oproep-logbestand*-scherm kunt u een lijst met inkomende , uitgaande en g.emiste oproepen bekijken

![](_page_63_Picture_3.jpeg)

**Opmerking:** Als de oproep-logbestanden niet worden weergegeven, tik dan op **l©l** om de oproep-logbestanden van uw telefoon over te<br>brengen. Uw telefoon kan uitschakelen, breng dan opnieuw de verbinding tot stand met uw N

![](_page_63_Picture_86.jpeg)

![](_page_63_Picture_87.jpeg)

- 1. Om een nummer uit uw oproep-logbestand te bellen, selecteert u een nummer uit de lijst. Het *Oproep-detail*-scherm wordt weergegeven.
- 2. Druk op om de oproep te plaatsen. Er wordt een oproep geplaatst naar het door u geselecteerde nummer.
	- Tik op  $\mathbf{Q}$  om de oproep uit te schakelen.
	- Tik op **om de oproep te beëindigen of te annuleren**.

![](_page_64_Picture_0.jpeg)

![](_page_64_Picture_86.jpeg)

- 1. Tik op  $\sim$  of  $\sim$  om door de berichten te scrollen.
- 2. Selecteer een bericht om het volledige bericht te bekijken.

**Opmerking:** U kunt geen berichten verzenden via uw Navman.

## **Bezig met bericht ontvangen**

Wanneer u een bericht ontvangt, wordt het *Binnenkomende SMS*-scherm weergegeven.

![](_page_64_Picture_87.jpeg)

Tik op  $\leq$  om terug te keren naar het vorige scherm.

# **Verkeer**

#### **Verkeersinformatie is alleen voorhanden in de geselecteerde landen.**

Uw Navman kan huidige verkeersinformatie ontvangen voor alle hoofdwegen en snelwegen, waardoor u mogelijke vertragingen op uw route kunt vermijden. Gebeurtenisberichten en verkeersiconen worden weergegeven als deze voorkomen. Als een gebeurtenisbericht uw huidige locatie verduistert, zal de kaart worden aangepast om zowel het bericht als uw locatie weer te geven.

### **Hoe ontvangt mijn Navman verkeersinformatie?**

U kunt de verkeersinformatie van het moment op uw Navman ontvangen via de Navman Verkeershouder met gebruik van de service van het Verkeersberichtenkanaal (TMC) De service van TMC is abonnementsvrij. De verkeershouder kan apart aangeschaft worden.

Het Traffic Message Channel (TMC) zendt live verkeersinformatie uit via het FM Radio Data System (RDS). FMradiostations zenden TMC-gegevens uit in een cyclus van een paar minuten, met honderden gebeurtenissen die naar TMC-ontvangers kunnen worden uitgezonden, zoals de Verkeersmodule van Navman.

### **Verkeersstatus**

Uw huidige verkeersstatus wordt aangegeven door de kleur van de TMC-icoon rechts onderin de naviagatieschermen.

Om jouw huidige verkeersstatus te bekijken vanuit de navigatieschermen tikt u op **NO** en dan op  $\frac{u}{u}$ en

In de volgende tabel worden de drie statusiconen beschreven:

![](_page_65_Picture_149.jpeg)

Uw verkeersstatus wordt meer gedetailleerd weergegeven op het *Verkeerssysteem Status*-scherm.

## **Hoe weet ik wanneer er een Verkeersgebeurtenis optreedt?**

Binnenkomende gebeurtenissen worden behandeld naar uw Verkeersvoorkeuren. Voor meer informatie, zie "Verkeer" op pagina 87.

Wanneer u door een gebied reist waarin u verkeersstatus kunt ontvangen, zal uw Navman deze gebeurtenissen decoderen en op het scherm weergeven. Een icoon verschijnt op de plek van de gebeurtenis op de navigatieschermen en een geluidssignaal wordt gegeven als er zich een gebeurtenis op uw route bevindt. Daar waar de gebeurtenis zich afspeelt op een specifieke afstand, wordt de weg gemarkeerd en pijlen geven de richting er naartoe aan.

![](_page_66_Picture_4.jpeg)

Er wordt een bericht weergegeven onderop het scherm met de naam van de weg, de sectie van de weg die ermee bezet is en het soort gebeurtenis. Het bericht blijft gedurende 8 seconden op het scherm en wordt toegevoegd aan de *Gebeurtenissenlijst*.

# **Hoe kan ik een lijst van alle gebeurtenissen op mijn route bekijken?**

Uw Navman maakt een lijst gebeurtenissen aan op het moment dat deze ontvangen worden, deze lijst wordt dan weergegeven op het *Gebeurtenissenlijst*scherm. Dit scherm kan alleen worden bekeken als het TMC-icoon groen of oranje is.

![](_page_67_Picture_103.jpeg)

![](_page_67_Picture_104.jpeg)

Tik in het

# **Hoe kan ik verkeersdetails bekijken?**

Er zijn verschillende manieren om details te bekijken van een gebeurtenis ontvangen door uw Navman.

Kies een van de volgende:

![](_page_68_Picture_174.jpeg)

![](_page_68_Picture_5.jpeg)

![](_page_68_Picture_175.jpeg)

# **Hoe weet ik of een omleiding geadviseerd wordt?**

Wanneer een verkeersgebeurtenis of een Oplossing voor een verkeersgebeurtenis op uw route voorkomt, wordt altijd een omleiding geadviseerd. Het omleiding rond Gebeurtenis-bericht wordt weergegeven in de statusbalk op de schermen die worden gebruikt om uw route te bekijken. Een omleidingsicoon bij de Gebeurtenislocatie op de *3D* en *2D Navigatie*-schermen.

**Opmerking:** Omleidingen worden alleen geadviseerd voor Verkeersgebeurtenissen of Oplossingen voor verkeersgebeurtenissen op een berekende route.

### **Hoe vermijd ik een Gebeurtenis op mijn route?**

Tik in het *Verkeersoverzicht*scherm op .

- 1. Tik in het *Gebeurtenissenlijst*scherm op de gebeurtenis die u wilt vermijden. Het *Gebeurtenisdetails*scherm wordt weergegeven.
- 2. Als er een omleiding is berekend om een gebeurtenis op uw route te vermijden, is **beschikbaar**; tik erop om de nieuwe route te accepteren en de gebeurtenis te vermijden. Het *3D Navigatie*scherm wordt weergegeven.

### **Hoe annuleer ik een omleiding rond een gebeurtenis op mijn route?**

Als u ervoor heeft gekozen om een gebeurtenis te vermijden en een nieuwe route is berekend, kunt u de omleiding rond de gebeurtenis annuleren en terug gaan naar uw oorspronkelijke route.

- 1. Tik in het *Gebeurtenissenlijst*scherm op de Gebeurtenis die u niet wilt vermijden. Het *Gebeurtenisdetails*scherm wordt weergegeven.
- 2. Informatie over de herberekening van de route wordt onderop het scherm weergegeven.
	- Als er een nieuwe route is berekend, is  $\overrightarrow{p}$  beschikbaar; tik erop om de nieuwe route te accepteren.

Het *3D Navigatie*-scherm wordt weergegeven.

### **Hoe vermijd ik automatisch alle verkeersgebeurtenissen en oplossingen ervoor op mijn route?**

Om automatisch alle verkeersgebeurtenissen en oplossingen ervoor te vermijden, zie "Melding van verkeersgebeurtenis" op pagina 88.

### **Verkeersberichten**

Het *Gebeurtenis Detail*scherm geeft informatie weer over de omleidingsstatus.

### **Melding Omleiding Niet Beschikbaar**

Wanneer er geen omleiding beschikbaar is, wordt één van de volgende berichten getoond:

![](_page_70_Picture_137.jpeg)

### **Geadviseerde Omleiding meldingen**

Wanneer er een omleiding wordt geadviseerd, wordt één van de volgende berichten getoond:

![](_page_70_Picture_138.jpeg)

# **Welke aanpassingen kan ik uitvoeren?**

Er is een aantal opties voor het doorvoeren van verschillende aanpassingen om u uitgebreidere mogelijkheden te bieden bij het navigeren.

![](_page_71_Picture_3.jpeg)

**Om het vorige scherm opnieuw te bezoeken, tikt u op**  $\leq$ **.**
### S-Serie

 $\sim$   $\sim$ 

## **Routeopties**

U kunt uw navigatiemogelijkheden uitbreiden door wijziging van onderdelen van uw route en routeberekening.

De Routeopties is een selectie van vier schermen.

### **routeberekening 1/4**

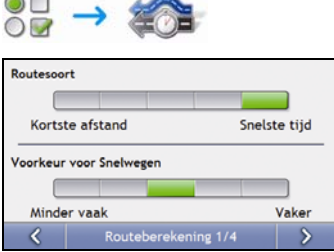

Voer de volgende stappen uit:

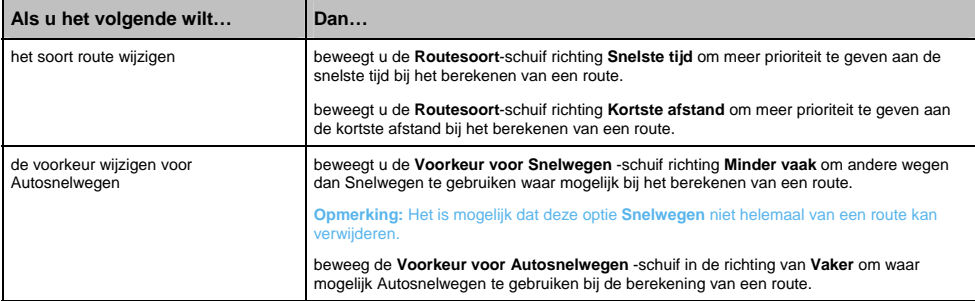

## **Wegensoorten 2/4**

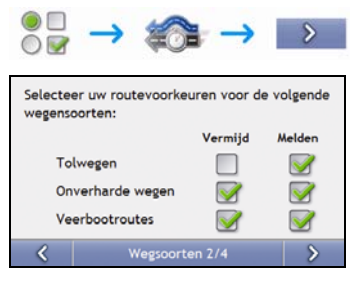

### Voer de volgende stappen uit:

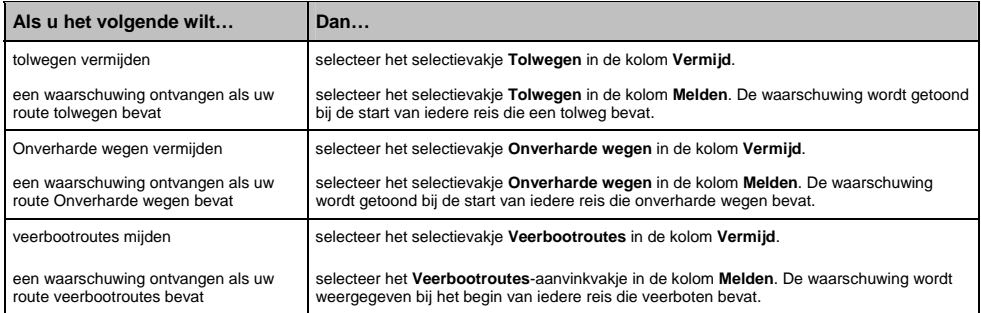

## **Bestuurdersmeldingen 3/4**

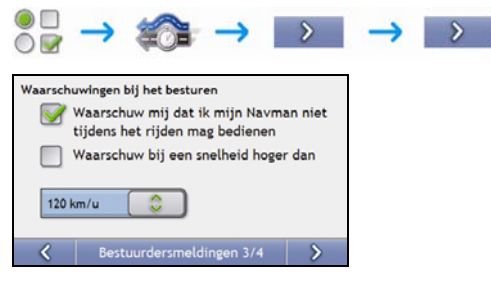

### Voer de volgende stappen uit:

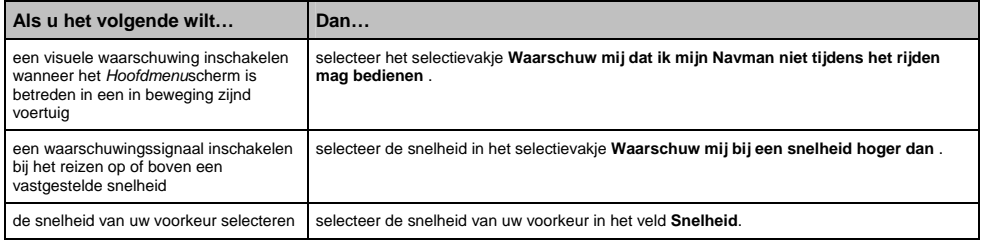

## **Gegevensregistratie 4/4**

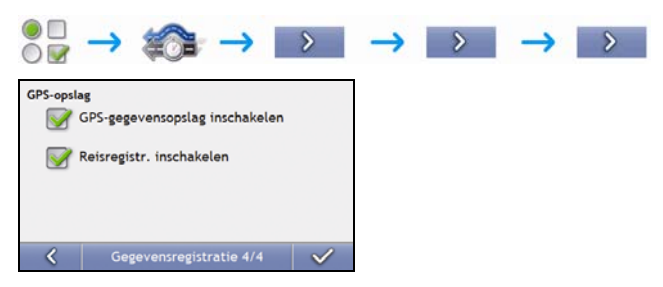

Voer de volgende stappen uit:

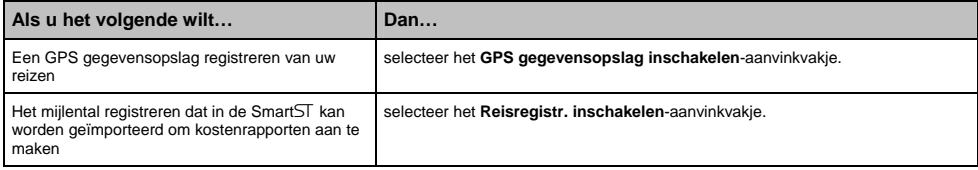

### S-Serie

## **Kaartweergave**

U kunt de aanblik en het gedrag van de *Kaart*schermen wijzigen door de *Kaartweergave*voorkeuren aan te passen.

### **Kaartweergave 1/3**

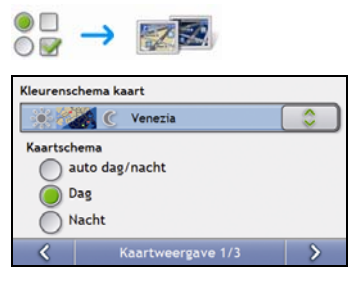

Voer de volgende stappen uit:

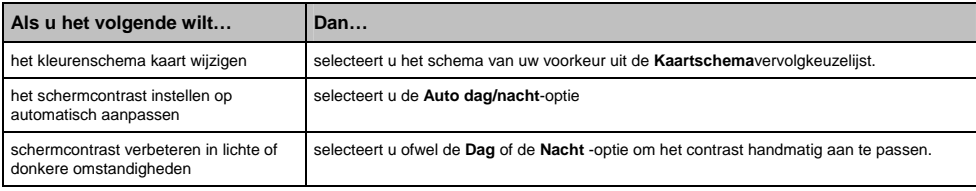

## **Kaartweergave 2/3**

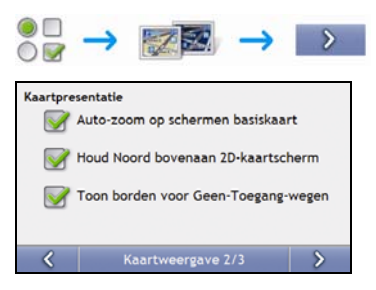

#### Voer de volgende stappen uit:

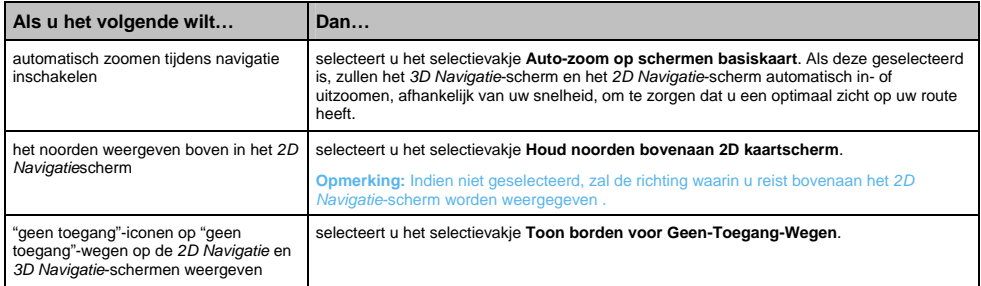

# **Wijzig continent 3/3**

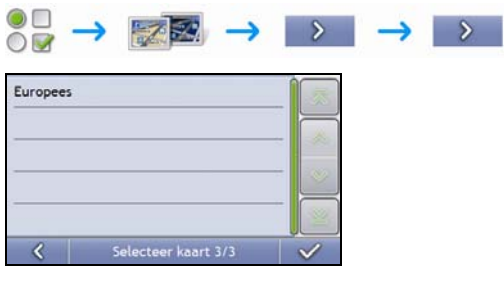

### Voer de volgende stappen uit:

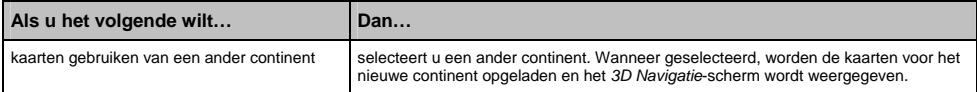

# **Kaart-POI's**

Nuttige Adressen (POI's) zijn gegroepeerd in categorieën. U kunt kiezen om iconen van alle POI-categorieën te tonen (of te verbergen) op de Navigatieschermen, of de iconen weer te geven, van de geselecteerde categorieën.

Het kan bijvoorbeeld zijn dat u alleen geïnteresseerd bent in vermaak, en u andere POI categorieën wilt uitschakelen, zoals scholen.

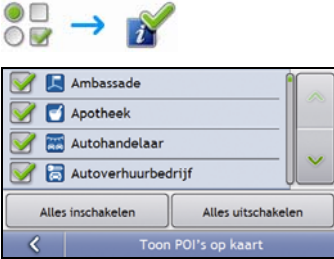

Voer de volgende stappen uit:

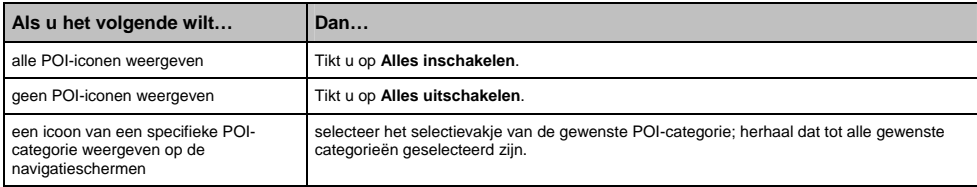

### S-Serie

## **Volume**

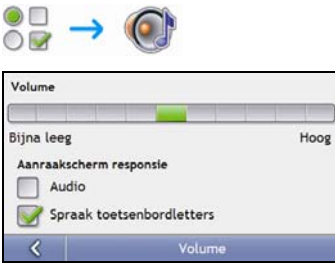

### Voer de volgende stappen uit:

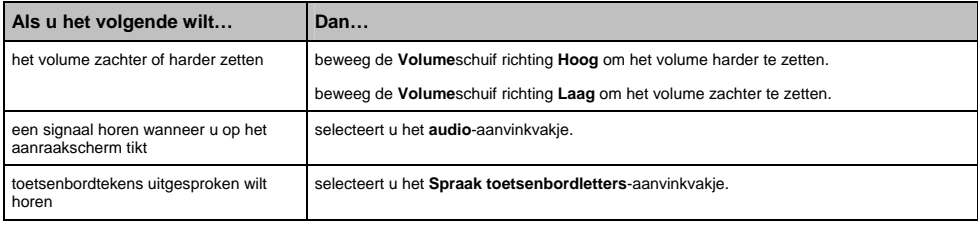

# **Schermweergave**

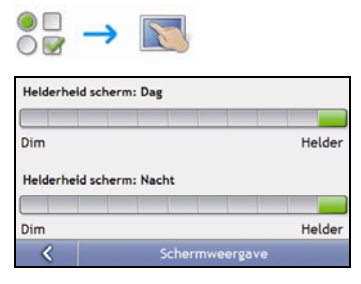

### Voer de volgende stappen uit:

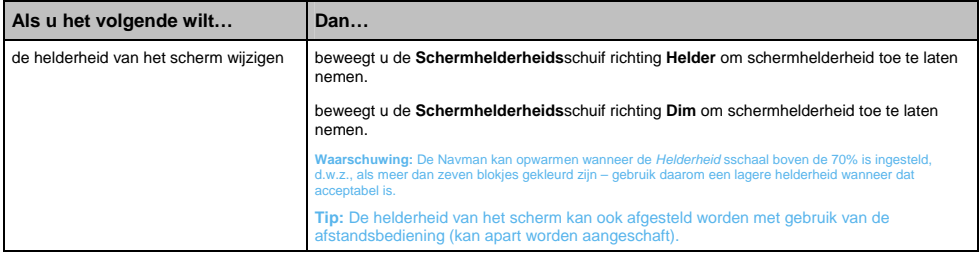

# **POI Waarschuwingen**

Met de POI Waarschuwingsvoorkeuren kunt u een geluidssignaal en/of een visueel signaal instellen voor POIcategorieën die u heeft ingesteld via NavDesk (Aangepaste POI's). Het kan zijn dat u waarschuwingen kunt instellen bij bepaalde POI-categorieën die eerder waren ingesteld op uw Navman of beschikbaar zijn door u te abonneren, zoals Flitspalen.

Als u een route heeft ingesteld zullen de waarschuwingen optreden, wanneer u zich op een bepaalde afstand bevindt (ingesteld door de **Waarschuwingsafstand**-voorkeur) van de POI op uw route.

als u nog geen route heeft ingesteld zullen de waarschuwingen optreden wanneer u zich in de nabijheid van een POI bevindt.

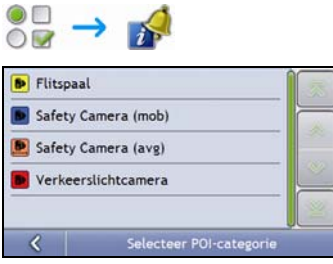

1. Tik op een aangepaste categorie. De activeringsvoorkeuren voor de geselecteerde categorie wordt weergegeven.

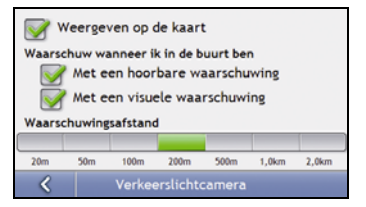

2. Voer de volgende stappen uit:

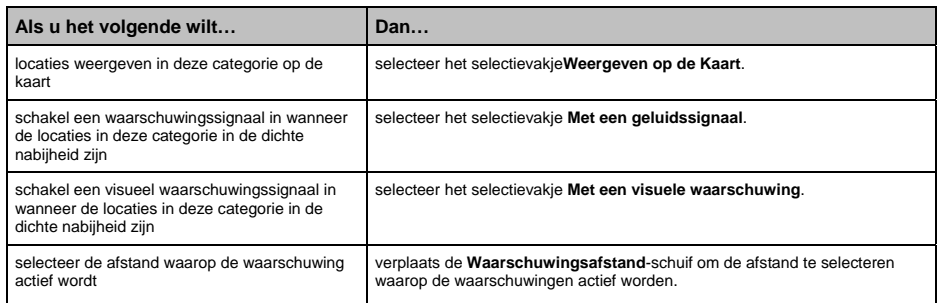

## **GPS**

### **GPS Status**

Signalen worden uitgezonden door Global Positioning System (GPS)-satellieten die in een baan om de aarde draaien. Het *GPS Status*-scherm geeft een visuele representatie van de informatie die ontvangen wordt.

Lengtegraad en breedtegraad worden getoond samen met de snelheid t.o.v. de grond, de richting in graden en een naar het noorden wijzend kompas. De sterkte van elke satelliet wordt weergegeven op een balkdiagram.

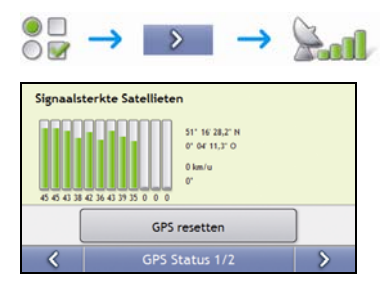

De satellieten die beschikbaar zijn vanaf uw huidige positie worden als grijs, groen en rood gekleurde balken weergegeven:

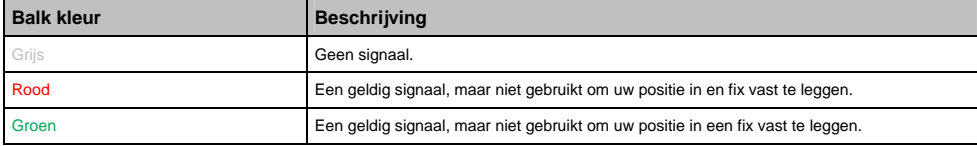

#### **Uw GPS-fix resetten**

Soms moet de GPS-fix gereset worden. Dat kan voorkomen wanneer de ontvanger over grote afstand is getransporteerd sinds hij voor het laatst gebruikt werd; bijvoorbeeld naar een ander land en hij nog steeds probeert de vorige positie vast te leggen.

Voer de volgende stappen uit:

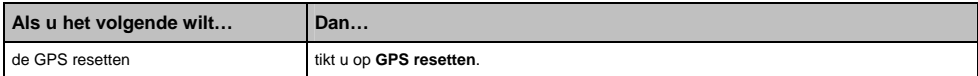

### **Uw GPS-modus instellen**

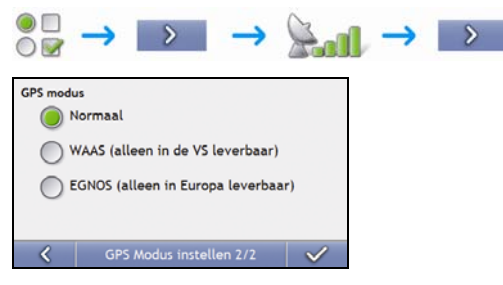

#### Voer de volgende stappen uit:

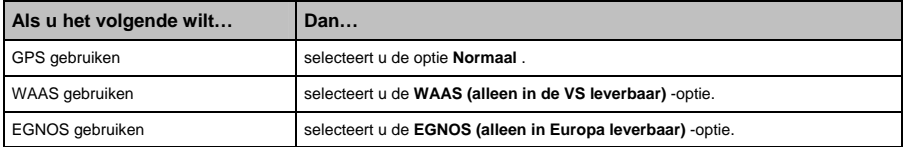

#### **Opmerking:**

**WAAS - Wide Area Augmentation System** is een navigatiesysteem ontwikkeld voor de burgerluchtvaart door de Federal Aviation Administration (FAA), een afdeling van de United States Department of Transportation (DOT).

**EGNOS - European Geostationary Navigation Overlay Service** is een op satellieten gebaseerd aanvullend system (SBAS) onder ontwikkeling door de European Space Agency, de Europese Commissie en EUROCONTROL.

**Tip:** U hoeft alleen de standaardinstellingen te wijzigen als u slechte GPS-ontvangst ervaart.

# **Taal**

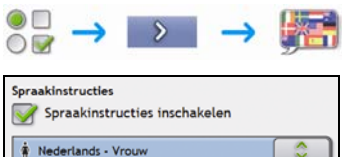

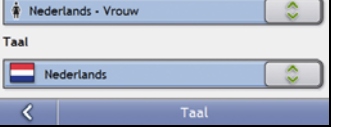

Voer de volgende stappen uit:

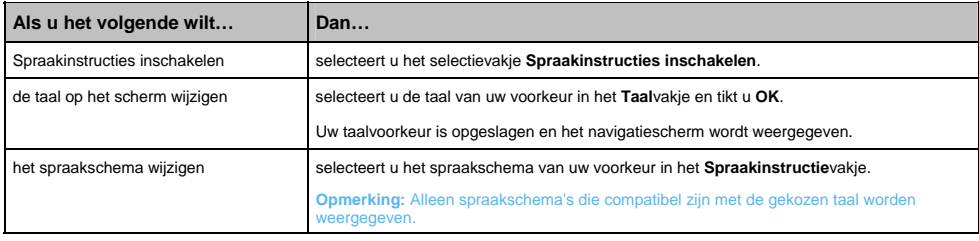

#### S-Serie

## **Verkeer**

U kunt de verkeerssysteemstatus van het moment bekijken en opties wijzigen door verkeersvoorkeuren aan te passen.

### **Status verkeerssysteem**

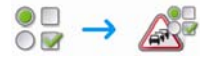

**OF**

In het *Verkeersoverzicht*scherm:

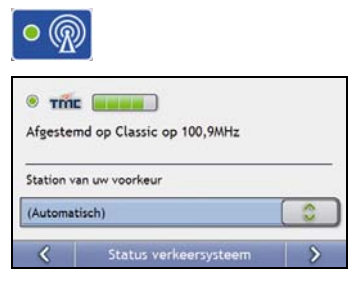

De **Afstemming**-sectie toont de naam en de frequentie van het radiostation dat op het moment wordt gebruikt om informatie over verkeersgebeurtenissen te ontvangen. Een balk toont de sterkte van het verkeerssignaal dat ontvangen wordt; hoe meer groene cirkels, hoe sterker het signaal.

Voer de volgende stappen uit:

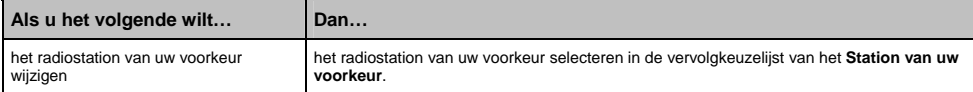

# **Melding van verkeersgebeurtenis**

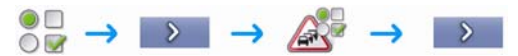

#### **OF**

R

#### In het *Verkeersoverzicht*scherm:

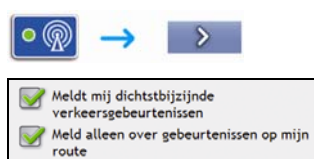

Alleen melden als een omleiding geadviseerd wordt

Automatisch geadviseerde omleidingen accepteren

Melding verkeersgeb. V

Voer de volgende stappen uit:

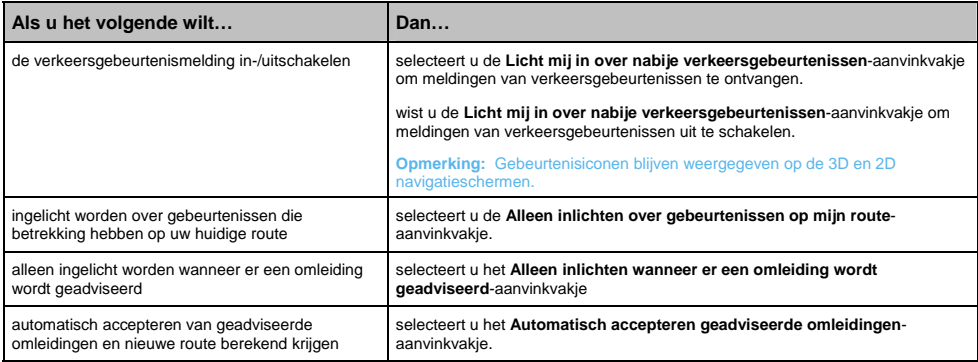

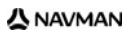

## **Sortering gebeurten. kiezen**

In het *Verkeersoverzicht*scherm:

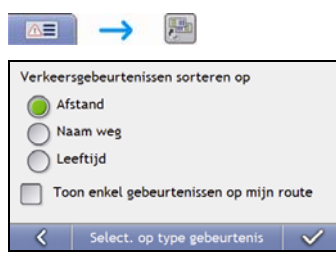

Voer een van de volgende stappen uit:

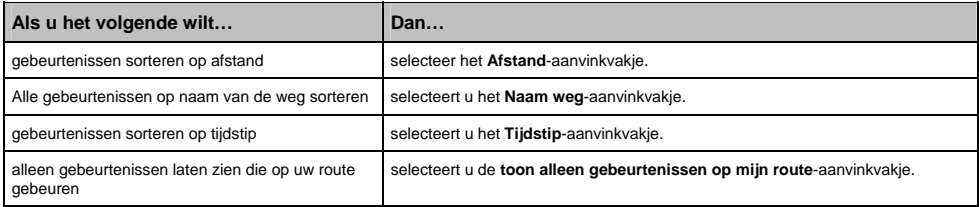

# **Voeding**

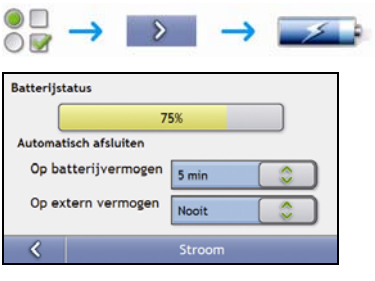

De **Batterijstatus**balk geeft het percentage energie aan dat over is in de batterij van het Navman ; de woorden **Extern vermogen** worden weergegeven worden wanneer de batterij wordt opgeladen door een externe energiebron.

Om de batterij op te laden, zie "Hoe controleer ik de status van de batterij?" op pagina 13.

Voer de volgende stappen uit:

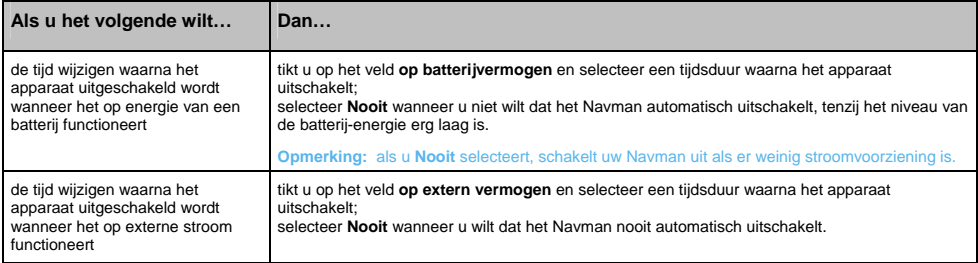

#### S-Serie

## **Toetsenbord**

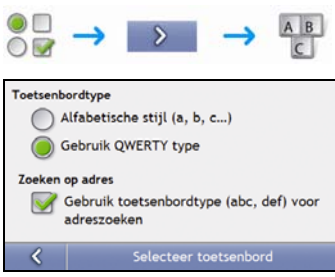

#### Voer de volgende stappen uit:

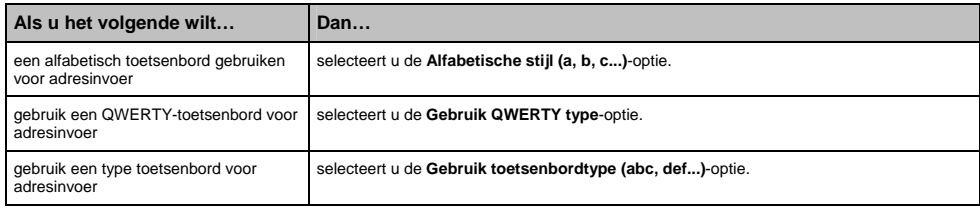

Uw voorkeuren worden automatisch opgeslagen.

### **Hoe werkt voorspellende tekst (abc, def…)?**

Met voorspellende tekst kunnen adressen worden gezocht door één druk op de toets van iedere letter, in tegenstelling tot het drukken op meerdere toetsen. Wanneer u een letter van een adres ingeeft, vergelijkt uw Navman ale mogelijke combinaties met de kaarten die u heeft geïnstalleerd en probeert vast te stellen welk adres u bedoelde in te typen.

#### **Bijvoorbeeld:**

Om **Londen**in te geven, tikt u op **JKL MNO MNO DEF MNO MNO**.

Uw Navman vergelijkt alle mogelijke combinaties en toont "**Lo**n**d**en" als zoekresultaat. U kunt meer letters toevoegen om de zoektocht te verkleinen.

# **Eenheden**

U kunt de eenheden die door uw Navman worden gebruikt wijzigen door de eenheids voorkeuren aan te passen.

### **EEnheden 1/2**

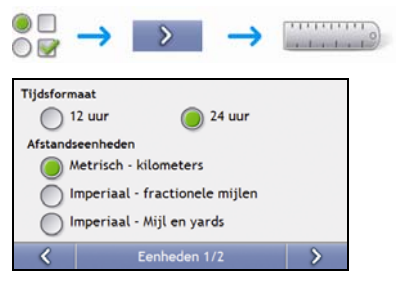

Voer de volgende stappen uit:

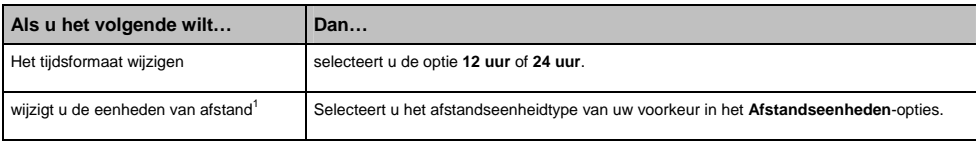

**Uw voorkeuren worden automatisch opgeslagen.** 

l

<sup>&</sup>lt;sup>1</sup> Alleen beschikaar wanneer de talen AU English, UK English of US English zijn geselecteerd.

### **Eenheden 2/2**

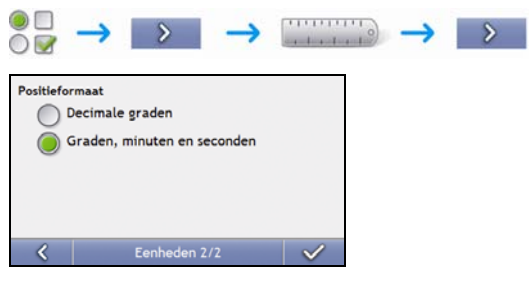

Voer de volgende stappen uit:

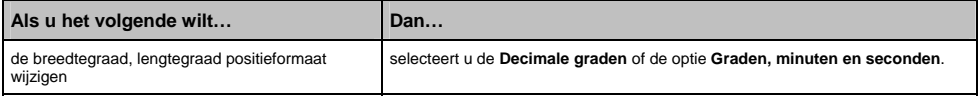

# **Opstarten**

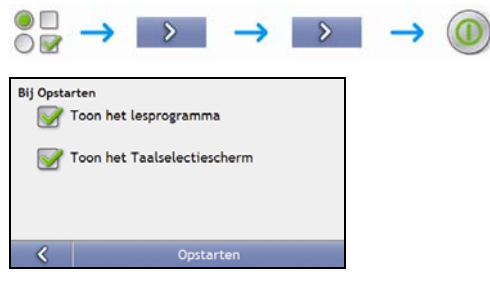

#### Voer de volgende stappen uit:

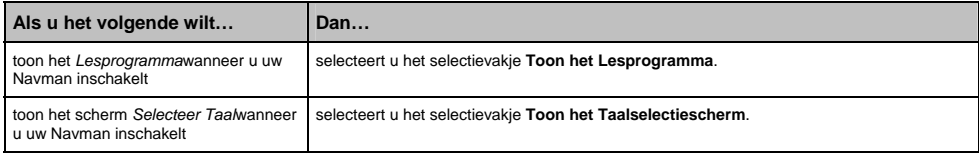

# **Opgeslagen informatie**

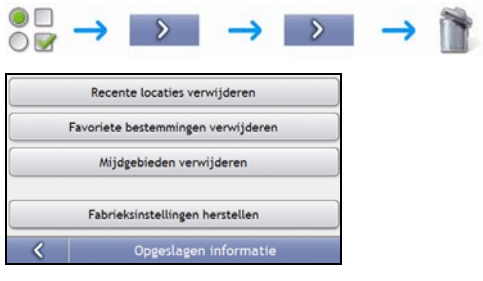

### Voer de volgende stappen uit:

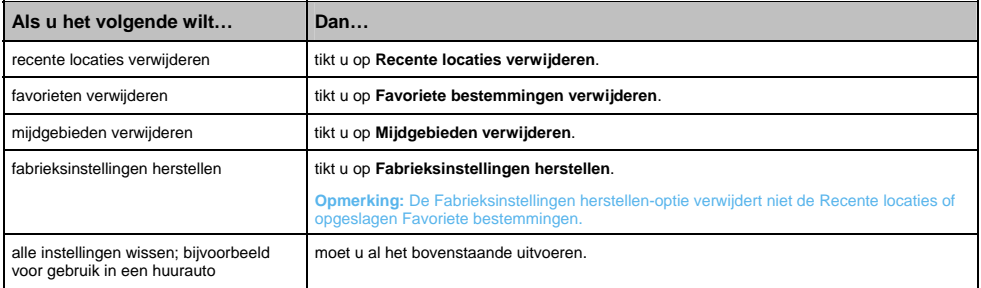

Wanneer het waarschuwingsdialoogvenster verschijnt, tik dan op **Ja**

# **Bluetooth Instellingen**

### **Bluetooth Aan/Uit**

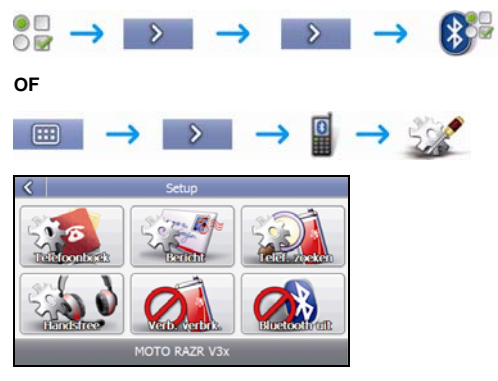

### Voer de volgende stappen uit:

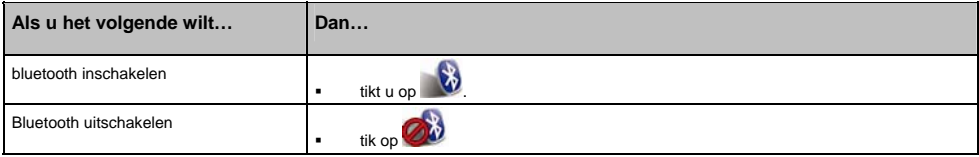

## **Telefoonboek-setup**

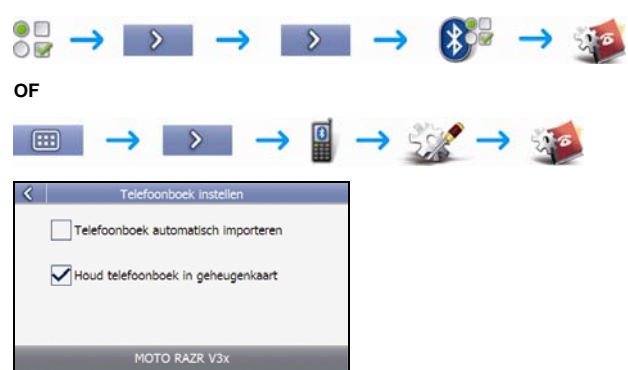

Voer een van de volgende stappen uit:

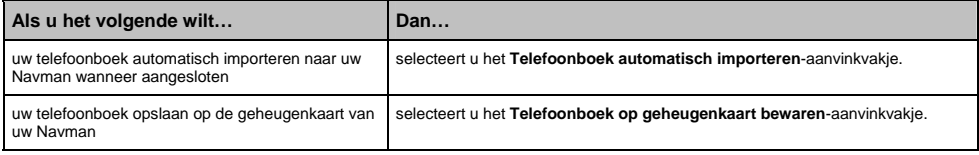

### **SMS setup**

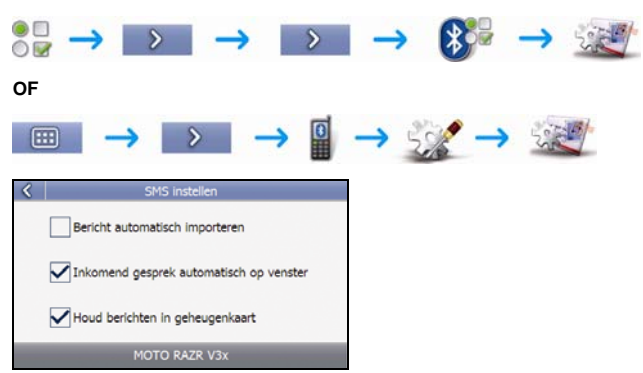

Voer de volgende stappen uit:

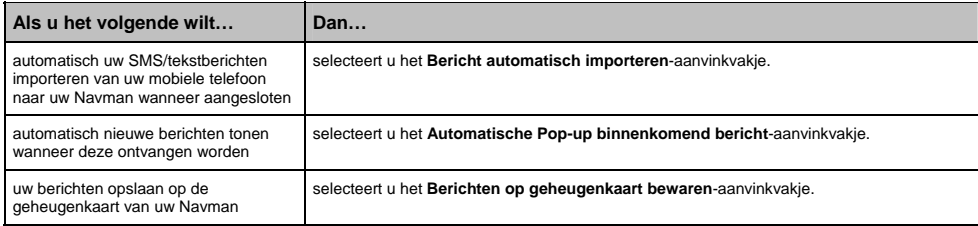

### **Hands-free setup**

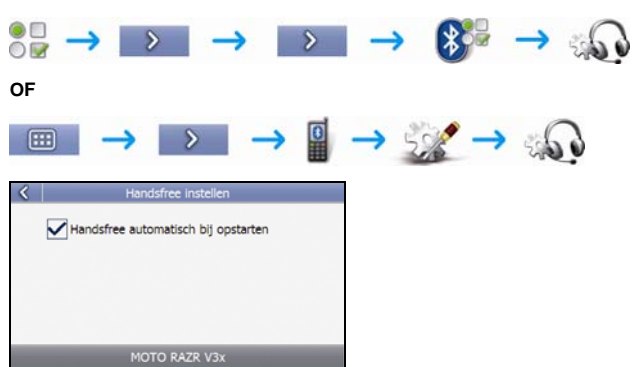

Voer de volgende stappen uit:

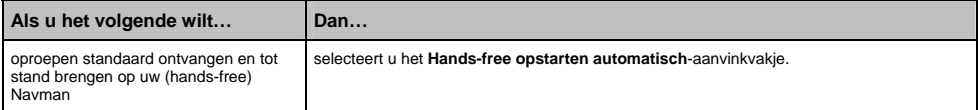

## **Lesprogramma**

Het *Lesprogramma* wordt weergegeven wanneer u uw Navman inschakelt, tenzij u het selectievakje **Toon lesprogramma bij opstarten** heeft uitgeschakeld.

U kunt het *Lesprogramma*op elk ander moment bekijken:

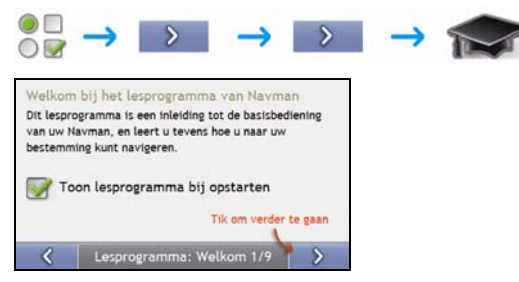

- Om te voorkomen dat het *Lesprogramma*opnieuw bij de start wordt weergegeven, tikt u op het **Toon lesprogramma bij opstarten** aanvinkvakje om de optie te wijzigen.
- Om vooruit te lopen door de *Lesprogramma*schermen, tikt u op .
- **Om terug te gaan naar het vorige scherm, tikt u op**  $\boxed{6}$

### S-Serie

## **Informatie**

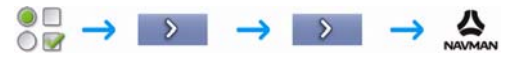

Deze Voorkeur bevat informatie over auteursrechten en handselsmerken

## **Winkel Demo**

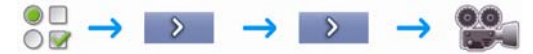

Voer de volgende stappen uit:

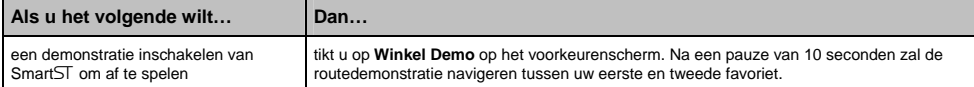

# **Wat is NavDesk?**

NavDesk is een reeks gereedschappen die u kunt gebruiken om toegang te krijgen tot uitgebreidere functionaliteit en productinformatie via uw computer.

Met NavDesk kunt u:

- software updates verkrijgen
- Kaarten beheren
- Aangepaste POI's beheren
- flitspaalabonnementen beheren
- kilometers reis rapporteren
- afbeeldingen van uw Navman overbrengen met behulpt van NavAlbum
- door de Navman website bladeren voor speciale aanbiedingen.

### **Kan ik de NavDesk met mijn computer gebruiken?**

Zorg ervoor dat uw computer aan de volgende systeemeisen voldoet voordat u NavDesk installeert:

- **IBM** compatibele PC,
- Microsoft<sup>®</sup> Windows<sup>®</sup> Vista, XP SP2 of 2000 SP4,
- **Internet Explorer 6 of hoger,**
- dvd-station,
- USB-poort,
- **Internetverbinding voor activering.**

**Opmerking:** voor gebruikers van Windows 2000 en XP, Microsoft .NET 2.0 wordt op uw computer geïnstalleerd als deel van de NavDesk installatie.

### **Hoe installeer ik een kaart voor de eerste keer?**

De meest voorkomende taak die uitgevoerd wordt wanneer u NavDesk gebruikt, is de installatie van een nieuwe kaart op het interne geheugen van uw Navman of op een geheugenkaart. Voer de volgende procedures uit:

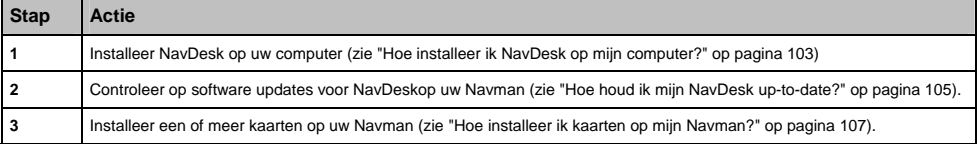

# **Hoe installeer ik NavDesk op mijn computer?**

**Opmerking:** Voordat u begint:

zorg ervoor dat uw computer voldoet aan de minimumsysteemeisen voor NavDesk, met name:

i. Zorg ervoor dat Internet Ecplorer 6 of hoger is geïnstalleerd op uw computer voordat u NavDesk installeert, ook al is dit niet uw standaard browser.

ii. Gebruikers van Windows XP dienen ervoor te zorgen dat Windows XP Service Pack 2 of hoger is toegepast voordat u NavDesk installeert.

- 1. Sluit alle programma's op uw computer.
- 2. Plaats de NavDesk Applicatie-Installatie-dvd in het daartoe bestemde station op uw computer. Het NavDesk installieprogramma gaat van start.

Als uw computer niet automatisch de dvd opstart, start dan de installatie handmatig:

### *Start Uitvoeren*.

Type **D:\Install.exe** waar "**D**" de letter is die is toegeschreven aan uw dvd-station, en klik dan op **OK**

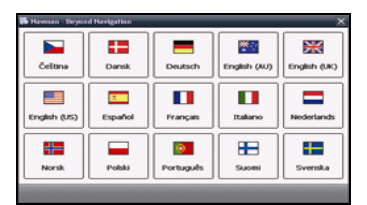

- 3. Selecteer de taal van uw voorkeur voor de NavDesk.
- 4. Klik op **Installeer NavDesk**.
- 5. Volg de aanwijzingen op het scherm om NavDesk te installeren:
	- Bekijk de licentieovereenkomst voor NavDesk opnieuw en accepteer deze wanneer ernaar gevraagd wordt.
	- Selecteer een bestemmingsmap voor NavDesk wanneer hierom gevraagd wordt.
	- Wanneer de installatie compleet is, klikt u op **Eindigen**. NavDesk gaat open.
- 6. Wanneer er u gevraagd wordt om uw Navman op uw computer aan te sluiten, voer dan de volgende stappen uit:
	- Steek het brede einde van de USB-kabel rechtstreeks in een USB-poort op uw computer (geen USBhub); steek het kleine einde in de **USB-ingang** ( $\leftarrow$ ) onderop uw Navman. **Tip:** Steek waar mogelijk de USB-kabel in een USB-poort *achterop* uw computer.
	- Druk op  $\circledcirc$  om uw Navman aan te zetten...
	- Wanneer het volgende scherm verschijnt op uw Navman, klikt u op **Volgende**:

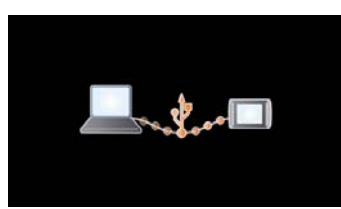

7. Indien u gevraagd wordt om de software van uw Navman bij te werken, volg dan de aanwijzingen op het scherm.

U bent nu klaar om NavDesk te gebruiken om kaarten te installeren op uw Navman.

# **NavDesk opties**

**Afhængigt af din Navman model, fungerer visse funktioner i NavDesk måske ikke.** 

**Tip:** Nadat NavDesk op uw computer geinstalleerd is kunt u hier toegang tot verkrijgen vanuit het Windows **Start**menu:

## *Start Alle Programma's Navman NavDesk*

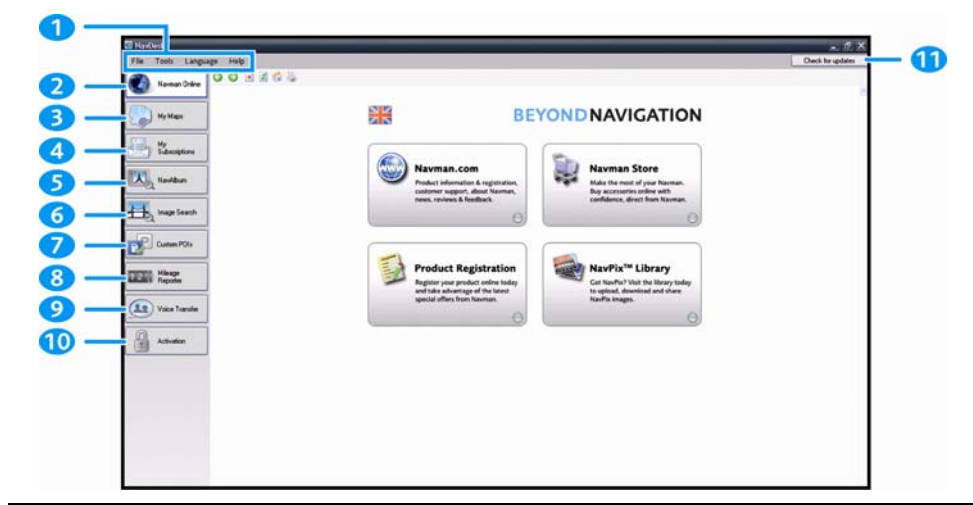

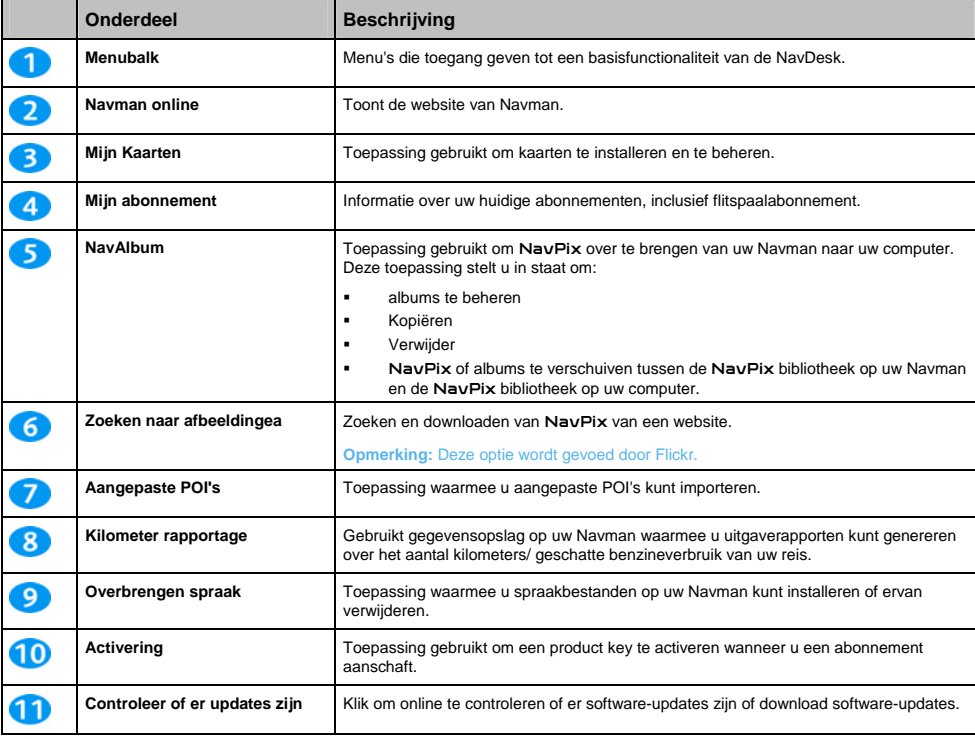

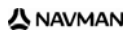

# **Hoe houd ik mijn NavDesk up-to-date?**

Wij adviseren u regelmatig NavDesk te gebruiken om op de Navman server te controleren of er NavDesk software updates zijn.

**Opmerking:** Software *Updaten* is iets anders dan software *upgraden* : Wanneer u NavDesk *update*, worden de laatste service-packs en foutreparaties van Navman gedownload van de Navman server en toegepast op uw Navman. Wanneer u een NavDesk *upgrade* wilt uitvoeren, moet u eerst een nieuwe versie van NavDesk kopen van een detailhandelaar en die daarna installeren op uw Navman.

#### **Hoe update ik NavDesk?**

- 1. Als u verbinding maakt met het internet via een inbelverbinding, maak dan nu verbinding met het internet.
- 2. Open NavDesk, volg de instructies en klik dan **Zoeken naar updates**. Uw computer zal verbinding maken met de Navman-server om te controleren of er software-updates zijn.
- 3. Wanneer er een software-update beschikbaar is, doet u het volgende:
	- a) Klik op **Update beschikbaar**.

De Navman-website zal opengaan.

- b) Selecteer de update voor uw regio en download deze dan naar uw computer.
- c) In het *Instellingen*menu, selecteert u **Update software**, daarna **Update software op Navman**. Volg de instructies om uw Navman software te updaten.

#### **NavDesk Voorkeuren**

*Extra Opties Algemeen*

Voer een van de volgende stappen uit:

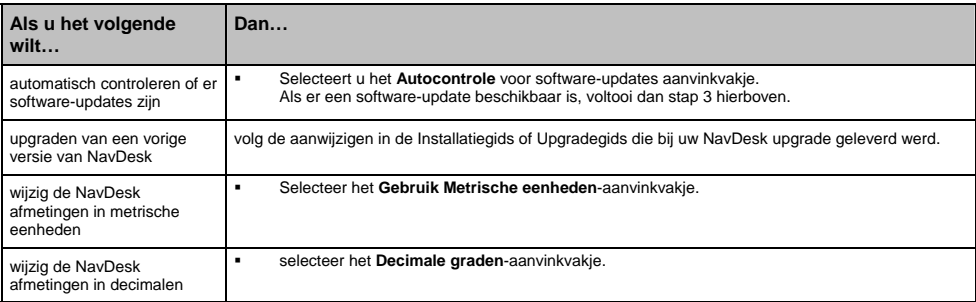

# **Mijn Kaarten**

Met de Mijn Kaarten-toepassing kunt u nieuwe kaarten installeren, kaarten van uw Navman verwijderen en nieuwe kaarten aanschaffen.

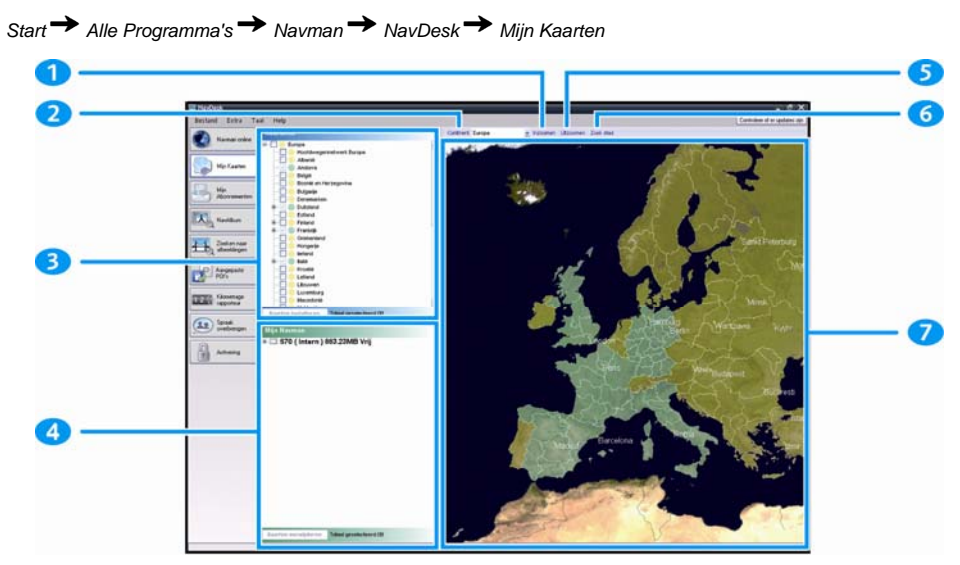

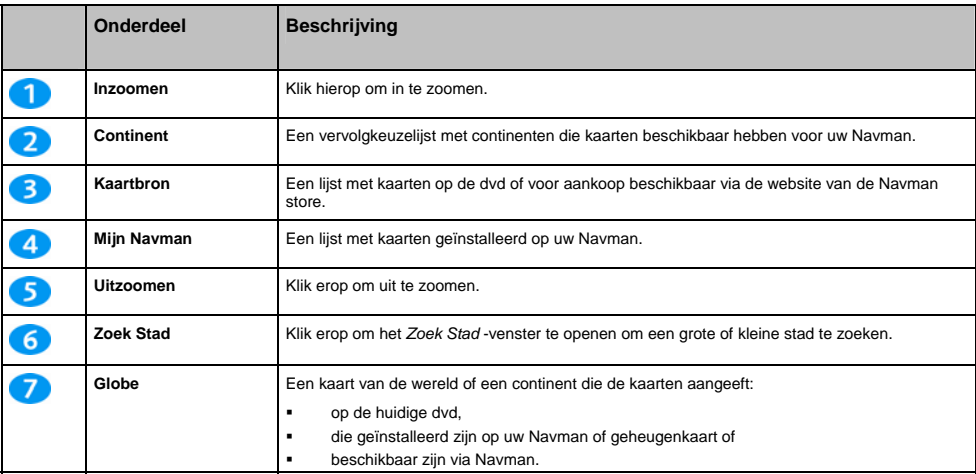

### **Hoe installeer ik kaarten op mijn Navman?**

Uw Navman wordt geleverd met een of meer vooraf geactiveerde kaarten.

U kunt kaarten installeren van de meegeleverde DVD's naar een geheugenkaart of de interne harde schijf van uw Navman; u moet wellicht eerst een Map Product Key kopen om de kaarten te activeren.

#### **Welke kaart moet ik installeren?**

Wanneer u er niet zeker van bent op welke kaart de stad of het dorp staat die u wil installeren kunt u het venster *Zoek Stad* gebruiken om de juiste kaart te vinden. Voor meer informatie, zie "Hoe kom ik aan de weet welke kaart een bepaalde stad of dorp bevat?" op pagina 109.

### **Hoe installeer ik kaarten van de dvd?**

- 1. Open NavDesk, als deze niet al open is: *Start Alle Programma's Navman NavDesk*
- 2. Klik op **Mijn kaarten**. De *Mijn Kaarten*-toepassing wordt weergegeven.
- 3. Schuif een Kaart-dvd in het dvd-station van uw computer.
	- De kaarten die al zijn geïnstalleerd op uw Navman zijn groen.
	- De kaarten die geopend zijn en gereed om geïnstalleerd te worden op uw Navman zijn amber.
	- De kaarten die activering behoeven voordat deze worden geïnstalleerd op uw Navman zijn rood.
	- De kaarten die voor aankoop beschikbaar zijn via Navman zijn blauw.

**Opmerking:** Als uw computer Windows Explorer opent wanneer de dvd er nog in aanwezig is, sluit dan het Windows Explorer venster.

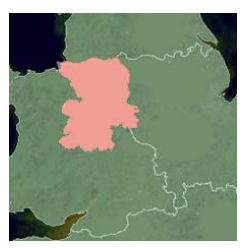

4. Voer de volgende stappen uit:

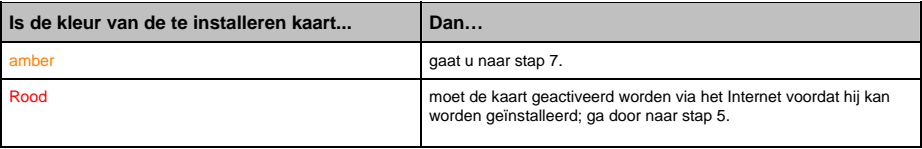

- 5. Als u verbinding maakt met het internet via een inbelverbinding, maak dan nu verbinding met het internet.
- 6. Volg de instructies om de Kaart Productcode te activeren en:
	- voer de Kaart Productcode in wanneer hierom gevraagd wordt.

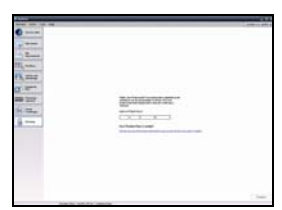

- Uw computer zal verbinding maken met het internet en uw Kaart Productcode activeren.
- Wanneer de activering klaar is, zal de kleur van de kaart veranderen naar amber; ga door naar stap 7.

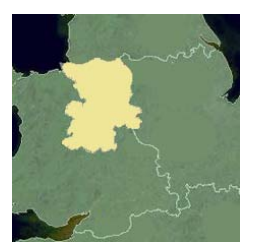

- 7. Klik op de kaart die u wilt installeren op uw Navman. De kaart zal van kleur veranderen naar donkergroen ten teken dat deze is geselecteerd.
	- Om een kaart niet langer te selecteren, klikt u nogmaals op de kaart.

**Opmerking:** Het kan zijn dat u meerdere kaarten moet installeren om het gewenste geografische gebied geheel te beslaan.

8. Voer de volgende stappen uit:

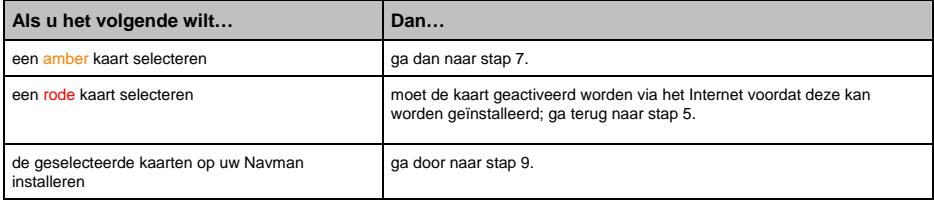

9. Selecteer de bestemmingsmedia voor de geselecgteerde kaarten en klik dan op **Nu overbrengen**. De geselecteerde kaarten worden geïnstalleerd en veranderen van kleur in groen.

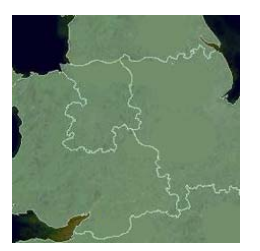

10. Om uw Navman te gebruiken, verwijdert u de USB-kabel.

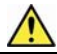

**WAARCHUWING:** Sluit de USB-kabel niet af van het Navman **USB-contact** totdat de **Globe** vernieuwd is, en de geïnstalleerde kaart of kaarten van kleur zijn veranderd in groen.
## **Hoe verwijder ik kaarten van mijn Navman?**

- 1. Klik op **Mijn kaarten**. De *Mijn Kaarten*-toepassing wordt weergegeven.
- 2. van het *Mijn Navman* paneel, selecteert u het aanvinkvakje naast de kaart die u wilt verwijderen.
- 3. Klik **Verwijderen** kaarten om de geselecteerde kaarten te verwijderen.
- 4. Bevestig dat u de geselecteerde kaart wilt verwijderen wanneer daarom gevraagd wordt. De kaart is verwijderd van uw Navman.

### **Hoe kom ik aan de weet welke kaart een bepaalde stad of dorp bevat?**

Gebruik het *Zoek Stad*-venster om de kaart te vinden die een bepaalde stad of dorp bevat.

- 1. Klik op **Mijn kaarten**. De *Mijn Kaarten*-toepassing wordt weergegeven.
- 2. Selecteer in het **Mijn Kaarten** paneel **Zoek Stad**. Het *Zoek Stad*-venster zal opengaan.

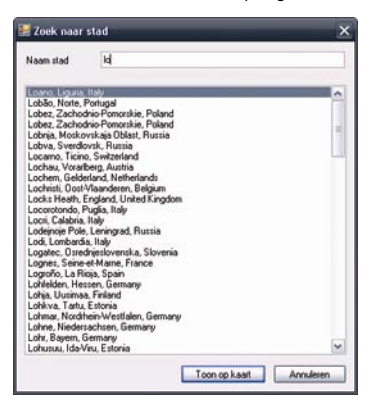

- 3. Voer de naam van de stad of het dorp in in het **Stadsnaam**-veld. De lijst van beschikbare steden zal minder lang worden om aan uw zoekcriteria te voldoen.
- 4. Selecteer de naam van de kleine of grote stad en klik dan op **Toon op Kaart**. De **Globe** draait om te centreren op de geselecteerde stad.

## **Mijn Kaarten voorkeuren**

*Extra Opties Mijn Kaarten*

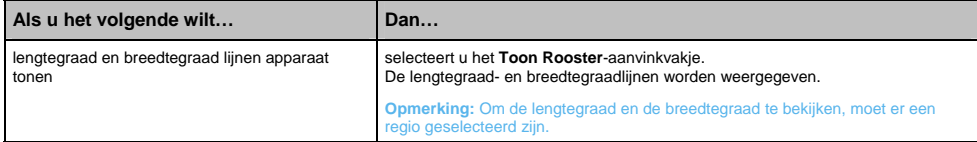

## **Wat is een Hoofdwegennetwerk?**

#### **Navigatie tussen bepaalde landen is niet op alle modellen mogelijk.**

#### **Doorlopende continentale navigatie**

Met de kaarten van het Hoofdwegennetwerk kunt u naadloos navigeren tussen geïnstalleerde kaarten zonder kaarten van alle regio's op uw route te installeren. Elke kaart van het Hoofdwegennetwerk dekt een groot gebied, zoals West Europa of Canada en de continentale Verenigde Staten en bevat hoofdwegen die grote steden met kleine steden verbinden. U kunt een POI op de kaart van het Hoofdwegennetwerk selecteren als uw vertrek- of bestemmingspunt.

Alle kaarten van het Hoofdwegennetwerk:

- bevatten wegen en veerbootverbindingen van groot nationaal en internationaal belang.
- verbruiken minder geheugen dan nodig zou zijn, om alle equivalente gedetailleerde kaarten te installeren.
- bevatten geen kleinere wegen en hebben een beperkt niveau van geografisch detail.

#### **Hoe installeer ik (opnieuw) een Hoofdwegennetwerk-kaart?**

Hoofdwegennetwerk-kaarten kunnen worden geïnstalleerd op een nieuwe geheugenkaart of opnieuw geïnstalleerd worden op de harde schijf van uw Navman met NavDesk. Voor meer informatie, zie "Hoe installeer ik kaarten van de dvd?" op pagina 107.

#### S-Serie

## **NavAlbum**

**Afhængigt af din Navman model, fungerer visse funktioner i NavAlbum måske ikke.** 

NavAlbum is een NavDesk toepassing waarmee je afbeeldingen of albums kunt kopieren, verwijderen of kunt bewegen tussen de NavPix bibliotheek op uw Navman en de NavPix bibliotheek op uw computer. U kunt ze naar www.navpix.net opladen om ze te delen met andere NavPix gebruikers.

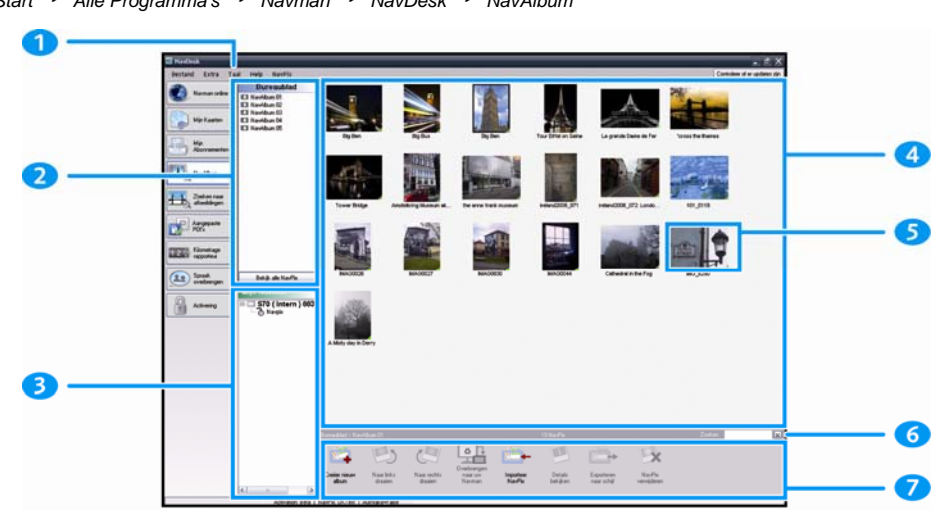

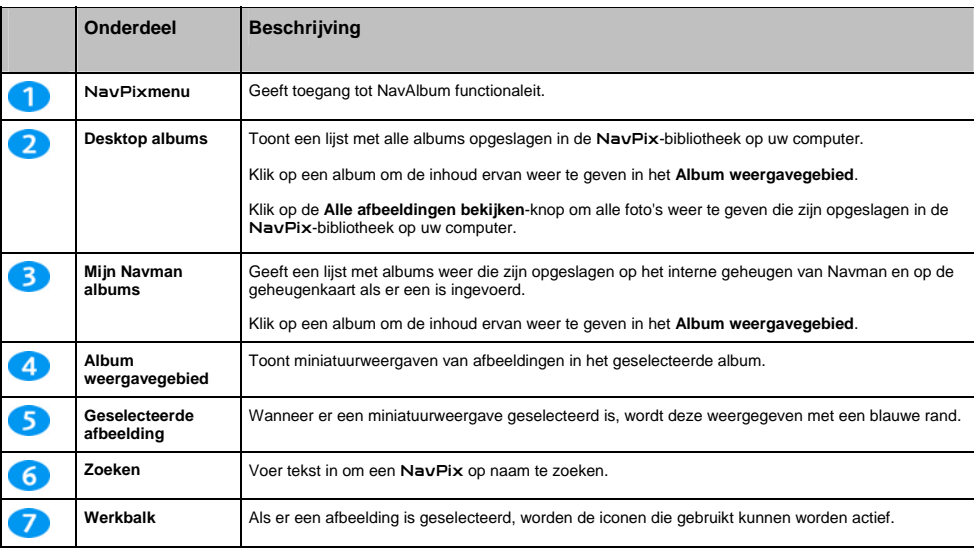

## *Start Alle Programma's Navman NavDesk NavAlbum*

## **Werkbalk**

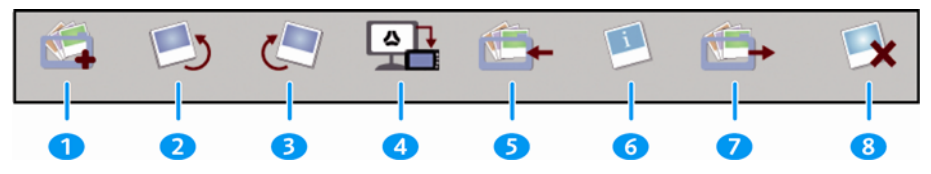

De volgende opties zijn beschikbaar op de werkbalk:

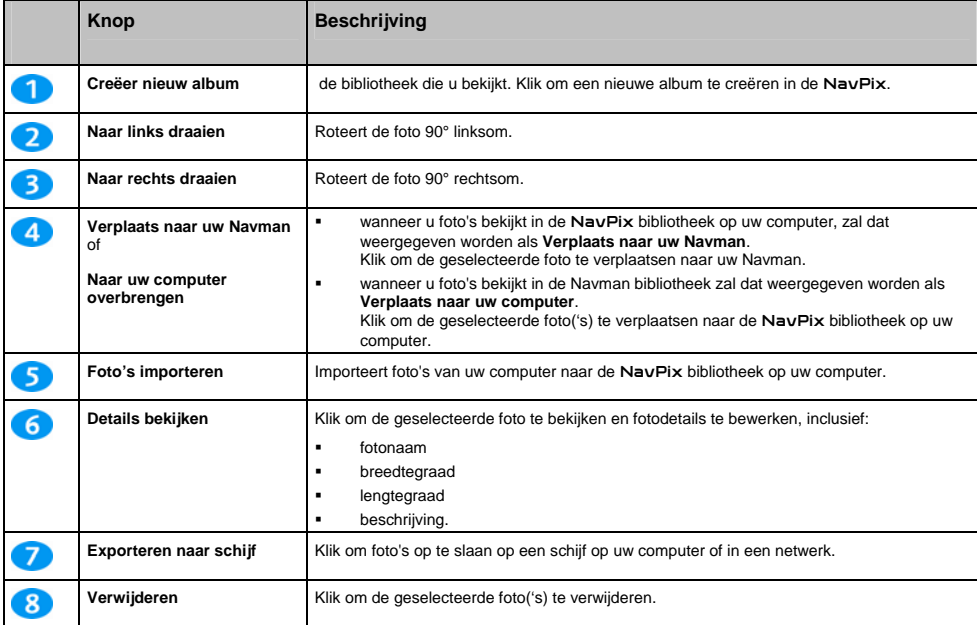

## **Hoe kan ik NavAlbum gebruiken?**

## **Hoe kopieer ik** NavPix **of albums van mijn Navman naar mijn computer?**

NavPix die genomen zijn met uw Navman kunnen worden opgeslagen op uw computer, afgedrukt, per e-mail verzonden naar vrienden of gedeeld worden met andere NavPix gebruikers in de hele wereld.

- 1. Selecteer in de **Mijn Navman** sectie het album met uw gewenste NavPix. Miniatuurweergaven van de NavPix in het geselecteerde album worden weergegeven in het **Album weergavegebied**.
- 2. Klik en sleep de gewenste NavPix naar een album in de **Desktop albums**-sectie, of klik op de **Overbrengen naar uw Computer**-icoon op de werkbalk.

**Opmerking:** Als een album niet is geselecteerd in de **Desktop albums** sectie, wordt u gevraagd om er een te selecteren of een nieuw album aan te maken.

3. Herhaal de stappen 1 en 2 om afbeeldingen uit een ander album te kopiëren.

### **Hoe breng ik afbeeldingen over van NavAlbum naar mijn Navman?**

U kunt afbeeldingen van uw computer naar uw Navman overbrengen, inclusief NavPix gedownload van www.navpix.net. U kunt alle JPEG (.fpg) in NavAlbum importeren, GPS-informatie toevoegen of bewerken en dan de afbeelding naar uw Navman kopiëren.

- 1. Selecteer in de **Werkbalk** sectie **Importeer** NavPix. The Open dialoogvenster opent.
- 2. Selecteer een NavPix uit een album op uw computer en klik op **Open**. Miniatuurweergaven van de NavPix worden weergegeven in het **Album weergavegebied**.

**Opmerking:** U kunt ook een NavPix van een album op uw computer slepen naar een Album op uw NavDesk.

3. Klik en sleep de gewenste NavPix naar een album in de **Desktop albums**-sectie, of klik op de **Verplaats naar uw computer** -icoon op de werkbalk.

**Opmerking:** Als u een NavPix met GPS-coordinaten heeft overgebracht kunt u navigeren naar waar deze foto werd gemaakt.

### **Hoe kan ik afbeeldingen of albums op mijn computer bekijken en bewerken?**

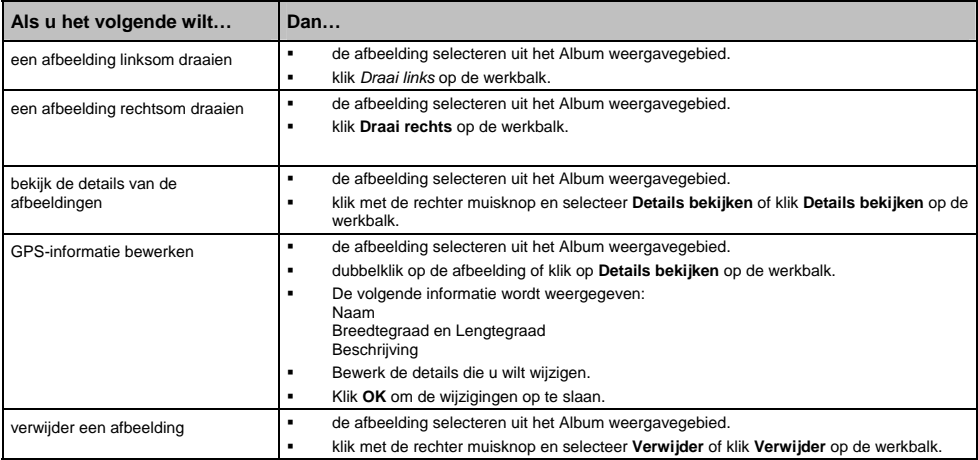

## **Wat kan ik nog meer doen met afbeeldingen en albums op mijn computer?**

Vanaf de NavPix bibliotheek op uw computer kunt u:

- een afbeelding aan een ander album toevoegen
- afbeeldingen van een album verwijderen
- details van een geselecteerde afbeelding bekijken en bewerken
- afbeeldingen opladen naar Flickr<sup>™</sup>
- exporteren naar schijf
- exporteren van afbeeldingen naar Google Earth™
- afbeeldingen opladen naar de online bibliotheek van NavPix
- **zoeken naar afbeeldingen**
- alle afbeeldingen bekijken in de bibliotheek

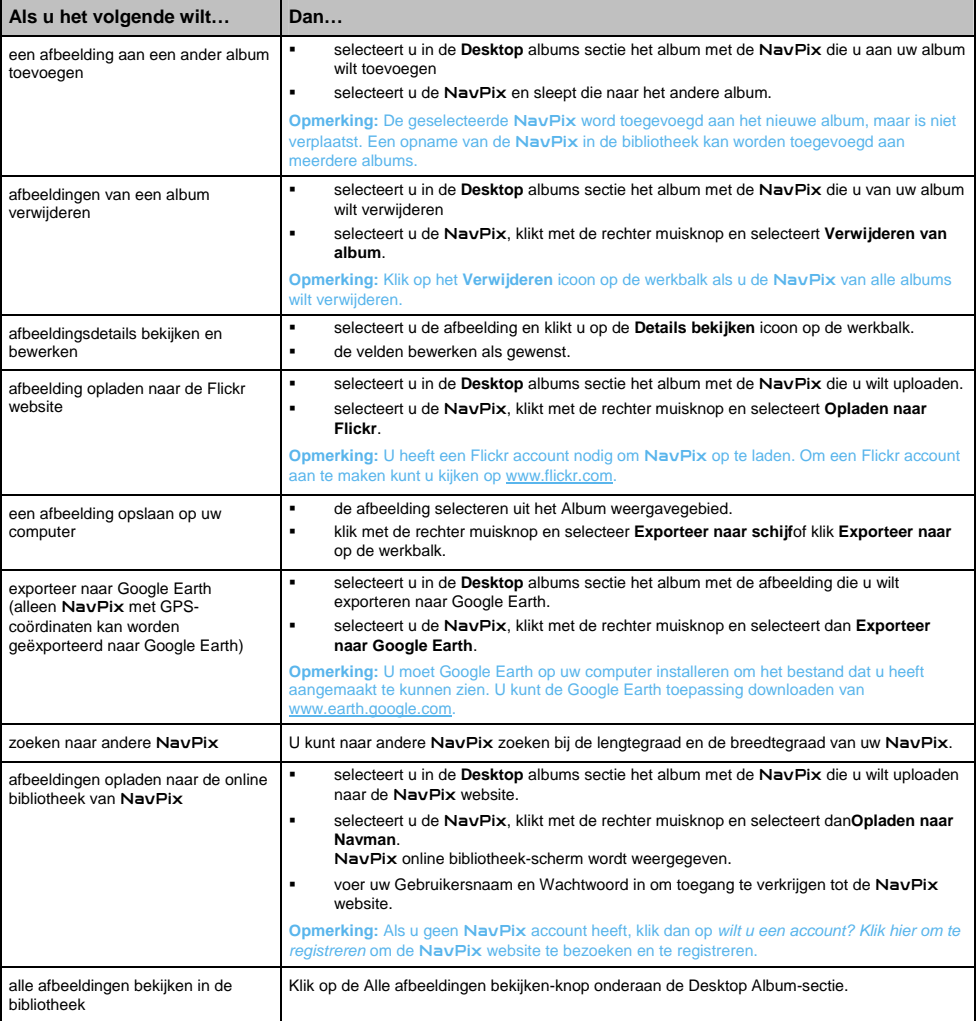

## **NavAlbum voorkeuren**

## *Extra Opties NavAlbum*

Voer een van de volgende stappen uit:

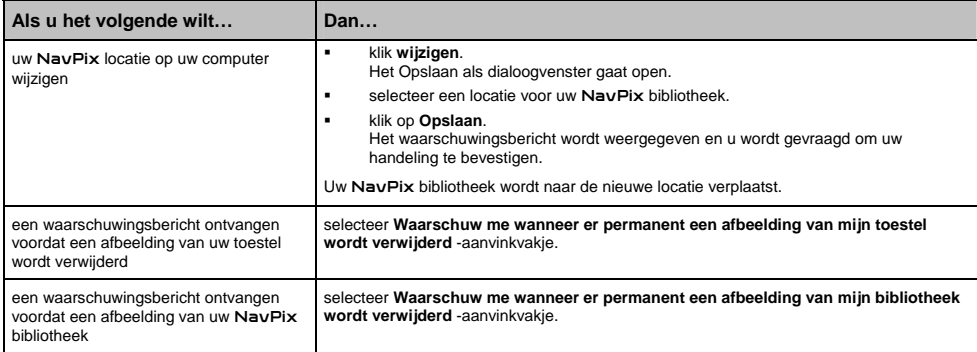

## **Zoeken naar afbeeldingea**

Zoeken naar afbeeldingea is een NavDesk toepassing die wordt gevoed door Flickr™ waarmee u foto's kunt downloaden en deze kunt importeren naar NavAlbum. U kunt dan de foto naar de NavPix of Flickr websites opladen, afbeeldingen overbrengen naar uw Navman, afbeeldingen exporteren naar Google Earth of zoeken naar andere NavPix in de buurt van de lengtegraad en breedtegraad van uw NavPix.

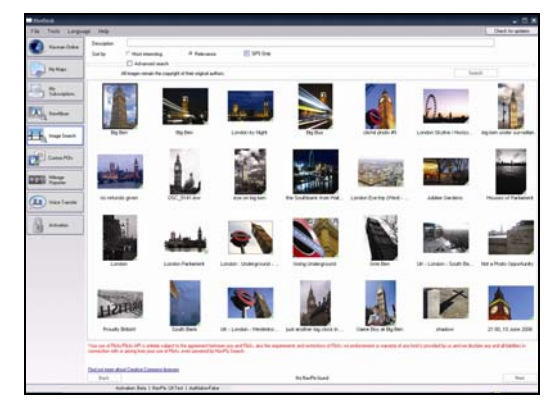

*Start Alle Programma's Navman NavDesk Zoeken naar afbeeldingea*

## **Hoe download ik** NavPix **van internet?**

- 1. In het **Beschrijving**veld moet u een zoekbeschrijving ingeven voor de afbeelding waar u naar zoekt.
- 2. Selecteer een van de **Sorteren op**-opties.
- 3. Klik **Zoek**.

Miniatuurweergaven van de NavPix worden weergegeven in het NavPix **weergavegebied**.

**Opmerking:** U kunt uw zoektocht verkleidnen door het **Geavanceerd zoeken**-aanvinkvakje te selecteren en dan een stad uit de vervolgkeuzelijst te selecteren of door de gegevens van de lengtegraad en de breedtegraad in te geven.

### **Hoe importeer ik** NavPix **naar NavAlbum?**

- 1. Vanuit het NavPix weergavegebied selecteert u een afbeelding of groep afbeeldingen die u naar uw NavAlbum wilt opladen.
- 2. Klik rechts en selecteer **Importeer naar NavAlbum**. Een nieuw album wordt aangemaakt in de **Desktop album**-sectie van NavAlbum.

Voor meer informatie, zie "Hoe kan ik NavAlbum gebruiken?" op pagina 112.

## **Kilometer rapportage**

Kilometer rapportage is een NavDesk optie waarmee u uitgaverapporten kunt aanmaken (.csv formaat) gebaseerd op het aantal kilometers en geschatte benzineverbruik geregistreerd door uw Navman.

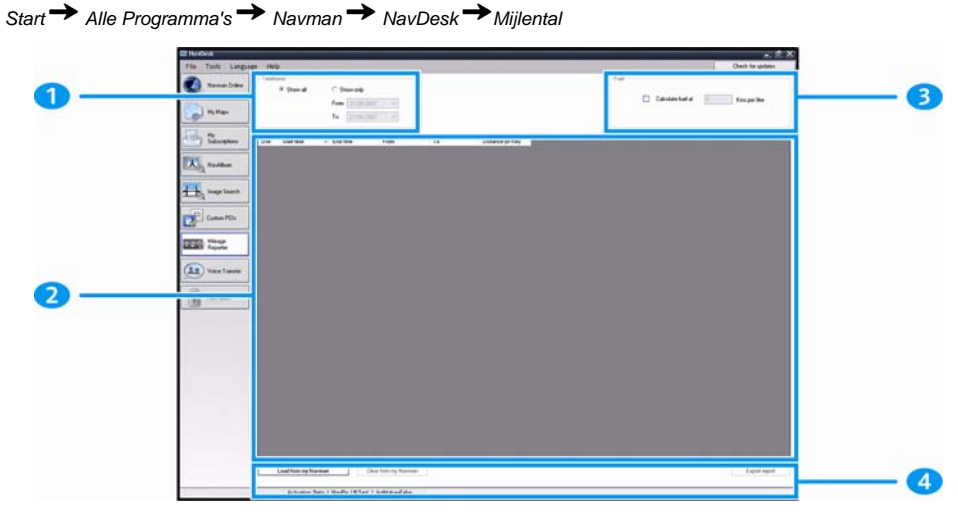

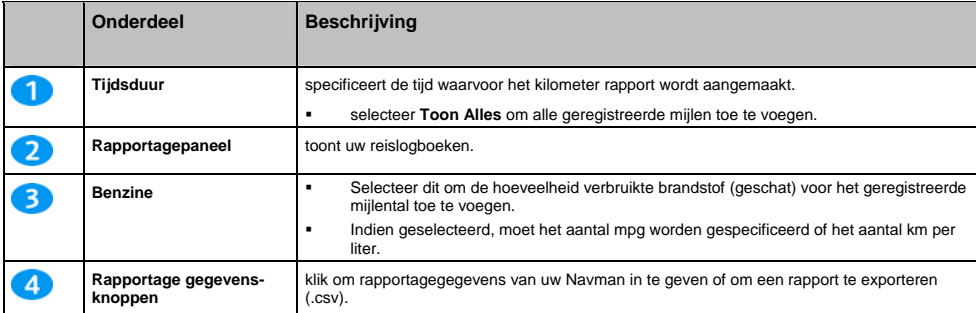

Om reisregistratievoorkeuren in te stellen op uw Navman, zie "Gegevensregistratie 4/4" op pagina 75.

## **Hoe geeft ik mijn reisgegevens in?**

- 1. Selecteer **Toon alles** in de *Tijdsduur*sectie.
- 2. Selecteer het **Bereken Brandstof** aanvinkvakje en geef dan de brandstofprijs in.
- 3. Klik op **Opladen van Toestel** in de **Rapportage gegevens** sectie. De *Overbrenging Log* voortgangsbalk wordt weergegeven.

Al uw reisregistraties kunnen nu worden bekeken in de **Rapportagepaneel** sectie.

## **Hoe exporteer ik een kilometer rapport?**

- 1. Selecteer een reisregistratie uit de rapportagepaneelsectie.
- 2. Klik op **Exporteer rapport** in de **Rapportagegevens** sectie. Het *Open* dialoogvenster wordt geopend.
- 3. Selecteer het bestand van uw plaatselijke of netwerkstation, geef een naam in voor uw mijlentalrapport en klik dan op **Opslaan**.

**Opmerking:** Het mijlentalrapport wordt opgeslagen in .csv formaat.

U kunt uw kilometer rapport zien door op het bestand te klikken.

## **Hoe verwijder ik reisregistraties van mijn Navman?**

- 1. Selecteer een reisregistratie uit de rapportagepaneelsectie.
- 2. Klik op **verwijderen van toestel** op de *Rapportage gegevens-knop* sectie.
- 3. Klik op **Ja** om alle reisregistraties te verwijderen.

### **Kilometer rapportage voorkeuren**

## *Extra Opties Mijlentalrapportage*

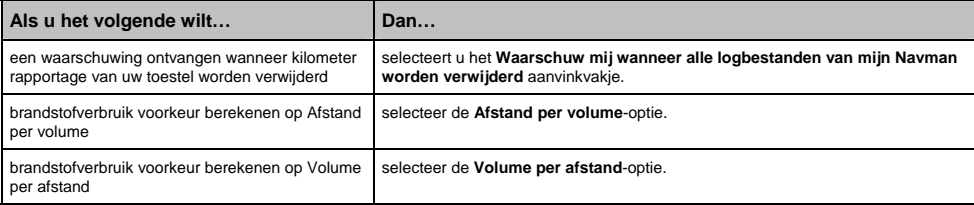

## **Mijn Abonnementen**

**flitspaalinformatie is alleen beschikbaar voor de geselecteerde landen.** 

Uw Navman bevat vooraf geladen flitspaalinformatie. Om u te abonneren op huidige Navman flitspaalinformatie, gebruik de bijgevoegde dvd om NavDesk software op uw computer te installeren.

Voor de nieuwste flitspaaldekking, om u te abonneren op flitspaalinformatie en om onze laatste speciale aanbiedingen te bekijken, bezoek www.navman-stores.com.

Elk land heeft een gekleurde cirkel die de status van uw abonnement aangeeft.

#### **Waarschuwingen**

Flitspaalinformatie kan worden ingesteld om een geluidssignaal of visuele waarschuwing in te schakelen wanneer u op uw route (zie "POI Waarschuwingen" op pagina 82) bent.

### **Hoe installeer ik informatie voor Veiligheidscamera's?**

Voltooi de volgende stappen om flitspaalinformatie op uw Navman te installeren:

- 1. Schaf een abonnement aan
- 2. Activeer uw Abonnement.

### **Hoe weet ik welke flitspaalinformatie beschikbaar is?**

*Start Alle Programma's Navman NavDesk Mijn abonnement*

- 1. Selecteer in de afdeling **Beschikbaar abonnement** het land waarvoor u het abonnement wilt aanschaffen.
- 2. Klik met de rechter muisknop en selecteer **Activeer mijn abonnement**. Het *Activeer*venster wordt weergegeven.

**Opmerking:** Abonnementen zijn alleen beschikbaar voor die landen waarvoor u kaarten heeft aangeschaft.

3. Geef een product key in en volg de aanwijzingen op om uw abonnement te activeren.

### **Een abonnement aanschaffen**

- 1. Om een abonnement aan te schaffen voor flitspaalinformatie, moet u in het **Abonnementen**menu het land waarvoor u de flitspaalinformatie wilt aanschaffen selecteren en dan **Koop een activeringscode in de Navmanwinkel**. De website van de Navman winkel opent.
- 2. volg de aanwijzingen om uw abonnement aan te schaffen.

Er wordt u een product key gestuurd via e-mail zodra u zich heeft ingeschreven. U heeft deze product key nodig om uw abonnement te activeren.

## **Uw abonnement activeren**

*Start Alle Programma's Navman NavDesk*

- 1. Selecteer in de afdeling **Beschikbare abonnementen** het land waarvoor u de flitspaalinformatie wilt activeren.
- 2. Klik met de rechter muisknop en selecteer **Activeer mijn abonnement**. Het *Activeer*venster wordt weergegeven.

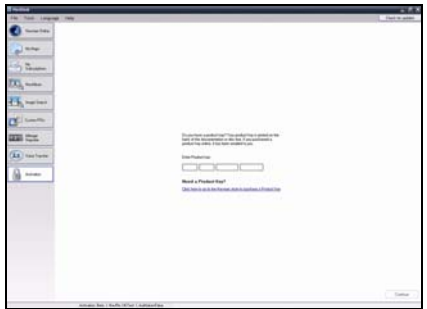

3. Voer de product key van het abonnement in in het **Product Key**-veld.

#### 4. Klik **Doorgaan**.

volg de aanwijzingen om uw abonnement te updaten.

Uw software wordt automatisch geüpdate.

### **Hoe kan ik flitspaalinformatie op mijn Navman updaten?**

## *Start Alle Programma's Navman NavDesk Mijn Abonnement*

Mijn Navman afdeling geeft een lijst van abonnementen weer die al op uw apparaat zijn geïnstalleerd.

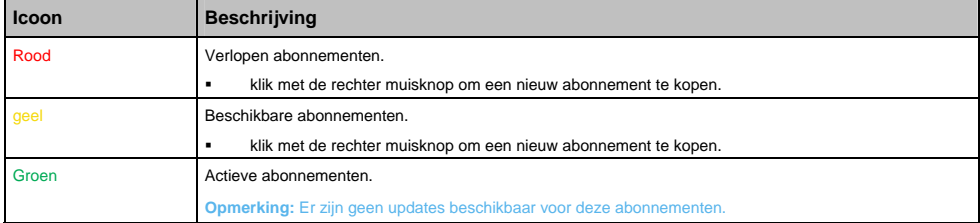

## **Aangepaste POI's**

Met de aangepaste POI-toepassing kunt u uw eigen POI-bestanden aanmaken of importeren. Deze heten aangepaste POI's. Aangepaste POI's kunnen, anders dan vooraf geïnstalleerde POI's, verwijderd worden van uw Navman en kunnen zowel geluidssignalen als visuele waarschuwingen hebben.

## **Hoe installeer ik Aangepaste Nuttige Adressen?**

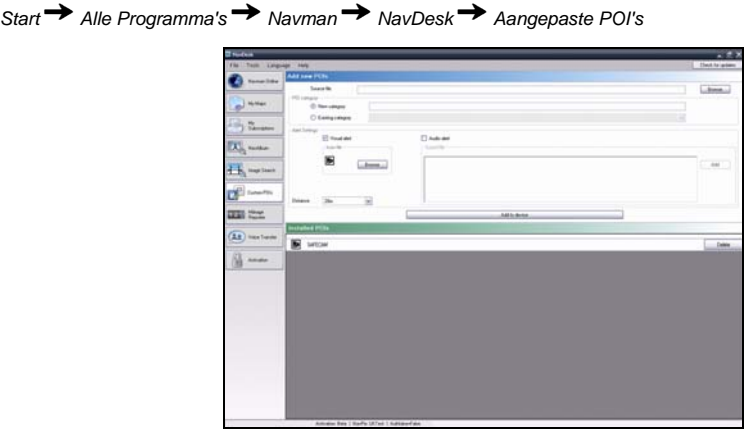

Opmerking: Er kunnen verschillende POI-bestanden gratis of tegen betaling worden gedownload van websites<sup>2</sup> van derden. Zorg ervoor dat de gedownloade bestanden een .csv (Comma Separated Values)-formaat hebben.

- 1. Klik in de afdeling *Nieuwe POI's toevoegen* op **Bladeren** om een bronbestand te selecteren. Het open dialoogvenster opent.
- 2. Selecteer het bestand van uw lokale of netwerkstation en klik Open.
- 3. In de afdeling **POI-Categorie**:

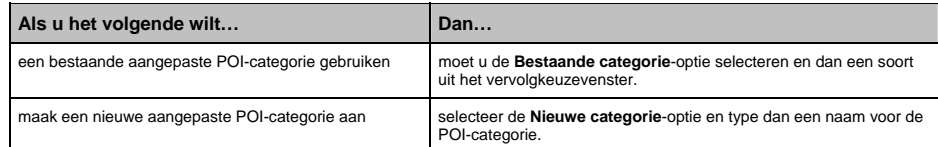

#### 4. Stel de waarschuwingsinstellingen in als gewenst:

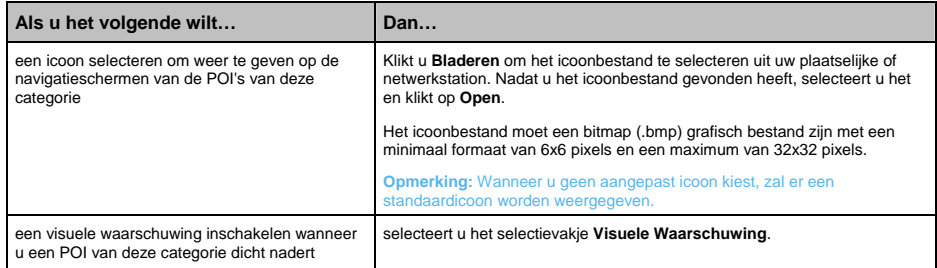

ł

 $^2$  Navman is niet aansprakelijk voor de inhoud of nauwkeurigheid van de informatie of de juistheid of de beschikbaarheid van deze websites. Het gebruik van informatie aangaande locaties van veiligheidscamera's kan onderworpen zijn aan lokale wetten in het land van gebruik U bent verantwoordelijk voor het controleren of u de informatie in uw land of in het land waar de informatie zal worden gebruikt, het gebruik ervan is toegestaan.

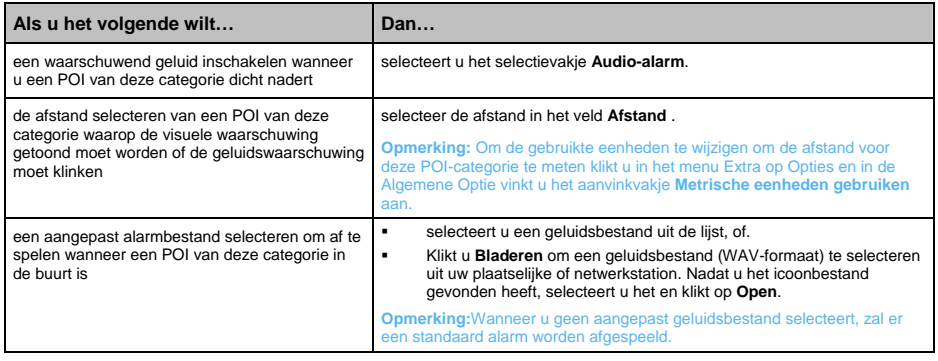

#### 5. Klik op de knop **Voeg toe aan apparaat** om de POI aan uw Navman toe te voegen.

**Opmerking:** Een maximum van 25 aangepaste POI-bestanden kunnen op uw iCN opgeslagen worden. Ieder bestand komt overeen<br>met een POI-categorie, bijvoorbeeld Hotels.csv wordt in uw Navman opgeslagen als de Hotels-categorie.

## **Hoe verwijder ik een Aangepast POI-bestand van mijn Navman?**

- 1. In de afdeling Geïnstalleerde POI's klikt u op **Verwijderen** naast de bestandsnaam. Het bestand wordt van de lijst verwijderd, maar is nog niet echt verwijderd.
- 2. Accepteer de waarschuwing. Het geselecteerde bestand is verwijderd.

## **Overbrengen spraak**

De toepassing Overbrenging Spraak is onderdeel van NavDesk en hiermee kunt u spraakbestanden installeren of verwijderen.

Spraakbestanden nemen ruimte in op het interne geheugen van uw Navman. Als u geen spraakbestand gebruikt kunt u deze verwijderen om ruimte te maken. U kunt deze later opnieuw installeren op uw Navman indien nodig.

*Start Alle Programma's Navman NavDesk Overbrengen spraak*

## **Hoe installeer ik een spraakbestand?**

Selecteer in de afdeling *Beschikbare spraakbestanden* het spraakbestand dat u wilt installeren en klik dan **Geselecteerde stemmen installeren**.

### **Hoe verwijder ik een spraakbestand?**

Selecteer in de afdeling *Beschikbare spraakbestanden* het spraakbestand dat u wilt verwijderen en klik dan **Geselecteerde stemmen verwijderen**.

## **PIN veiligheid**

PIN veiligheid is een optie waarmee u een PIN op uw Navman instelt. De PIN zal uw Navman uitschakelen in geval van diefstal.

Om een PIN in te stellen moet u uw Navman eerst registreren bij de Navman server.

## **Hoe registreer ik mijn Navman en stel een PIN in?**

*Extra PIN Veiligheid*

Het *PIN registratie*-scherm wordt weergegeven.

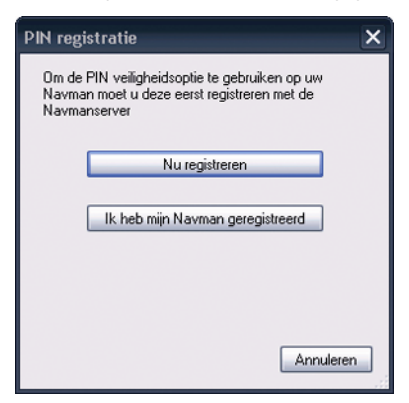

- 1. Klik op **Nu registreren** en volg de aanwijzingen om het registratieformulier online in te vullen.
- 2. Zodra de registratie voltooid is gaat u terug naar het **PIN**-scherm en klikt u op **Ik heb mijn Navman geregistreerd**.

Het PIN veiligheidsscherm wordt weergegeven.

- 3. Geef in de velden **Gebruikersnaam** en **Wachtwoord** de gebruikersnaam en het wachtwoord in die u eerder bij het online registreren al heeft ingegeven.
- 4. Voer in het **PIN**-veld de PIN in die u wilt toewijzen aan uw Navman.

**Opmerking:** Uw PIN moet tussen drie en acht numerieke tekens hebben.

5. Klik op **OK**. en de PIN voor uw Navman is ingesteld.

**Opmerking:** Het *Geef uw PIN in*-scherm wordt nu weergegeven op uw Navman wanneer u uw Navman aanzet, of iedere 24 uur opnieuw.

### **Hoe verwijder ik de PIN van mijn Navman?**

*Extra PIN Veiligheid* 

- 1. Geef in de velden **Gebruikersnaam** en **Wachtwoord** de gebruikersnaam en het wachtwoord in die u eerder bij het online registreren al heeft ingegeven.
- 2. Laat het **PIN** -veld open.
- 3. Klik op **OK**.

De PIN wordt verwijderd en u hoeft niet langer een PIN in te geven op uw Navman.

## **Wat als ik mijn PIN voor mijn Navman vergeet?**

*Extra PIN-veiligheid*

- 1. Geef in de velden **Gebruikersnaam** en **Wachtwoord** de gebruikersnaam en het wachtwoord in die u eerder bij het online registreren al heeft ingegeven.
- 2. Voer in het **PIN**-veld een nieuwe PIN in die u wilt toewijzen aan uw Navman.

**Opmerking:** Uw PIN moet tussen drie en acht numerieke tekens hebben.

3. Klik op **OK**.

De PIN voor uw Navman is ingesteld.

## **Hoe maak ik een back-up van mijn Navman?**

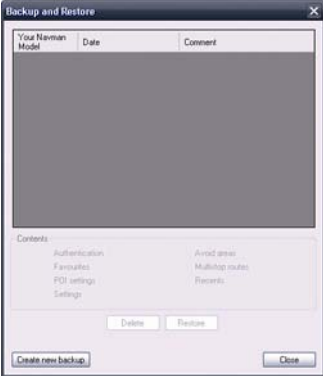

U kunt back-ups van de volgende informatie opslaan en ze later weer terugzetten op uw Navman:

- Favourieten en Thuis
- Voorkeuren, inclusief voorkeuren voor POI's en NavPix
- **Multistop reizen**
- Recente locaties

### **Hoe maak ik een back-up van mijn Navman?**

- 1. *Extra Back-up Herstellen*. Het Back-up & Herstellen-venster opent.
- 2. Klik op **Nieuwe Back-up**. Het *Nieuwe Back-up*-venster gaat open.
- 3. Selecteer de gegevens waarvan u een back-up wilt maken en geef dan een beschrijving in voor de back-up in het **Beschrijving**-veld.
- 4. Klik op **OK**. Het venster *Nieuwe Back-up* gaat dicht en uw back-up wordt opgeslagen op uw computer. De back-up wordt in een lijst gezet in het Back-up-venster.

### **Hoe herstel ik een Back-up op mijn Navman?**

- 1. *Extra Back-up Herstellen*. Het Back-up & Herstellen-venster opent.
- 2. Selecteer de back-up uit de lijst en klik daarna op **Herstellen**, klik dan op **OK**. De back-up zal opnieuw worden geïnstalleerd op uw Navman.

### **Hoe verwijder ik een back-up?**

- 1. *Extra Back-up Herstellen*. Het *Back-up & Herstellen*-venster wordt geopend.
- 2. Selecteer uit de lijst de back-up die u wilt verwijderen.
- 3. Klik **Verwijderen** en dan **OK**. De back-up is verwijderd.

# **Verwijzing**

## **Hoe plaats ik de geheugenkaart in het toestel?**

U houdt de kaart aan de hoeken vast en steekt hem voorzichtig in de sleuf met het label wijzend naar de voorzijde van de Navman.

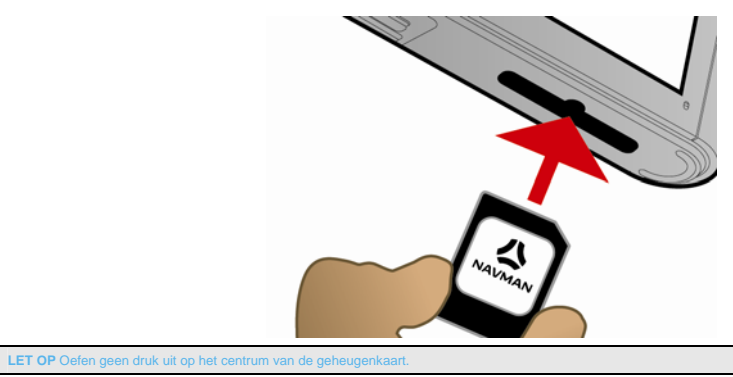

## **Hoe verwijder ik mijn geheugenkaart?**

Voordat u de geheugenkaart verwijdert, dient u de Navman uit te schakelen. Druk vervolgens zachtjes op de bovenrand van de kaart zodat die vrijkomt en trek hem uit de sleuf.

# **Afstandsbediening**

**De afstandsbediening kan apart aangeschaft worden.** 

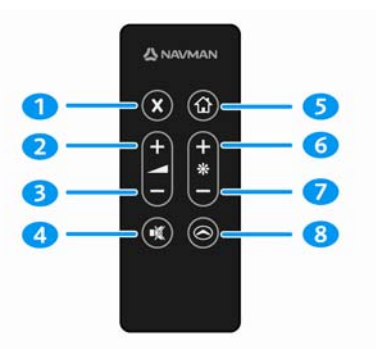

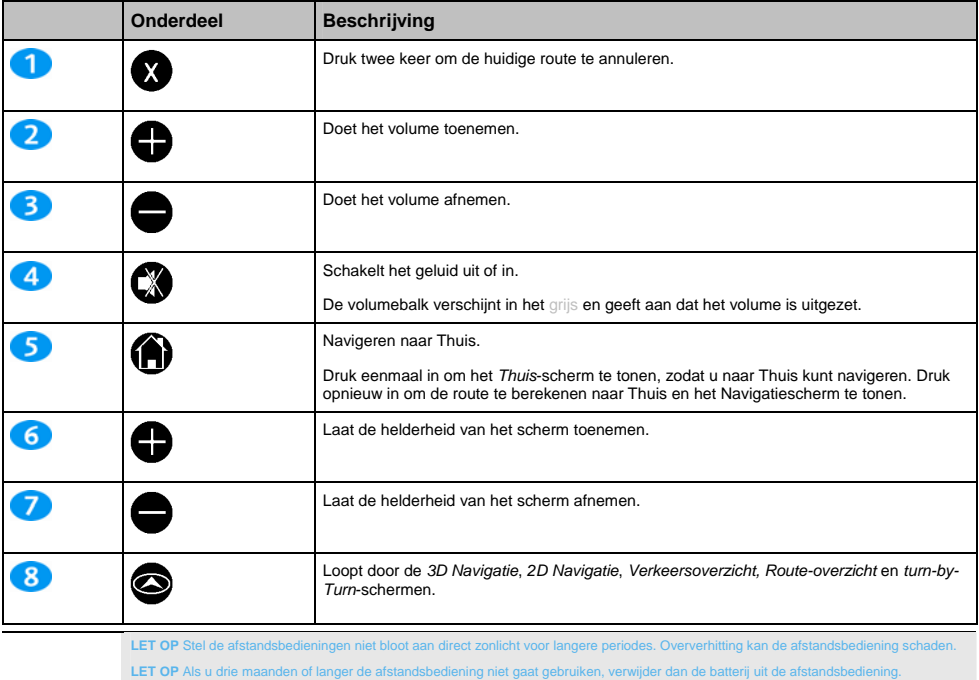

# **Categorieën Nuttige Adressen**

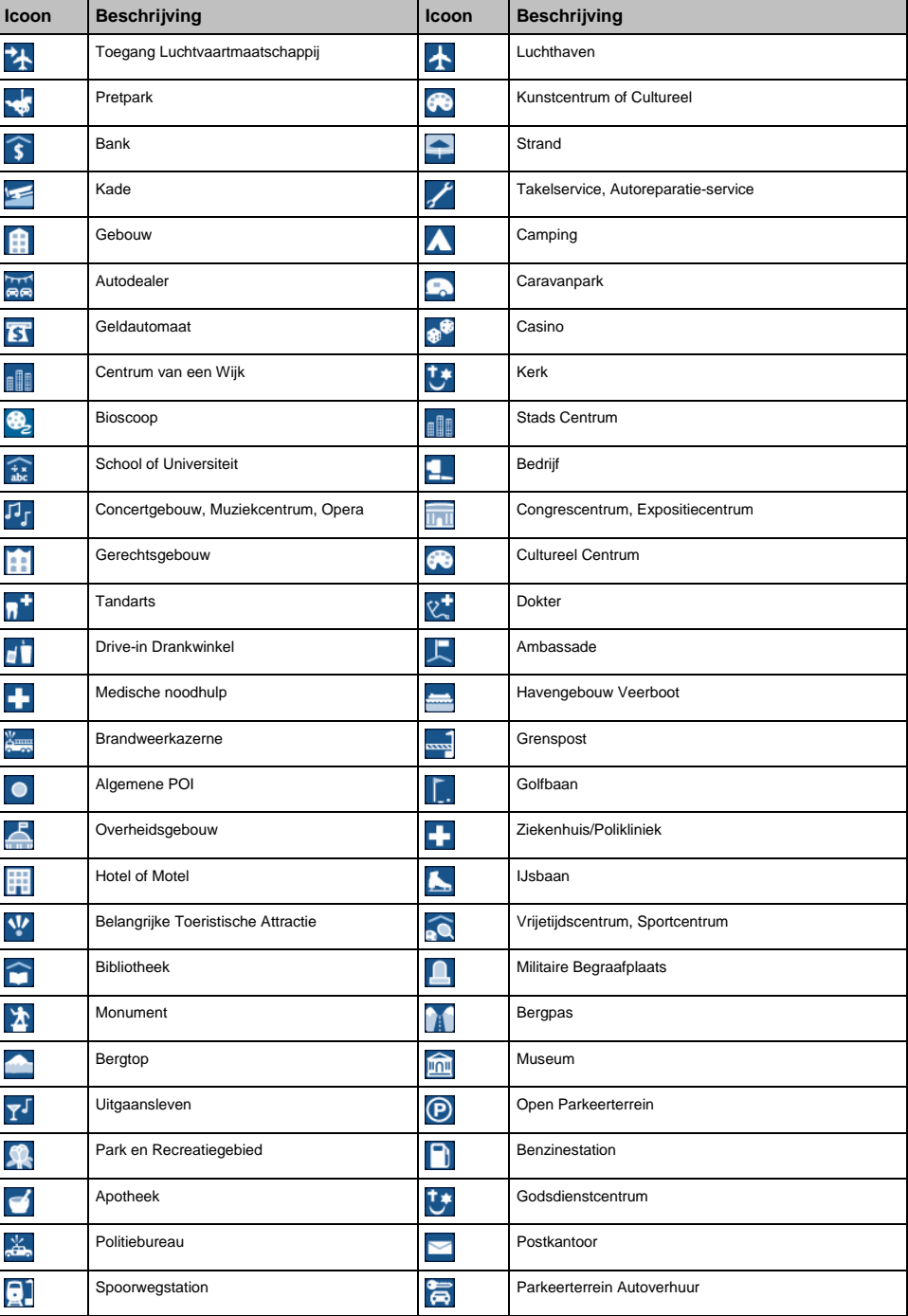

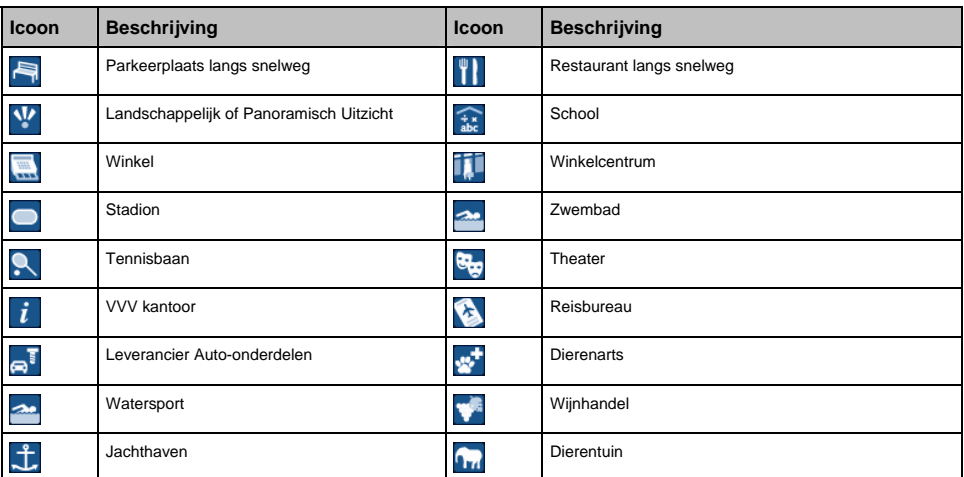

#### **Gemerkte Nuttige Adressen**

Gemertkte POI's zijn beschikbaar op sommige kaarten. Deze bevatten bekende restaurants, aanbieders van accommodatie, toeristische attracties, benzinestations, etc. Het icoon geeft gewoonlijk het logo van het bedrijf weer.

### **Categorieën van nuttige adressen door Navman**

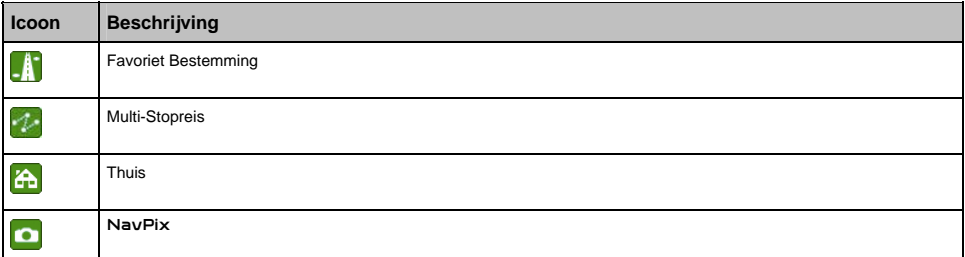

#### **Categorieën Nuttige Adressen per abonnement**

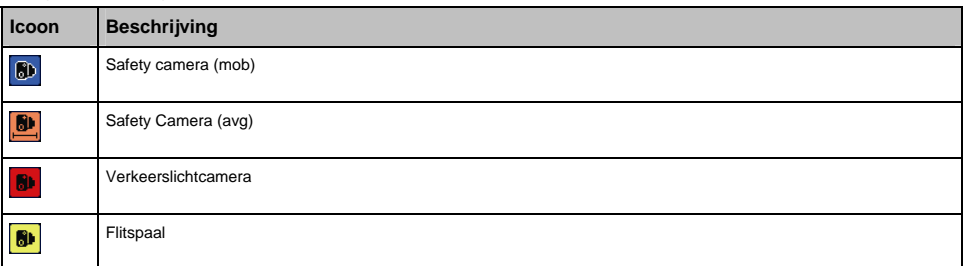

## **Verkeers- en andere TMC Gebeurtenissen**

Elke TMC Gebeurtenis wordt ondergebracht in één van de negen categorieën. Wanneer er een Gebeurtenis wordt ontvangen, wordt één van de volgende pictogrammen getoond:

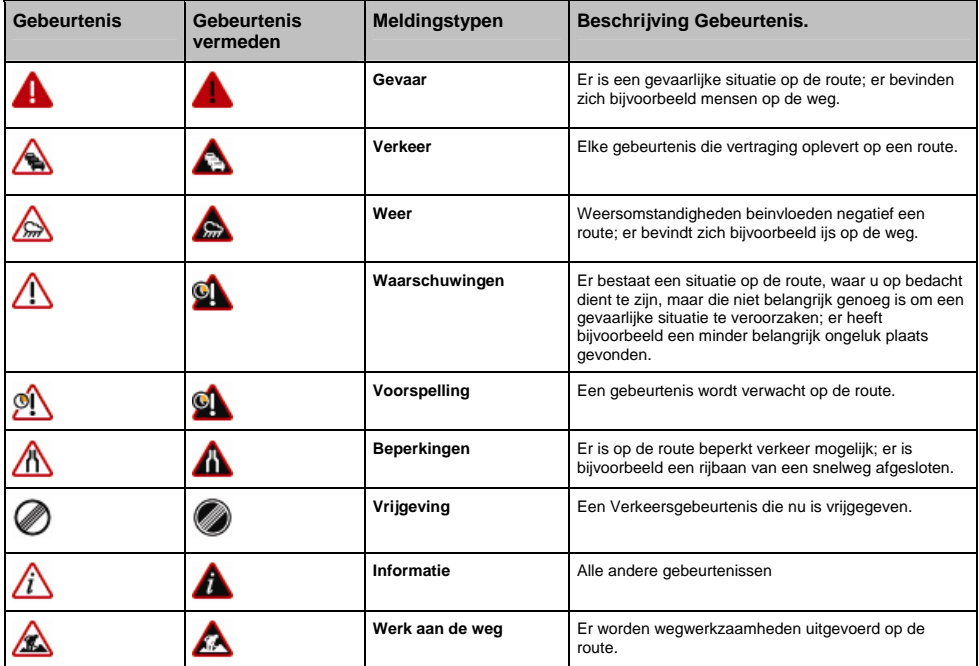

Wanneer een *Verkeer* of *Vrijgeving* gebeurtenis een geadviseerde omleiding heeft, zullen de volgende pictogrammen worden getoond:

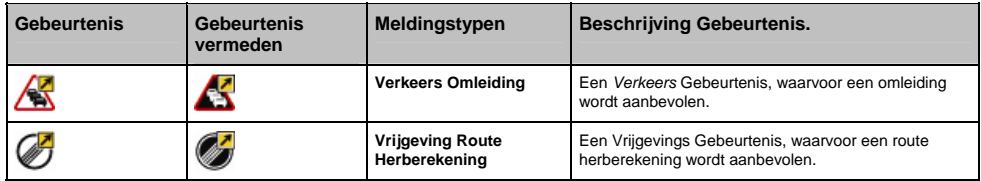

**Opmerking:** Vermeden Gebeurtenis pictogrammen zullen alleen worden blijven weergegeven op de *3D* en *2D Navigatie* schermen, op de Gebeurtenislocatie.

© 2007 MiTAC International Corporation. Navman is een geregistreerd handelsmerk van MiTAC International Corporation en wordt onder licentie gebruikt door Navman Technology NZ Ltd. Alle rechten voorbehouden.

De software bevat eigendomsinformatie van Navman en het wordt geleverd onder een licentieovereenkomst met daarin beperkingen op het gebruik en openbaarmaking en wordt ook beschermd door de wet op auteursrechten. Het uit elkaar halen van de software is verboden.

Geen enkel deel van deze publicatie mag worden gereproduceerd, opgeslagen in een ophaalsysteem of uitgezonden in welke vorm dan ook of bij welke middelen dan ook, elektronisch, mechanisch, door fotokopiëren, opnemen of op een andere manier, zonder de voorafgaande schriftelijke toestemming van Navman.

Back-On-Track, Drive-Away, NavDesk, NavPix, SmartST en Turn-by-Turn zijn geregistreerde handelsmerken van of handelsmerken door MiTAC International Corporation en worden onder licentie gebruikt door Navman Technology NZ Ltd. Alle rechten voorbehouden.

Microsoft Windows en Microsoft Internet Explorer zijn geregistreerde handelsmerken of handelsmerken van Microsoft Corporation. in de Verenigde Staten en/of andere landen. Alle rechten voorbehouden.

Het *Bluetooth* woordmerk en logo's zijn eigendom van de Bluetooth SIG, Inc. en ieder gebruik van deze merken door MiTAC International Corporation gebeurt onder licentie.

Dit product gebruikt de Flickr API maar is niet bekrachtigd of gecertificeerd door Flickr.

Adobe en Acrobat Reader zijn geregistreerde handelsmerken of handelsmerken van Adobe Systems Incorporated in de Verenigde Staten en/of andere landen. Alle rechten voorbehouden.

Location Identifiers © 2005 International Air Transport Association.

POI Data © 2007 InfoUSA.

Alle andere handelsmerken en registraties zijn eigendom van hun respectievelijke eigenaren.

Gepubliceerd in Nieuw Zeeland

#### **Flitscamera POI's**

Navman producten worden ontworpen om gebruikt te worden als hulpmiddel bij veilig rijden. U kunt berichten ontvangen die u wijzen op flitscameralocaties, waardoor u uw snelheid kunt controleren in deze gebieden. Navman garandeert niet dat alle soorten en locaties van flitscameragegevens beschikbaar zijn, want camera's kunnen inmiddels verwijderd zijn of er kunnen nieuwe camera's geplaatst zijn. Navman keurt te hard rijden of ieder ander gebrek aan nakomen van de plaatselijke verkeersregels niet goed. Het is uw verantwoordelijkheid altijd binnen de gestelde snelheidslimiet en op een voorzichtige manier te rijden. Navman accepteert GEEN enkele verantwoordelijkheid indien u boetes voor te hard rijden ontvangt, of indien u punten van uw rijbewijs verliest bij gebruik van dit apparaat. Navman geeft geen garantie over de zorgvuldigheid van de uitgedrukte of opgelegde gegevens in deze database. Mocht u een boete ontvangen of een andere bestraffing voor te hard rijden of een overtreding van een andere verkeersregel, of indien u betrokken bent bij een ongeluk, is Navman niet aansprakelijk voor welk soort schade dan ook. In sommige landen kan de informatie over flitscamera's in conflict zijn met de plaatselijke wet en/of regels. Het is uw verantwoordelijkheid te weten te komen of het gebruik van de gegevens in overeenstemming is met de plaatselijke wetten en/of regels. Het gebruik is op eigen risico.

#### **Aansprakelijkheidsbeperking**

Vanwege de voortdurende ontwikkeling van het product kan deze informatie zonder waarschuwing vooraf gewijzigd worden. Navman geeft geen garantie dat dit document foutloos is.

De screenshots en andere presentaties die in deze gebruikershandleiding worden getoond, kunnen verschillen van de huidige schermen en presentaties voortkomend uit het actuele product. Al dit soort verschillen zijn van ondergeschikt belang en het actuele product zal de functionaliteit leveren zoals deze beschreven staat in deze gebruikershandleiding, in al zijn materiële aspecten.

#### **Naleving**

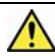

**WAARSCHUWING** Dit product, de verpakking ervan en zijn onderdelen bevatten chemicalien die in de Staat van Californie bekend zijn als<br>veroorzakers van kanker, geboorteafwijkingen of schade aan voortplantingsorganen. Deze en. Deze opmerking wordt gemaakt in over California's Proposition 65.

De fabrikant is niet aansprakelijk voor storing van radio of tv veroorzaakt door onbevoegde wijzigingen aan deze uitrusting. Dergelijke wijzigingen kunnen de bevoegdheid van de gebruiker om de uitrusting te bedienen ongeldig maken.

Producten met EEG-merking voeldoen aande richtlijn voor Radio-apparatuur & en Telecommunicatie-eindapparatuur (R&TTE) (1999/5/EEG), de richtlijn voor Elektromagnetische compatibiliteit (2004/104/EC) en de richtlijn voor lage spanning (73/23/EEG) opgesteld door de Europese Commissie. Het voldoen aan deze richtlijnen impliceert conformiteit aan de volgende Europese Standaarden:

**EN 301 489-1**: Elektronische compatibiliteit en Radiospectrumzaken (ERM) Elektromagnetische Compatibiliteit (EMC) standaard voor radio-apparatuur en diensten; Deel 1: Veel voorkomende technische eisen.

**EN 301 489-3**: Elektronische compatibiliteit en Radiospectrumzaken (ERM) Elektromagnetische Compatibiliteit (EMC) standaard voor radio-apparatuur en diensten; Deel 3: Specifieke voorwaarden voor Short-Range Devices (SRD) apparatuur met een beperkt zendvermogen, op frequenties tussen 9 kHz en 40 GHz.

**EN 301 489-17**: Elektronische compatibiliteit en Radiospectrumzaken (ERM) Elektromagnetische Compatibiliteit (EMC) standaard voor radio-apparatuur en diensten; Deel 17: Specifieke voorwaarden voor 2,4 GHz breedband transmissiesystemen en 5 GHz high performance RLAN-apparatuur.

**EN 300 328 (alleen voor Bluetooth: S50, S70, S80, S90i. Is niet van toepassing op S30).)**: Elektromagnetische compatibiliteit en Radiospectrumzaken (ERM); Breedband Transmissiesystemen in de 2,4 GHz ISM band en met gebruik van spread spectrum modulatietechnieken; Geharmoniseerde EN die voldoet aan de wezenlijke eisen van artikel 3.2 van de R&TTE Richtlijn

**EN 55022**: Kenmerken voor radiostoring

**EN 55024**: Immuniteitskenmerken

**EN 6100-3-2**: Limietwaarden voor de emissie van harmonische stromen

**EN 6100-3-3**: Limietwaarden van voor spanningsschommelingen en flikkering in laagspanningsnetten

#### **EN 60950 / IEC 60950**: Productveiligheid

De fabrikant kan niet aansprakelijk worden gesteld voor door de gebruiker aangebrachte modificaties en de gevolgen hiervan, die de conformiteit van het product aan de EEG-markering kan wijzigen.

De software is gedeeltelijk gebaseerd op het werk van de Independent JPEG Group.

De softwaretoepassing gebruikt een gewijzigde versie van de Minimal XML Library. De Minimal XML library het het gebruik ervan zijn<br>gedekt door de GNU-Lesser General Public licentie voor vrije software (<u>www.gnu.org/license</u>

# **Voor meer informatie**

### **Gebruikershandleiding**

De Gebruikershandleiding kan worden gedownload van de Navman website: www.navman.com/manuals

#### **Ondersteuning on-line**

Voor hulp en ondersteuning 24 uur per dag, 7 dagen per week bij Navman producten, kunt u onze Technische Ondersteuning website bezoeken: support.navman.com

U kunt hier een geheel te doorzoeken hoofdstuk met Veel gestelde Vragen (FAQs) vinden voor alle Navman producten.

Tenminste 90% van onze klanten vinden antwoord op hun vragen op support.navman.com, maar als u meer informatie en/of ondersteuning nodig heeft, kunt u de optie voor on-line e-mail gebruiken om contact met ons op te nemen.

#### **Telefonische ondersteuning**

Als uw product defect is of als uw iemand wilt spreken van onze Technisch Support Team dan kunt u het volgende nummer bellen voor uw regio:

**Nederland** +31 (0) 20 794 8516

**België** +32 (0) 27 89 86 96

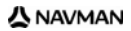

# **DOC-08-A**